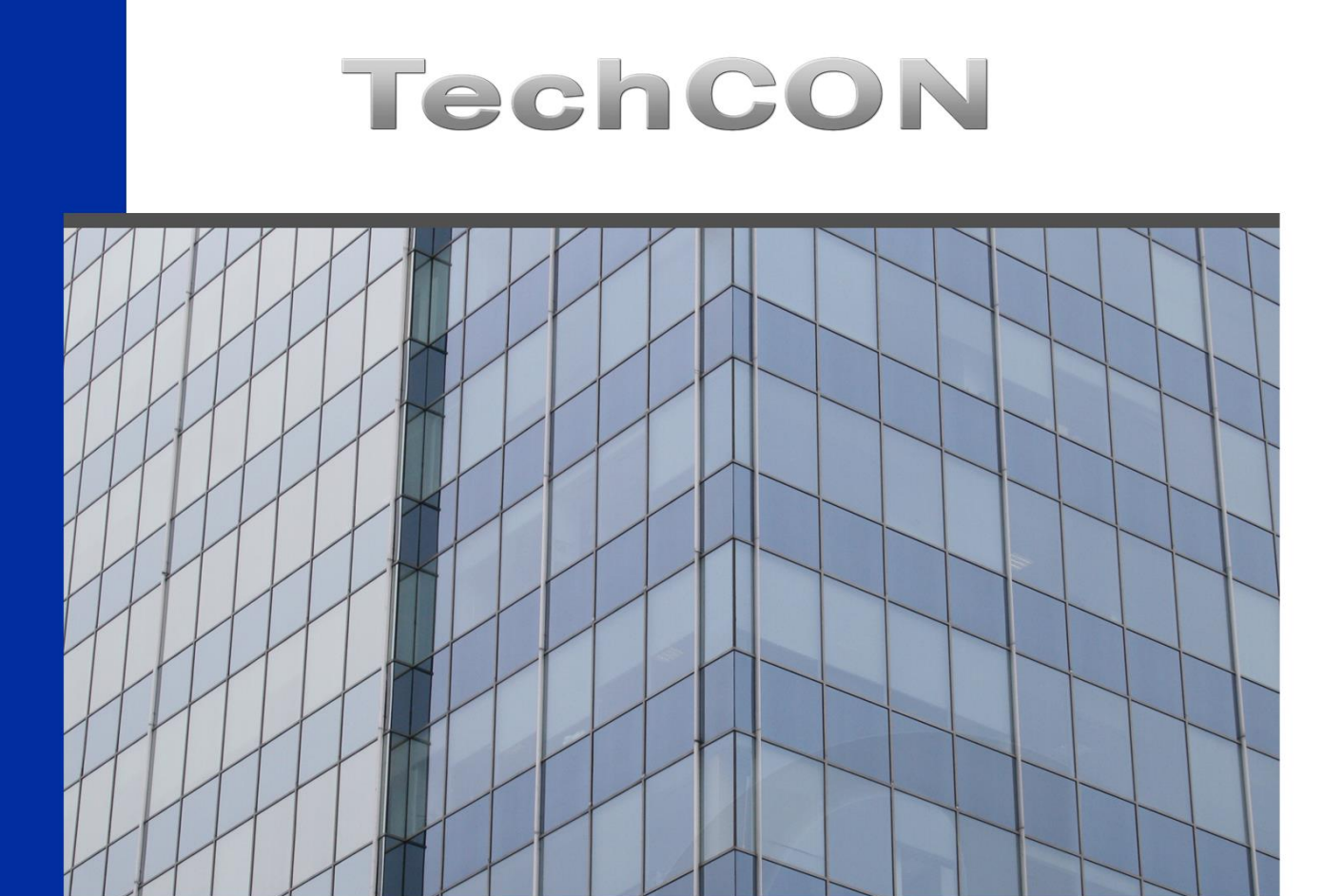

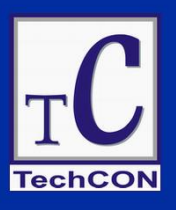

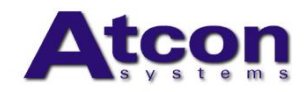

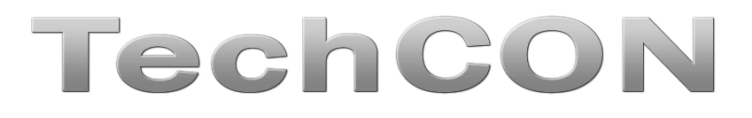

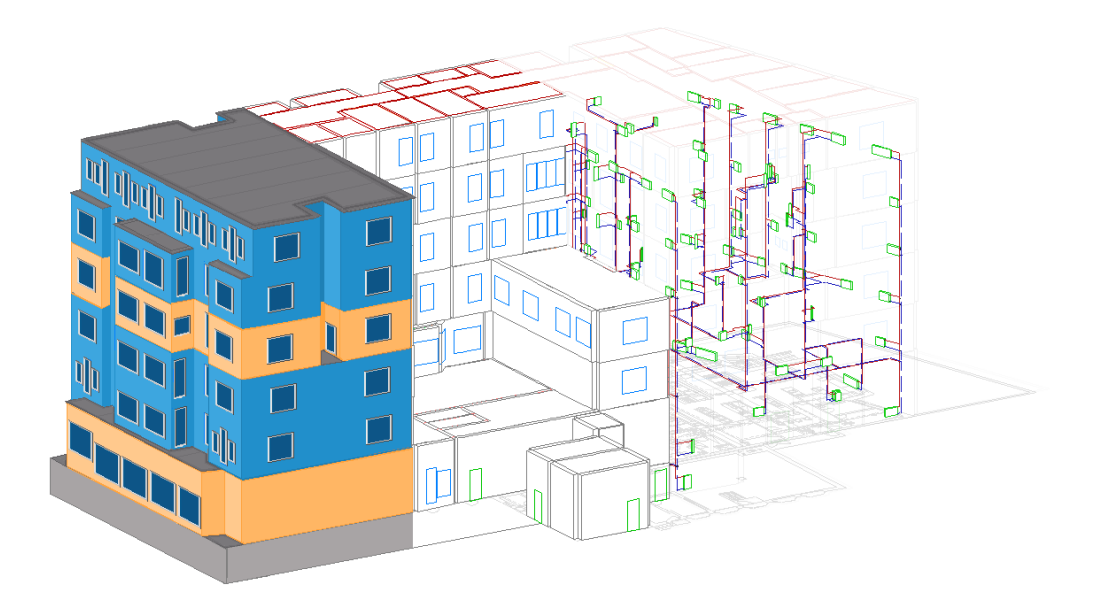

**Учебник для начинающих**

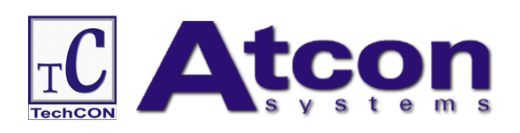

# **СОДЕРЖАНИЕ**

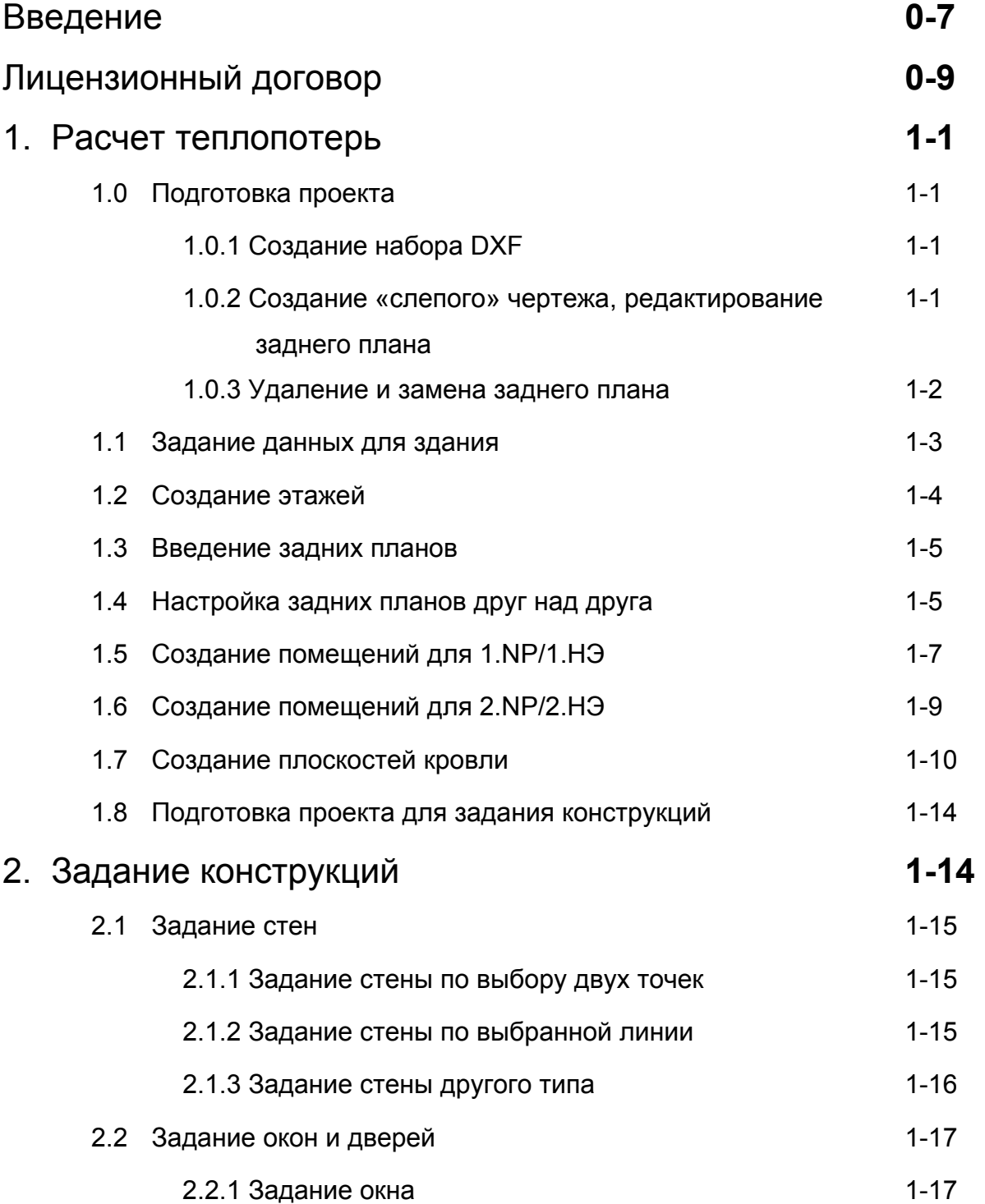

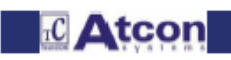

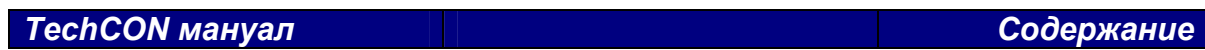

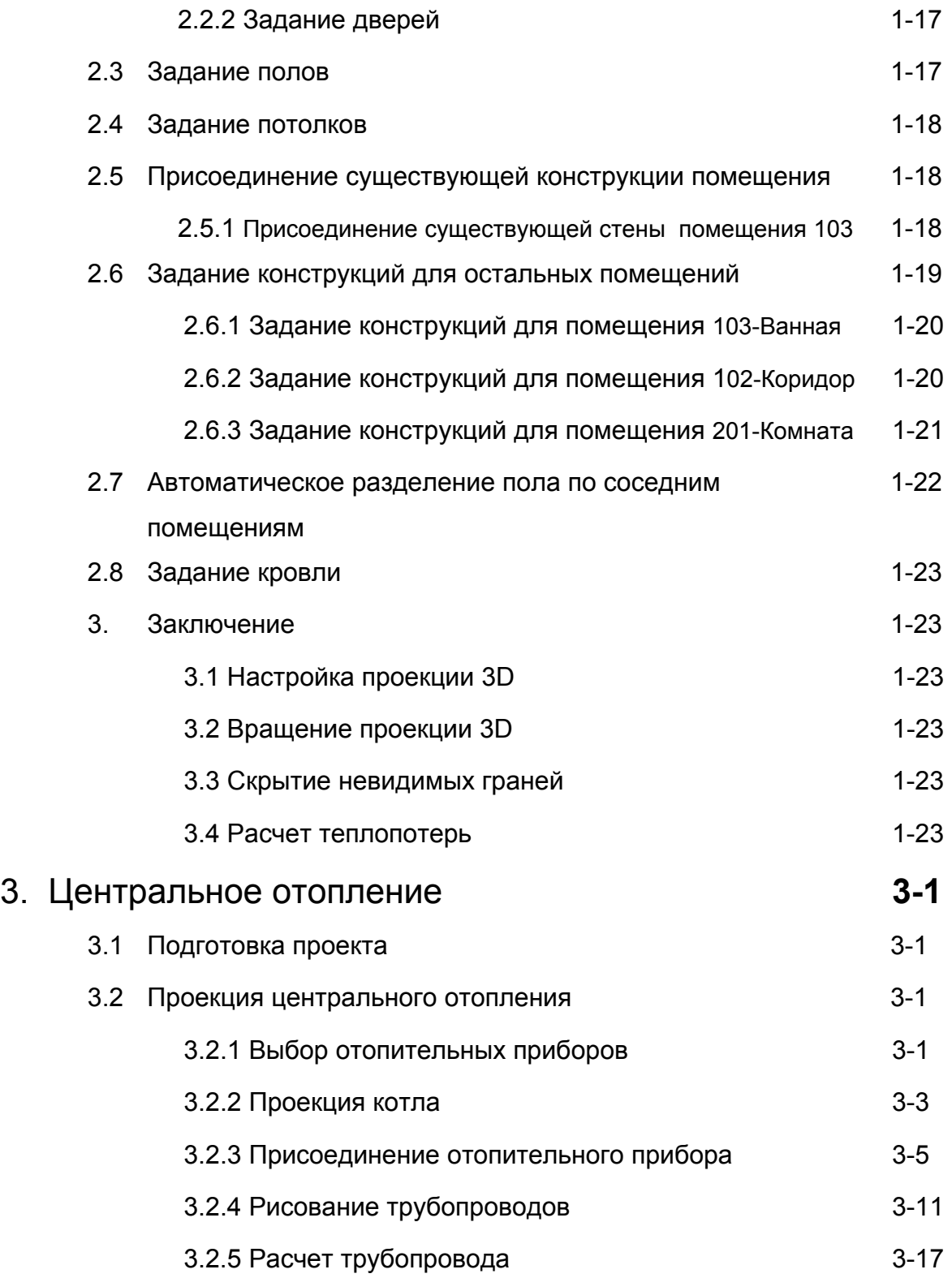

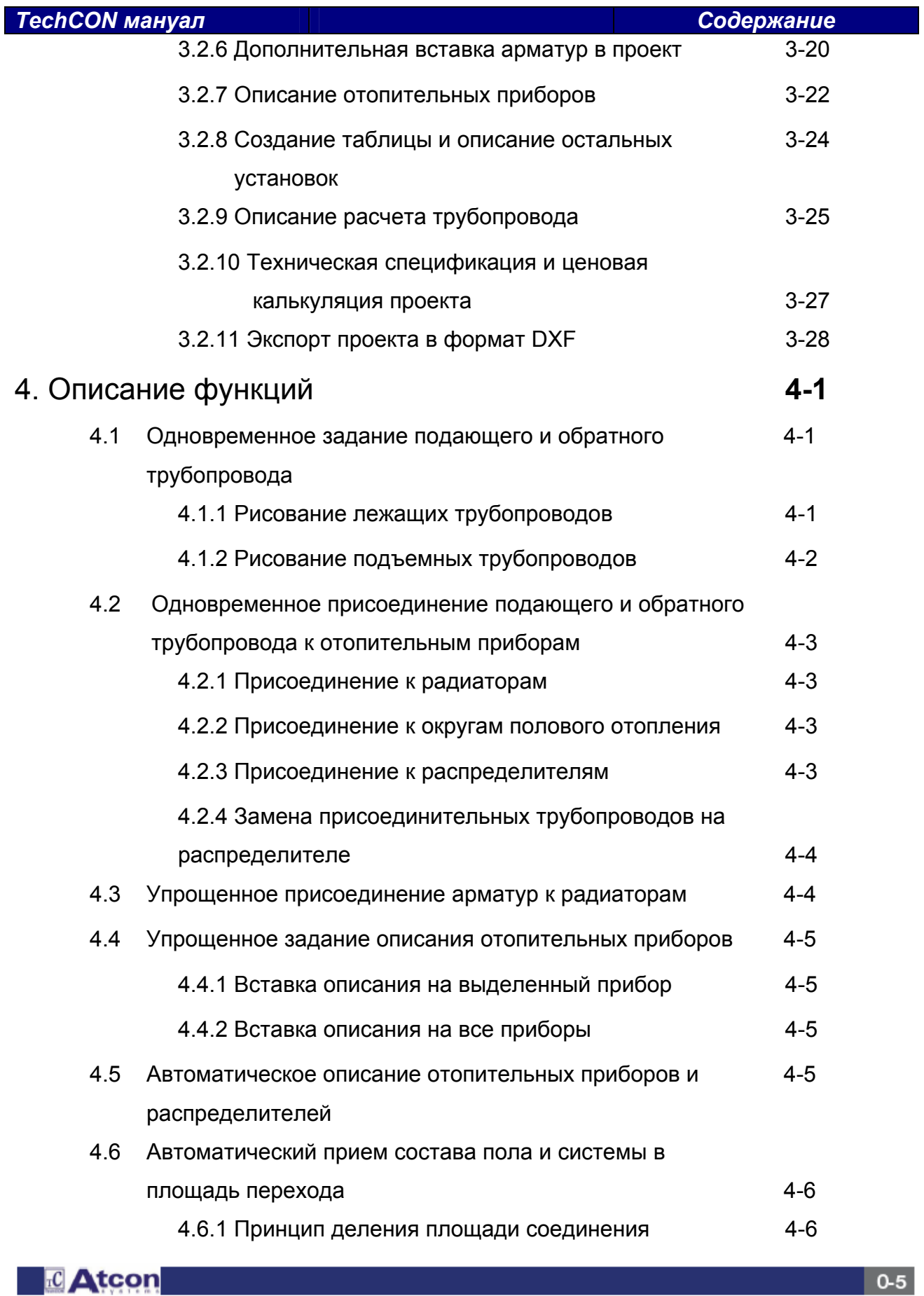

 $\mathbb{E} \mathsf{A}$ tcon $\mathbb{E} \mathsf{A}$ 

## *TechCON мануал Содержание*

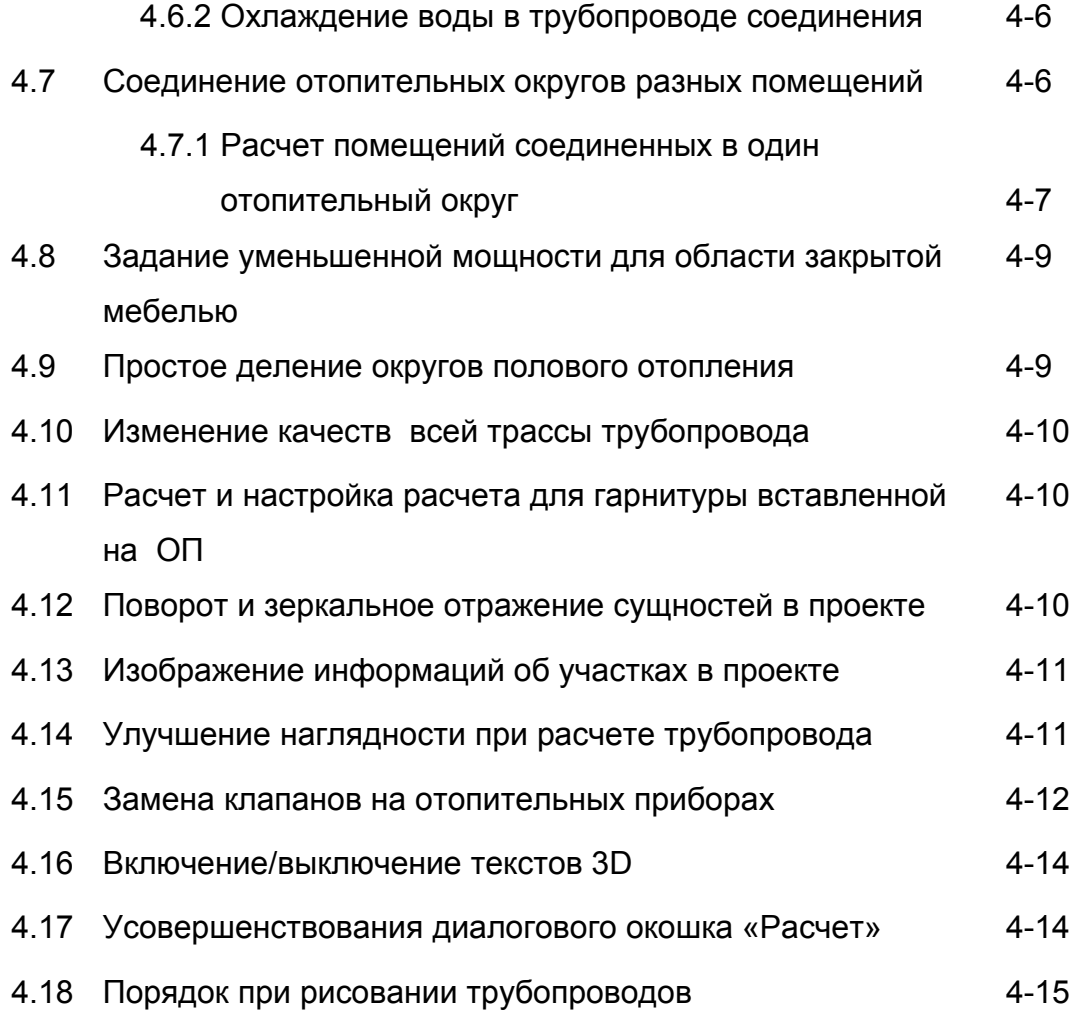

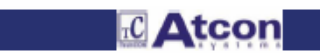

## **ВВЕДЕНИЕ**

#### **Уважаемый проектировщик, пользователь программы TechCON**

с удовольствием Вам приносим настоящий мануал к проектной программе TechCON. Идея составить настоящую публикацию возникла уже в течение разработки первой версии программы.

Мы ставили перед собой цели приготовить для пользователей TechCON пособие, которое им будет хорошим советником и проводником при первом ознакомлении с программой TechCON, объяснит им основные функции и возможности программы, продемонстрирует им основные области применения, предупредит об возможных препятствиях, а также покажет некоторые полезные типы и трюки, облегчающие и ускоряющие работу с ней.

Как каждая профессиональная, обширная вычислительная программа, также TechCON постепенно развивалась и совершенствовалась не только с точки зрения профессиональной, технической, но и пользовательской и графической.

В современности программа TechCON содержит три основных модуля, которым уделены основные главы настоящей публикации:

- расчет теплопотерь зданий,
- проекция Центрального отопления,
- проекция Полового отопления.

### Каким образом читать книгу:

Главная цель настоящей публикации – проводить проектировщика, в сущности, всей программой, причем все функции и возможности программы практически демонстрированы на конкретных ситуациях, с конкретными данными, на реальных показательных проектах.

Текс глав подходящим способом дополнен рисунками прямо связанными с текстом, этот способ обучения был выбран из-за максимальной наглядности и обзорности.

Оставьте вести себя мануалом, пуститесь на путь, который Вам постепенно открывает, будьте внимательны к тому, что пытается Вам объяснить или выяснить.

Рекомендуем Вам при работе с программой точно соблюдать приемы и инструкции в мануале, причем пройдете всегда данную деятельность, или же область постепенно с начала до конца, где, если вы соблюдали порядок правильно, можете сравнить ваши результаты с результатами, указанными в мануале.

Обратите внимание на все детали – или это наименования кнопок, или функций или диалоговых окошек, так как все конкретные значения и данные очень важные.

Поскольку в настоящей публикации пытаемся сдать как можно более информаций разных тем и взаимосвязей, этому факту мы должны были приспособить ее визуальный стиль.

Визуальный стиль публикации составлен с ударением на обзорность, целесообразность и простоту.

Читатель – проектировщик уже при беглом взгляде на любую из страниц мануала должен распознать, которая информация самая важная, где находится примечание, или предупреждение.

Не должен бы потерять взаимосвязь ни обзор, и должен бы уметь отыскать как можно быстрее конкретную информацию, или же главу.

Каждая глава настоящей публикации логически разделена в подглавы, по ее содержанию.

Содержание каждой главы образует сплошной повествовательный текст, дополняющие рисунки и возможные примечания, или предупреждения, касающиеся текста.

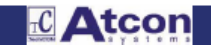

## В тексте обозначены:

наклонным шрифтом – конкретные наименования кнопок, клавишей, иконок, диалоговых окошек, функций программы, обозначения рисунков, конкретные значения данных, толстым шрифтом – наименования глав и подглав, эвентуально ссылки на них, установленные в тексте.

Рисунки пронумерованы наглядно в рамках данной главы. Предупреждения, или примечания, связанные с повествовательным текстом, визуально отделены и обозначены графическим символом восклицательного знака.

Настоящий мануал не является и не должен быть заменителем электронной подсказки, содержащей в программе, ни регулярных обучений программы TechCON, реализованных для проектировщиков в течение года.

Должен быть их надлежащим дополнением, следующей возможностью, как дополнить свои знания и опыт для полноценной работы с программой TechCON, должен быть пособием, к которому проектировщик может обращаться с уверенностью.

В настоящем мануале пользователь найдет все приемы, советы, типы и информации, которых бы не добился своими силами, или же добился более сложно и требовательно. Они должны облегчить и ускорить работу с программой и собственную проекцию.

Мы верим, что нам удалось создать полезного и практического помощника, который Вам сделает приятной и обзорной работу с программой TechCON, которым, надеемся, станет, или уже стал, Вашим любимым рабочим инструментом.

Atcon systems

## **ЛИЦЕНЗИОННЫЙ ДОГОВОР**

Общество «Atcon systems s.r.o.» Вам выделяет лицензию на програчивую программу TechCON (в дальнейшем «программа») в случае, что будете согласиться со всеми условиями настоящего лицензионного договора и всеми дополнительными и единичными лицензионными условиями, включенными в настоящий договор.

 Копирование настоящей вычислительной программы или ее документации является нарушением авторского права согласно действующим правовым нормам. Составлением копии настоящей вычислительной программы без согласия общества «Atcon systems s.r.o.» нарушаете закон. Можете нести ответственность за утраты причиненные обществу «Atcon systems s.r.o.» и можете быть привлечены к уголовной ответственности.

1. выделение лицензии:

Общество «Atcon systems s.r.o.» Вам при нижеуказанных условиях выделяет лицензию на пользование вычислительной программы TechCON и ее документации на Вашем устройстве или на устройстве, которые находится под Вашим контролем.

### 2. Ограничения:

Приобретатель лицензии не имеет право:

а., составлять копи программы и документации сверх рамок, установленных настоящим лицензионным договором.

б., дизассемблировать, декомпилировать или дешифровать программу.

в., без письменного согласия общества «Atcon systems s.r.o.» продавать, распространять, сдавать в аренду, давать напрокат программу, ее документацию или их части, или права выделенные настоящим лицензионным договором третьим лицам.

г., для любых целей программу или ее документацию изменять, переводить, приспосабливать или на ей основе проектировать или создавать производные версии.

3. Авторские права:

Авторские права на программу и ее документацию и сопровождающие материалы принадлежат обществу «Atcon systems s.r.o.». Нарушение вышеуказанных ограничений влечет за собой автоматическое прекращение действительности настоящей лицензии.

#### 4. Гарантии:

Общество «Atcon systems s.r.o.» несет ответственность за то, что программа будет обеспечивать функции и деятельности в общем описанные в документации.

**Общество «Atcon systems s.r.o.» не несет ответственность за пригодность программы для конкретной цели, определенной приобретателем лицензии, ни за то, что программа будет работать без прерыва или без ошибок.** 

Любая ответственность общества «Atcon systems s.r.o.» и единственная возможность исправления для приобретателя состоит в том, что общество «Atcon systems s.r.o.» по своему усмотрению попытается исправить или вырешить ошибки в программе, или в документации.

#### 5. Отказ от ответственности:

**Программа TechCON – это софтверный инструмент, предназначенный исключительно для обученных, профессиональных пользователей. Ее целью является помочь при проектировании, но ни в коем случае не является заменителем профессионального суждения приобретателя лицензии.** 

**Из-за широкой шкалы возможных аппликаций данная программа не была испытана во всех ситуациях, в которых она может найти свое применение.** 

**Общество «Atcon systems s.r.o.» никаким способом не будет нести ответственность за результаты, полученные применением программы.** 

**Приобретатель лицензии в качестве лица, применяющего программу, несет полную ответственность за надзор за программой, ее управлением и использованием. Эта ответственность включает в себя также определение соответствующей аппликации программы и выбор внешнего программного оснащения**

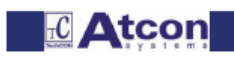

## **TechCON мануал**

для достижения желаемых результатов с программой.

Лицо, применяющее программу, также несет ответственность за применение соответствующих и независящих приемов тестирования надежности и правильности всех программных выходов, в том числе проектированных при помощи программы.

#### 6. Ограничение ответственности:

Общество «Atcon systems s.r.o.» ни в коем случае не будет нести ответственность за утраты и убытки любого вида, в том числе утраты данных, возникшие расходы на возмещение убытков, или других особых, случайных, последующих или косвенных убытков, возникающих при применении программы, или ее документации, или же невозможность ее применения, это и несмотря на причину этих убытков и в рамках любой теории ответственности.

Указанное ограничение будет действовать только в случае, если общество «Atcon systems s.r.o.», или любой его продавец были проинформированы о возможности такой утраты или убытка.

Приобретатель лицензии признает, что лицензионный сбор соответствует этой мере риска.

Общество «Atcon systems s.r.o.» ни в коем случае не будет нести ответственность за утрату или отчуждение программы и не обязана предоставить за утраченную или отчужденную программу никакое возмешение.

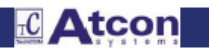

## 1. РАСЧЕТ ТЕПЛОПОТЕРЬ

## 1.0 Подготовка проекта

## 1.0.1 Создание набора DXF

Программа TechCON работает с форматом \*.dxf, поэтому вставкой проекта в программу набор необходимо экспортировать в указанный форма следующим образом:

1. Откроете набор с проектом в AutoCAD (или в другой графической программе, с которым работаете) и в меню File/Набор выберем возможность Save as.../Записать как ... Появится окно, в котором определите место записи набора, его наименование и в нижнем развретывающем окне Save Drawing as.../Записать как тип выберете тип набора \*.dxf версию 14 или высшую. (рис. 1.0-1).

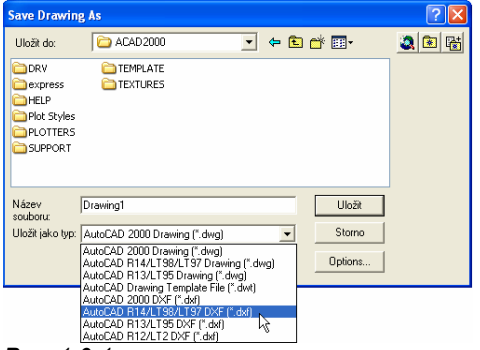

Puc. 1.0-1

2. После нажатия кнопки Записать будет создан набор в формате \*.dxf, который запишете как задний план в программу по гл. 1.3

Если бы настали проблемы при введении проекта в TechCON, необходимо проект сначала в AutoCAD разбить (командой EXPLODE) в линии. После этого примените команду PURGE для очищения проекта и только после этого его экспортируйте в формат \*.dxf.

## 1.0.2. Создание «слепого» чертежа, редактирование заднего плана

TechCON не вводит отметки, разные пункты и ссылочные линии, значит, их не нужно в AutoCAD удалить.

После введения заднего плана в TechCON (глава 1.3) можете ненужное удалить:

- 1. нажмите иконку Select/Обозначить <sup>+</sup> или клавишу F5
- 2. обозначите то, что желаете удалить или щелчоком на линию, или обозначением области
- 3. нажмите клавишу DEL

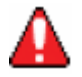

То, что вы удалите при помощи клавиши *DEL*, в программе действительно не удалится, только это скроется». Если это желаете вернуть, примените команду Select all/Изобразить все (меню Edit-Edit background -Select entity/Редактирование-Редактирование заднего плана-Изобразить все)

В меню Edit-Edit background/Редактирование - Редактирование заднего плана (Рис. 1.0-2) находятся еще следующие команды, которые нам позволят скрыть тексты (Hide text/Скрыть тексты), скрыть все (Hide  $all/CR$ рыть все) и изобразить все скрытое и удаленное (View all/ $\overline{M}$ зобразить все).

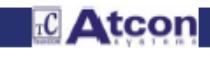

Если набор из AutoCAD многоцветный и желаем его иметь в одном цвету, применим команду *View colour/Изобразить цветом* (меню *Edit-Edit background-View colour.../Редактирование – Редактирование заднего плана – Изобразить цветом …*). (Рис. 1.0-2а)

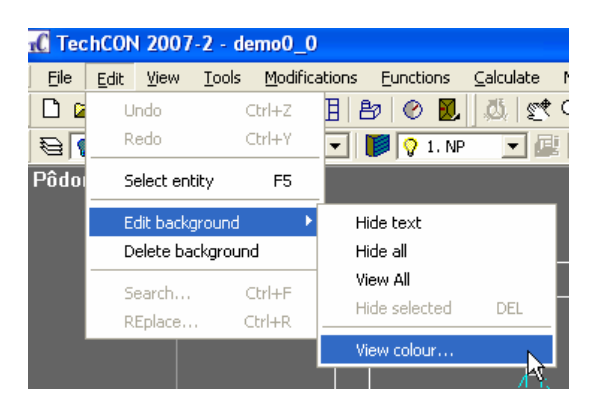

*Рис. 1.0-2* 

### **1.0.3 Удаление и замена заднего плана**

Удаление заднего плана сделаете таким образом, что выберете в меню *Edit/Редактирование* выбор *Delete background/Удали задний план* (Рис. 1.-03).

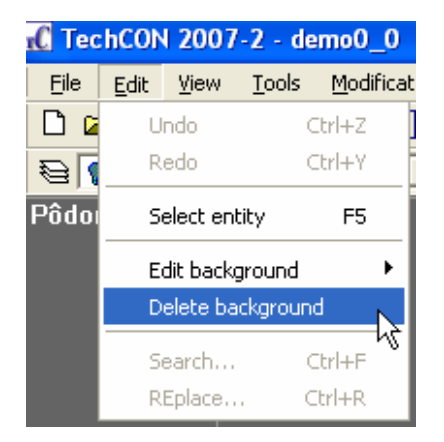

*Рис. 1.0-3* 

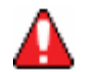

Если желаете в программе задний план заменить, сначала необходимо удалить старый задний план.

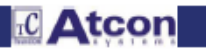

### **1.1 Задание данных для здания**

1. Начинайте нажатием кнопки *Buiding/Здание* 

2. Задайте данные о стройке в части *Description/Описание*, какими являются: наименование, место, проектировщик и дата выработки проекта.

3. Задайте данные в части *Setting/Задание*. Данные можете выбрать из таблицы, которую вызовете нажатием кнопки *Select/Выбрать*,

4. В правой части таблицы задайте данные для отдельных конструкций:

Стены: (Рис. 1.0-1)

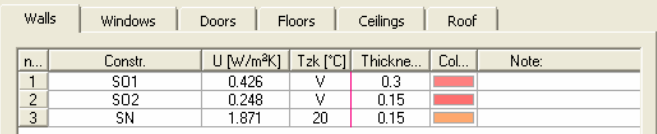

*Рис. 1.1-1)* 

Окна: (Рис. 1.1-2)

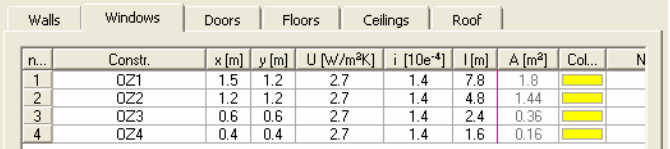

*Рис. 1.1-2* 

При задании данных для окна нажмите кнопку *Type of orifice/Тип отверстия* в нижней части диалога и выберите двустворчатое окно (Рис. 1.1-3). Операцию необходимо осуществить для каждого из задаваемых окон:

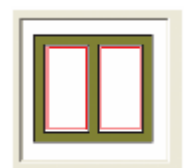

*Рис. 1.1-3* 

Двери: (Рис. 1.1-4):

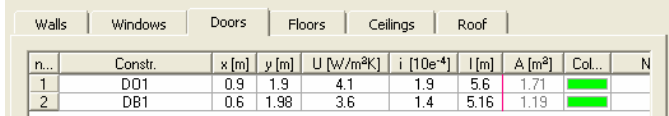

*Рис. 1.1-4* 

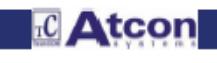

Полы: (Рис. 1.1-5):

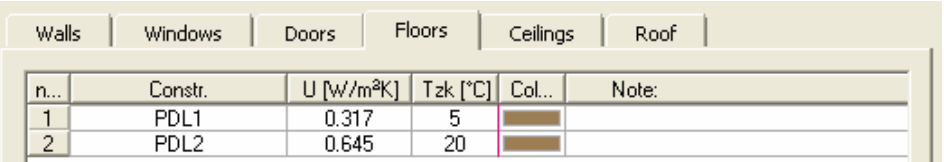

## *Рис. 1.1-5*

Потолки: (Рис. 1-1-6):

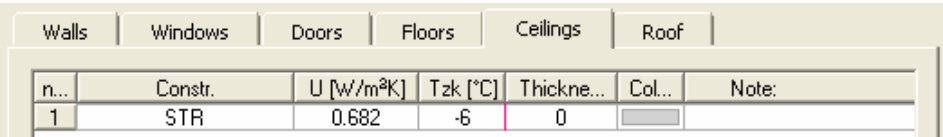

## *Рис. 1.1-6*

Крыши: (Рис. 1.1-7):

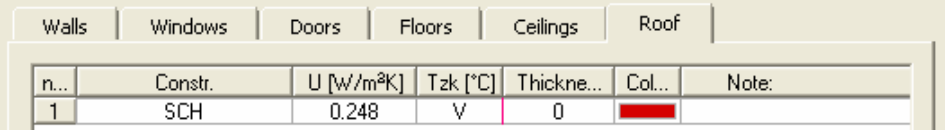

*Рис. 1.1-7* 

Описание рубрик:

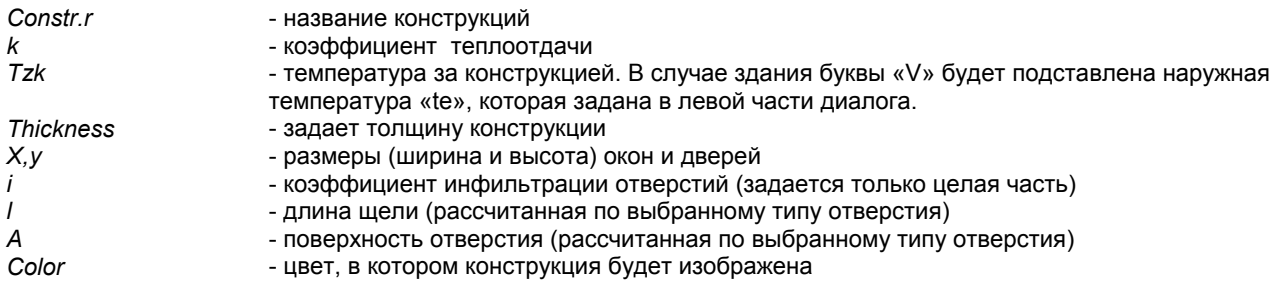

5. Диалог закройте нажатием *ОК*.

## **1.2 Создание этажей**

1. Начните нажатием кнопки *Floors/Этажи*

2. Нажатием кнопки *New/Новое* создаете этаж. Название оставьте *1.NP/1.НЭ*.

Щелкните на номер в рубрике *Structural height/Конструкционная высота* и задайте значение *2.6* и подтвердите клавишей *ENTER.* 

**EC** Atcon

3. Повторным нажатием кнопки *New/Новое* создайте следующий этаж. Название и остальные значения оставьте.

4. Выберите *1.N.P./ 1.НЭ* как активное. (Щелкните на первую строку и нажмите кнопку *Active/Активное*.

5. Диалог закройте нажатием кнопки *OK.*

## **1.3 Введение задних планов**

1. Выберите в меню *File/Набор* выбор *Load background into...1. NP../Запиши задний план в 1.НЭ* (Рис. 1.1-3):

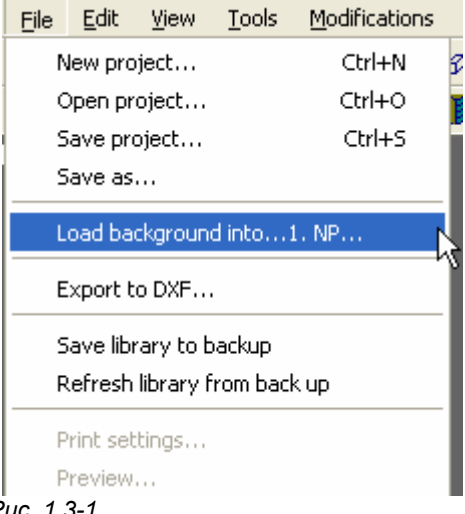

*Рис. 1.3-1* 

2. Настройте в указатель *Examples* и выберите набор *Floor 1.dxf/Этаж 1.dxf* . Подтвердите нажатием ОК.

3. Нажатием кнопки *View all/Изобразить все* изобразите выбранный этаж на весь экран.

4. Переключитесь в второй этаж. Рядом с надписью *1.NP/1.НЭ* на верхней планке нажмите *кнопку со стрелкой.*  Появится шторка. Переместите курсор на строку с текстом *2.NP* и щелкните левой кнопкой мыши (Рис. 1.3-2).

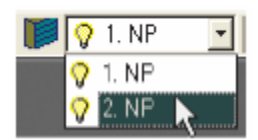

*Рис. 1.3-2* 

5. Повторите порядок по **пунктам 1 до 3**. В **пункте 2** выберите набор *Floor 2.dxf/Этаж 2.dxf.* 

6. Повторите порядок **в пункте 4.** 

## **1.4 Настройка задних планов друг над друга**

1. Нажмите кнопку *Shift background/Переместить задний план .* 

2. Курсором для обозначения сущностей (селекционным курсором) в виде кубика переместитесь над любой из линий из 2.NP/2.НЭ. Закрепление линии будет сигнализироваться появлением красного «бантика» на линии (Рис. 1.4-1).

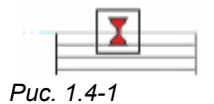

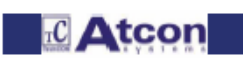

**RC** Atcon

- 3. Щелкчом левой кнопки мыши обозначите задний план (как один блок).
- 4. Теперь нажмите правую кнопку мыши, чем окончите селекционный режим.
- 5. Нажмите кнопку *Multiplying glass/Лупа*
- 6. Переместите курсор в виде креста на рабочей площади над лестницу 2.NP*/2*.НЭ (Рис. 1.4-2).

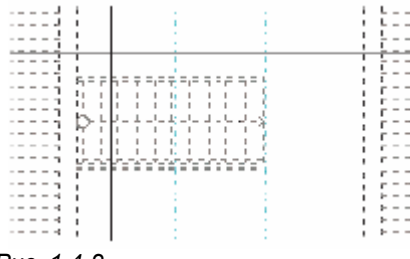

*Рис. 1.4-2* 

7. Нажмите левую кнопку мыши. Держите ее нажатой и одновременным смещением мыши влево-вниз обозначите площадь, содержащую правую част; лестницы (Рис. 1.4-3).

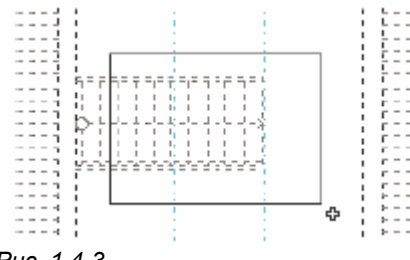

*Рис. 1.4-3* 

8. Освободите левую кнопку мыши.

9. Вернитесь обратно в режим *Shift background/Переместить задний план*. Щелкните правой кнопкой мыши. Вызовете меню для видов площади экрана. Задайте выбор *Exit.* 

10. Переместите крестовидный курсор на рабочей площади над стрелку на лестнице. Когда пик стрелки будет находиться в рамке вокруг середины крестовидного курсора, появится на его месте красивый кубик. Сигнализирует вам закрепление точки (Рис. 1.4-4).

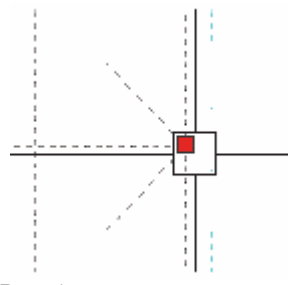

*Рис. 1.4-4* 

11. Выберите закрепленную точку. Щелкните левой кнопкой мыши.

12. Нажмите кнопку *View all/Изобразить все*

13. Повторяйте **пункты 5 - 9** для лестницы 1.NP/1.НЭ;

- нажмите кнопку *Multiplying glass/Лупа* 

- переместите крестовидный курсор на рабочей площади над лестницу 1.NP/1.НЭ (Рис. 1.4-5).

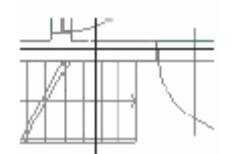

*Рис. 1.4-5* 

- нажмите левую кнопку мыши. Держите ее нажатой и одновременным смещением мыши влево-вниз обозначите площадь, содержащую правую част; лестницы (Рис. 1.4-6).

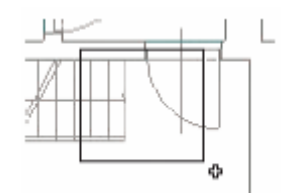

*Рис. 1.4-6* 

- Освободите левую кнопку мыши.

- Вернитесь обратно в режим *Shift background/Переместить задний план*. Щелкните правой кнопкой мыши. Вызовете меню для видов площади экрана. Задайте выбор *Exit.* 

1.4. Аналогично **пункту 10**, переместите крестовидный курсор на рабочей площади над стрелку на лестнице 1.NP/1.НЭ. Вместе с курсором по рабочей площади будет перемещаться также задний план из 2. NP /2.НЭ. Когда пик стрелки лестницы 1.NP/1.НЭ будет находиться в рамке вокруг середины крестовидного курсора, появится на его месте красный кубик. Сигнализирует вам закрепление точки.

15. Выберите закрепленную точку, щелкнув на левую кнопку мыши.

16. Нажмите кнопку *View all/Изобразить все*

17. Окончите функцию *Shift background/Переместить задний план* нажатием клавиши *ESC.* 

## **1.5 Создание помещений 1.NP/1.НЭ**

1. Переключитесь в первый этаж. Возле надписи 2.NP/2.НЭ на верхней планке нажмите кнопку со стрелкой. Появится шторка. Переместите курсор на строку с текстом 1.NP/1.НЭ, и щелкните левой кнопкой мыши (Рис. 1.5-1).

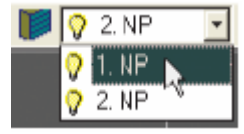

*Рис. 1.5-1* 

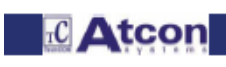

2. На правой стороне экрана находится панель с названием *Room/Помещение*. Нажмите кнопку **.** Появится диалог с названием *New room/Новое помещение* (Рис. 1.5-2б).

3. Задайте данные о помещении в частях следующим образом (Рис. 1.5-2а).

## Описание:

- Номер помещения: 101
- Назначение помещения: Комната
- Задание:

- Сторона света: J/Ю (нажмите кнопку *Select/Выбрать* в строке *World side/ Сторона света* и в таблице

щелкните на строке со стороной света обозначенной буквой *J*)

- Обмен воздуха: 0.5
- 

- Высота в свету: 2.4<br>- В части *Room* - В части *Room volume and surface area/ Объем и площадь помещения* подтвердите клетку при тексте *Auto* 

- Утвердитесь, что возможность *Calculation by FLOOR/Расчет по PDL*  выбрана. В обратном случае выберите ее при помощи щелчка. Остальные значения оставьте.

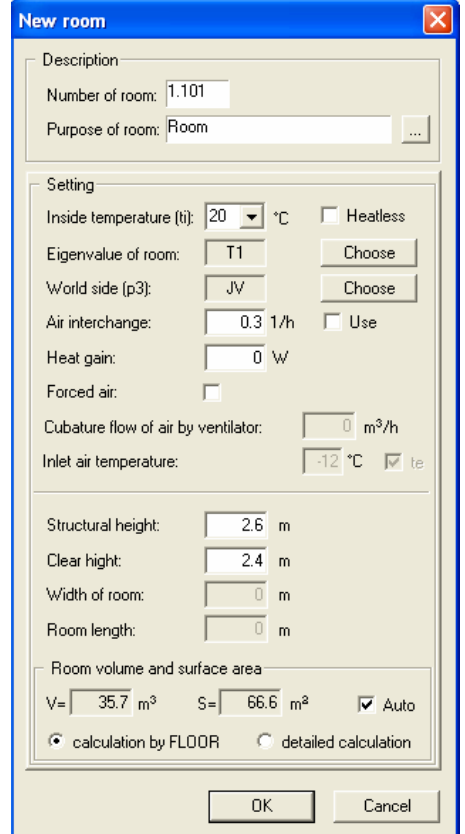

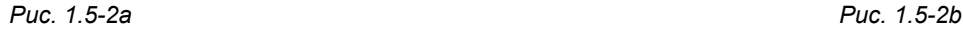

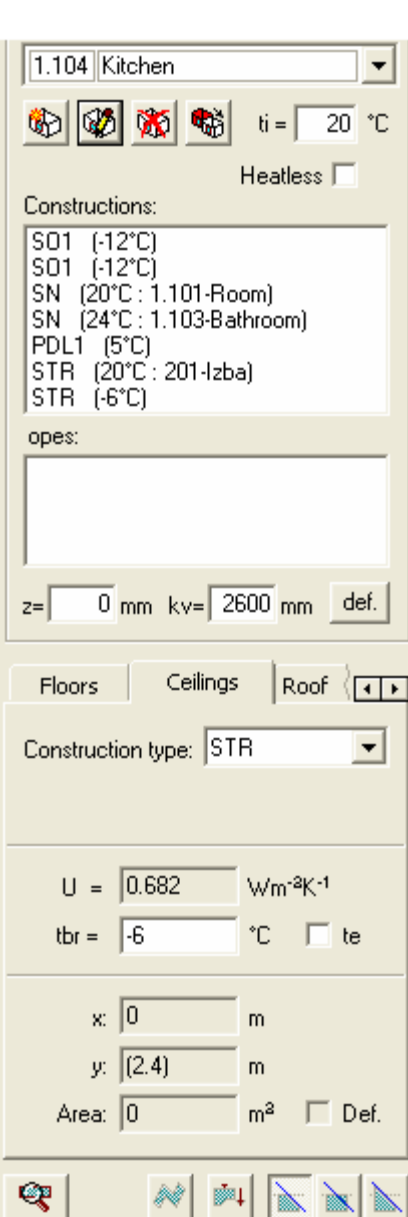

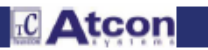

4. Задание помещения подтвердите нажатием кнопки *ОК* в нижней части диалогового окошка.

5. Аналогичным способом создайте следующие два помещения.

При каждом помещении повторите **пункты 3-5** с тем, что при следующих помещениях задаете данные:

*1-ое помещение:* 

Описание:

- Номер помещения: 102 (программа Вам предложит его автоматически)

- Назначение помещения: Коридор

Задание:

- Сторона света: SV/СВ (нажмите кнопку *Select/Выбрать* в строке с текстом *World side/ Сторона света* и в таблице щелкните на строке со стороной света обозначенной буквой *SV*)

- Обмен воздуха: 0.5

- В части *Room volume and surface area/ Объем и площадь помещения* подтвердите клетку при тексте *Auto* 

- Утвердитесь, что возможность *Calculation by FLOOR/Расчет по PDL* выбрана. В обратном случае выберите ее при помощи щелчка.

- Остальные значения оставьте.

*2-ое помещение:* 

Описание:

- Номер помещения: 103 (программа Вам предложит его автоматически)

- Назначение помещения: Ванная

Задание:

- Внутренняя температура: 24°С

- Сторона света: SZ/СЗ (нажмите кнопку *Select/Выбрать* в строке с текстом *World side/ Сторона света* и в таблице щелкните на строке со стороной света обозначенной буквой *SZ*)

- Обмен воздуха: 1.0

- В части *Room volume and surface area/ Объем и площадь помещения* подтвердите клетку при тексте *Auto* 

- Утвердитесь, что возможность *Claculation by FLOOR/Расчет по PDL* выбрана. В обратном случае выберите ее при помощи щелчка.

- Остальные значения оставьте.

## **1.6 Создание помещения для 2.NP/2.НЭ**

1. Переключитесь во второй этаж. Возле надписи 1.NP/1.НЭ на верхней планке нажмите *кнопку со стрелкой*. Появится шторка. Переместите курсор на строку с текстом 2.NP/2.НЭ, и щелкните левой кнопкой мыши (Рис. 1.6-1).

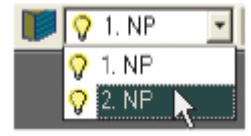

*Рис. 1.6-1* 

2. Помещение для 2.NP/2.НЭ создаете аналогичным способом, как при предыдущем этаже. В панели на правой

стороне экрана с названием *Room/Помещение* нажмите кнопку . Появится диалог с названием *New room/Новое помещение.* 

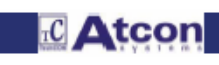

Задайте следующие данные:

Описание:

- Номер помещения: 201
- Назначение помещения: Комната
- Задание:
- Внутренняя температура: 20°С
- Сторона света: JZ/ЮЗ
- Обмен воздуха: 1.5
- В части *Room volume and surface area/ Объем и площадь помещения* подтвердите клетку при тексте *Auto*
- Утвердитесь, что возможность *Calculation by FLOOR/Расчет по PDL* выбрана. В обратном случае выберите ее при помощи щелчка.

- Остальные значения оставьте.

### **1.7 Создание плоскостей кровли**

1. Скрытое 1.NP/1.НЭ.

Возле надписи 2.NP/2.НЭ нажмите *кнопку со стрелкой.* Появится шторка. Переместите курсор на иконку лампы возле 1.NP/1.НЭ и щелкните левой кнопкой мыши. Лампа возле 1.NP/1.НЭ изменит цвет в синий (1.NP/1.НЭ скрытое) – Рис. 1.7-1.

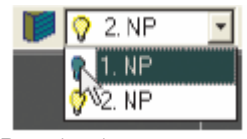

*Рис. 1.7-1* 

Переместите курсор над текст 2.NP/2.НЭ, или на любое место на рабочей площади (вне появленной шторки) и щелкните левой кнопкой мыши. Шторка закроется без изменения настройки актуального этажа.

3. Создание плоскостей кровли начните нажатием кнопки *Roof layer/Плоскость кровли* .

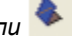

#### 4. В нижеуказанном порядке выберите точки первой плоскости.

Переместите крестовидный курсор на рабочей площади над точку таким образом, чтобы находился в рамке вокруг середины крестовидного курсора. Закрепление точки сигнализируется появлением красного кубика на ее месте (Рис. 1.7-2).

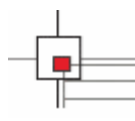

*Рис. 1.7-2* 

По точкам, изображенным на рисунке, создайте плоскость кровли (Рис. 1.7-4):

Постепенно выберите точки в следующем порядке: а) В качестве первой выберите точку 1. Появится диалоговое окно (Рис. 1.7-3):

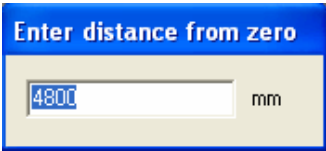

*Рис. 1.7-3* 

Значение в диалоге оставьте. Это высота данной точки в плоскости кровли. Для подтверждения нажмите клавишу *ENTER.*

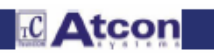

## **TechCON мануал**

## Глава 1-Расчет теплопотерь

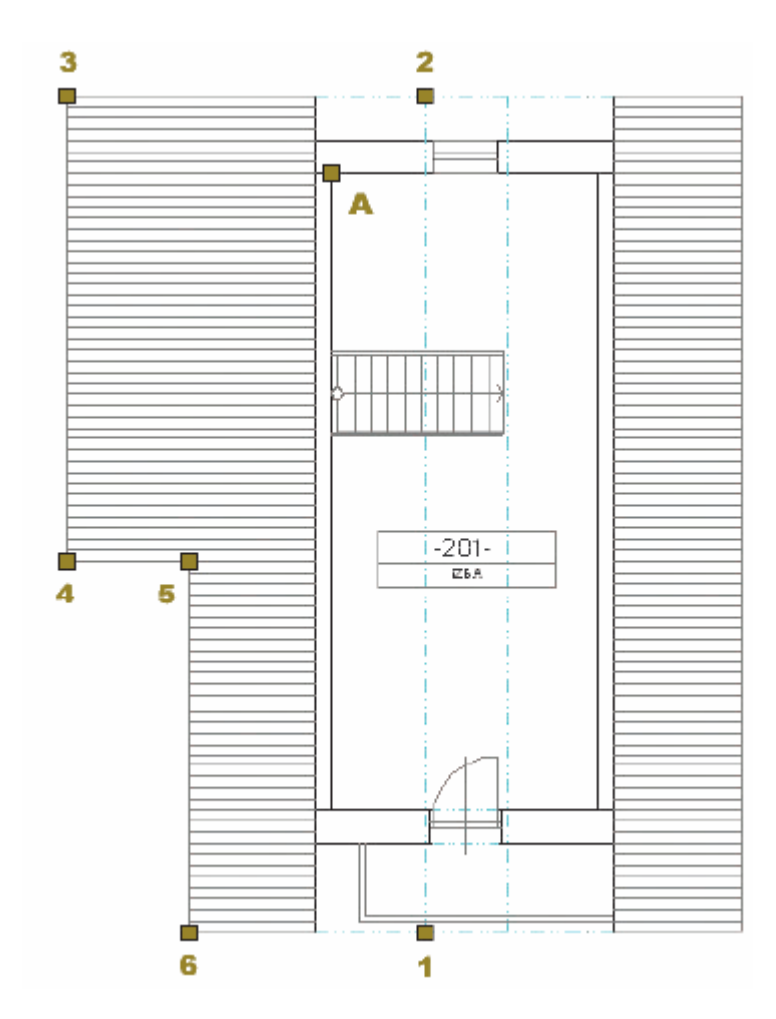

## Puc. 1-7-4

б) В качестве второй выберите точку 2. (Одновременно с движением курсора уже начинается изображать также плоскость). Значение в диалоге опять оставьте.

в) Нажмите клавишу CTRL. При курсоре появится желтая надпись Definition of plane/Дефиниция плоскости. Клавишу CTRL постоянно нажимайте и одновременно выберите точку А.

г) После появления знакомого диалога можете клавишу CTRL опустись. Значение в диалоге измените в 4100.

д) Постепенно выбирайте поочередно остальные точки плоскости 3,4,5,6. Диалог уже не будет изображаться.

е) После задания последней точки нажмите правую кнопку мыши. В изображенном меню подтвердите выбор при помощи EnterЗадай (Рис. 1.7-5).

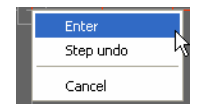

Puc. 1.7-5

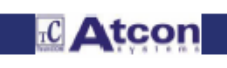

ж) Появится диалоговое окно для задания названия плоскости. Задайте название *Layer 1/Плоскость 1*. Подтвердите при помощи кнопки *OK* (Рис. 1.7-6).

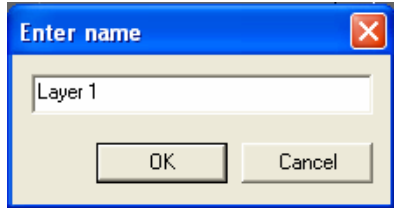

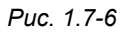

## 6. Создайте вторую плоскость.

Постепенно выбирайте точки в порядке согласно рисунку. Значения во всех диалогах *Enter height of point/Задай высоту точки* оставьте (Рис. 1.7-7):

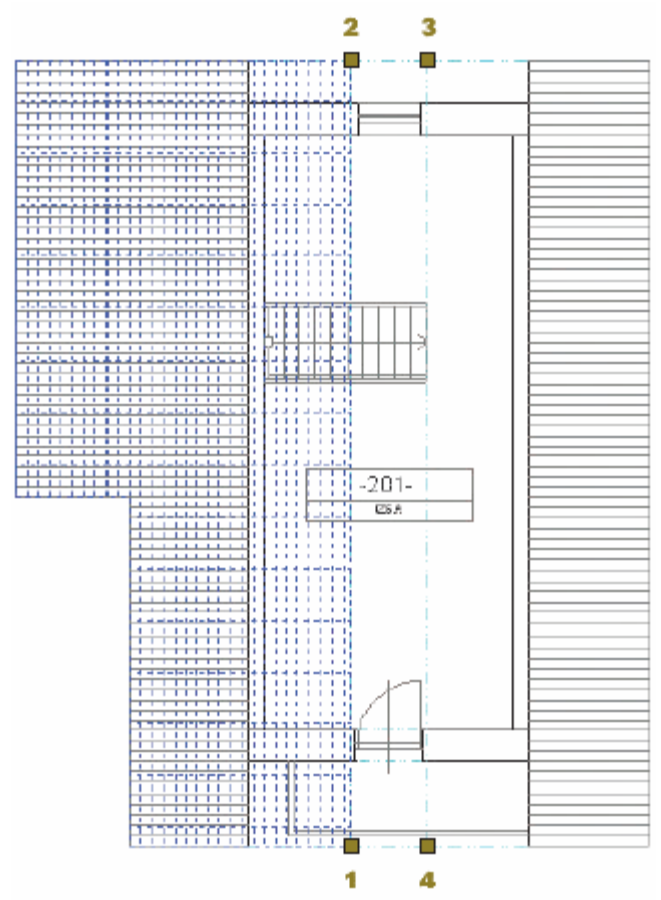

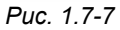

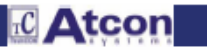

После задания последней точки нажмите правую кнопку мыши. В изображенном меню подтвердите выбор при помощи *Enter/Задай*. Появится диалоговое окно для задания названия плоскости. Задайте название *Layer 2/Плоскость 2.* Подтвердите кнопкой ОК.

7. Создайте третью плоскость (Рис. 1.7-8).

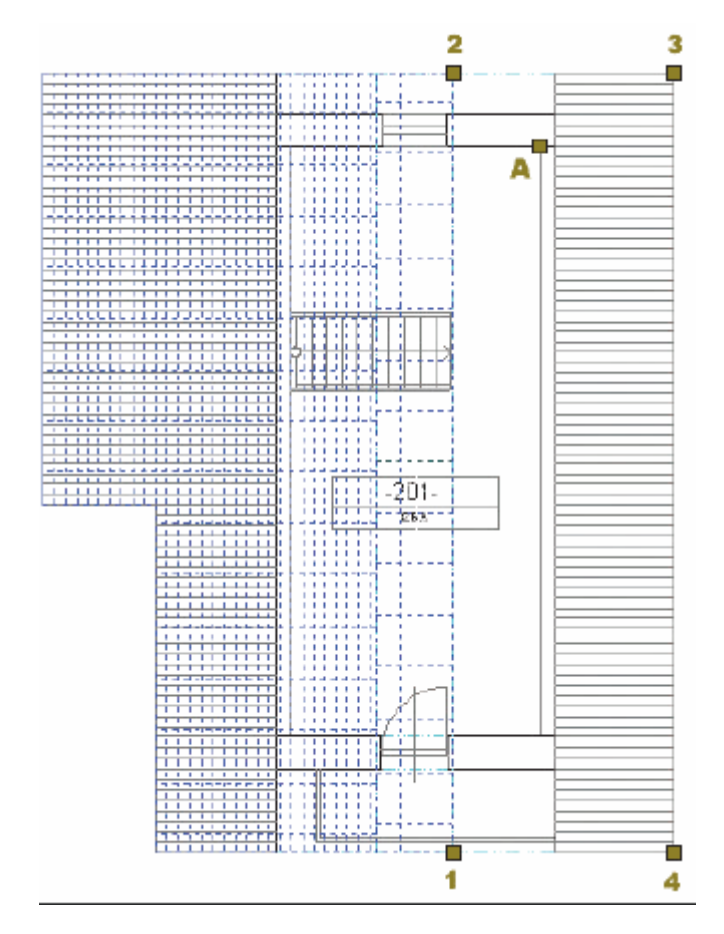

### *Рис. 1.7-8*

Третью плоскость создаете аналогично созданию первой плоскости **в пункте 6** .

а) В качестве первого выбирайте постепенно **точки 1 и 2.** Значения в диалогах *Enter height of point/Задай высоту точки* для обеих оставьте.

б) После этого при одновременном нажимании клавиши *CTRL* выберите точку А. Значение в диалоге *Enter height of point/Задай высоту точки* измените в *4100*.

в) Постепенно выбирайте по очереди остальные точки 3,4.

г) После задания последней точки нажмите правую кнопку мыши. В изображенном меню подтвердите выбор *Enter/Задай.* 

д) Появится диалоговое окно для здания плоскости. Задайте название *Layer 3/Плоскость 3.* Подтвердите при помощи кнопки *ОК.* 

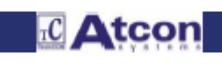

### **1.8 Подготовка проекта для задания конструкций**

#### 1. Изобразите *1.NP/1.N/* и скрытее *2.NP/2.НЭ.*

Возле надписи *2.NP/2.НЭ* на верхней планке нажмите *кнопку с стрелкой.* Появится шорка. переместите курсор на иконку лампы возле *1.NP/1.НЭ* и щелкните левой кнопкой мыши. Лампа изменит цвет в желтый. После этого переместите курсор на иконку лампы возле 2.NP/2.НЭ и повторно щелкните левой кнопкой мыши. Лампа изменит цвет в синий Рис. 1.8-1).

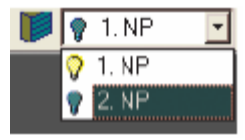

*Рис. 1.8-1* 

2. Переключитесь в первый этаж. Переместите курсор на строку с текстом *1.NP/1.НЭ* и щелкните левой кнопкой мыши (Рис. 1.8-2).

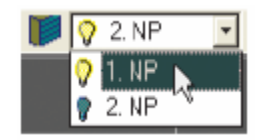

## *Рис. 1.8-2*

3. Скройте уровень плоскостей . Возле надписи *Planes/Плоскости* на верхней планке нажмите *кнопку с стрелкой.*  Появится шторка с перечнем созданных уровней. Переместите курсор на иконку лампы в строке с надписью *Planes/Плоскости* и щелкните левой кнопкой мыши. Лампа изменит цвет в синий. Переместите курсор на любое место на рабочей площади (вне изображенной шторки) и щелкните левой кнопкой мыши. Шторка закроется без изменения настройки актуального уровня (Рис. 1.8-3).

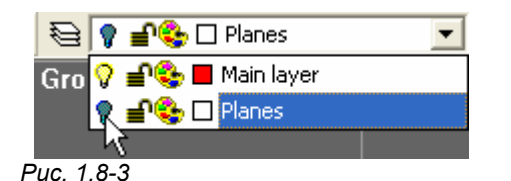

4. Переключитесь в помещение номер *101 Room/101 Комната.* В верхней части панели на правой стороне экрана с названием *Room/Помещение* нажмите *кнопку с стрелкой.* Появится шторка с перечнем помещений. Щелкните левой кнопкой мыши на строку с текстом *101 Room/101 Комната.* Все заданные конструкции будут присоединены к этому помещению (Рис. 1.8-4).

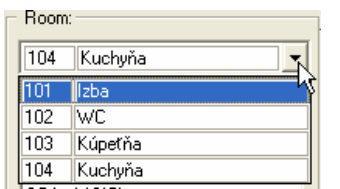

*Рис. 1.8-4* 

### **2. Задание конструкций**

Сейчас можем начать с собственным заданием отдельных конструкций.

Вид задаваемой конструкции будете выбирать из панели конструкций на правой стороне экрана щелчком на закладку с названием желаемой конструкции (Рис. 2.1).

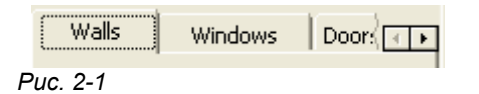

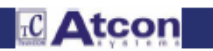

 $1 - 14$ 

## **2.1 Задавание стен**

В панели конструкций щелкните на закладку с названием *Walls/Стены.* Настроится режим задания стен. Актуально настроенный режим появится в левой части на нижней панели.

## **2.1.1 Задание стены по выбору двух точек**

1. По точкам на рисунке создайте стену с окном в нижней части помещения 101. Уже знакомым способом выберите щелчком сначала точку 1, после этого точку 2 (Рис. 2.1-1). После выбора точки 1 начинает изображаться задаваемая стена.

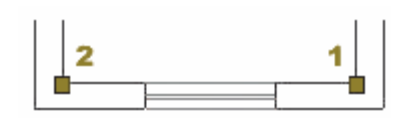

*Рис. 2.1-1* 

2. После выбора точки 2 переместите крестовидный курсор под стену. Перемещением курсора под/над стену выберите сторону, на которой будет стена создана. Осью зеркального отражения будет являться грань стены со знаком в виде буквы «Т».

(на рисунке 2.1-2 это верхняя грань стены)

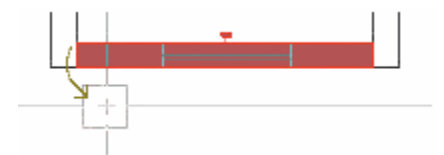

*Рис. 2.1-2* 

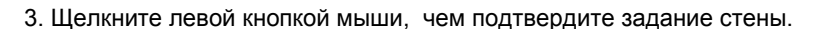

Созданная стена изобразится в перечне конструкций на панели в правой части экрана. Здесь будут изображаться все заданные конструкции и отверстия (окна, двери) заданные для актуального помещения (Рис. 2.1-3).

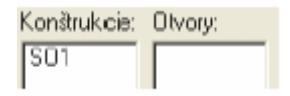

*Рис. 2.1-3* 

## **2.1.2 задание стены по выбранной линии**

1. Создайте левую стену в помещении 101. Также, как и в **в части 2.1.1 пункт 2** переместите крестовидный курсор над линию. Закрепление линии будет сигнализироваться появлением «бантика» на линии (Рис. 2.1-4).

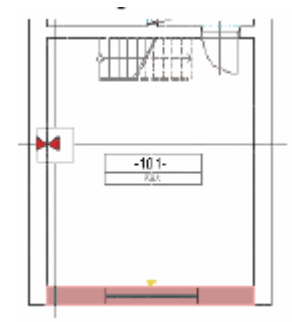

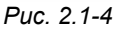

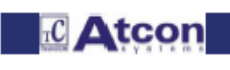

2. Щелкните левой кнопкой мыши, чем подтвердите создание стены.

3. Перемещением курсора выберите сторону, на которой будет стена создана. Осью зеркального отражения будет являться грань стены со знаком в виде буквы «Т». (На рисунке 2.1-8 это верхняя грань стены)

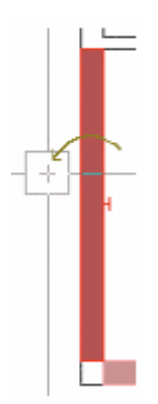

*Рис. 2.1-5* 

4. Щелкните левой кнопкой мыши, чем подтвердите задание стены.

В том же порядке создайте правую стену в помещении 101. Для правильного создания стены и в этом случае вы должны выбрать внутреннюю линию (т.е. линию влево). Для определения стороны, на которую стена должна создаться, необходимо переместить курсор вправо от стены.

## **2.1.3 Задание стены другого типа**

Вышеуказанные стены были типа *SO1.* Сейчас создайте верхнюю стену, которая будет типа *SN .* 

## 1. Измените тип стены.

2. На панели конструкций в правой части экрана при тексте *Construction type/ Тип конструкции* нажмите *кнопку со стрелкой.* 

Появится шторка с перечнем типов конструкций. Выберите тип SN. (Щелкните левой кнопкой мыши на строку с текстом SN) – рис. 2.1-6.

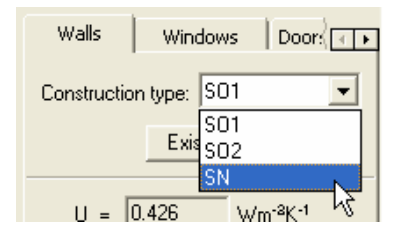

## *Рис. 2.1-6*

3. Задайте верхние стены для помещения 101. Поскольку с помещением 101 соседят в верхней части плана два помещения, необходимо задать стену отдельно для каждого соседящего помещения.

Левую стену можете задать при помощи выбора линии, праву необходимо задать выбором двух точек. Для определения стороны, на которую стена должна создаться, в обоих случаях будет необходимо переместить курсор под стену.

Окончательное задание стен указано на рисунке 2.1-7:

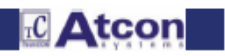

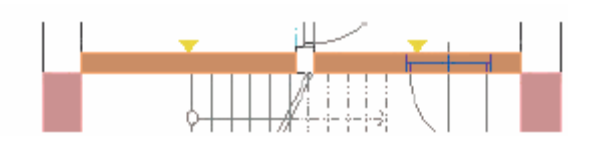

*Рис. 2.1-7* 

### **2.2 Задание окон и дверей**

Задание окон и дверей очень простое. Для расчета важно задание правильного типа окна (двери) в конструкцию. Позиция размещения не является существенной. Но с точки зрения обзорности проекта рекомендуется размещать окна (двери) на установленное место.

### **2.2.1 Задание окна**

В панели конструкций щелкните на закладку с названием *Windows/Окна.* При движении курсора над стеной появится задаваемое окно. Переместите курсор так, чтобы закрепить левую точку окна в плане. (Закрепление точки сигнализируется появлением красного кубика на ее месте – рис. 2.2-1)

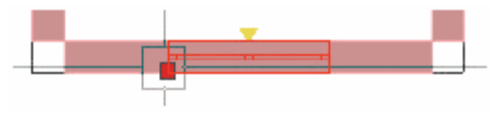

## *Рис. 2.2-1*

2. Щелкните левой кнопкой мыши, чем подтвердите задание окна в стену.

### **2.2.2 Задание дверей**

В панели конструкций щелкните на закладку с названием *Door/Дверь*. Настроится режим задания дверей.

1. При тексте *Type of orifice/Тип дверей* (на панели конструкций) нажмите *кнопку со стрелкой.* Появится шторка с перечнем типов дверей. Выберите тип *DN.* (Щелкните левой кнопкой мыши на строку с текстом *DN).* 

2. Также как у окна, задайте дверь в правую верхнюю стену помещения 101 (стена типа *SN).*  Переместите крестовидный курсор над стену. При движении курсора над стеной в ней появятся задаваемые двери. Переместите курсор таким образом, чтобы закрепить левую нижнюю точку дверной коробки на плане. (Закрепление точки сигнализируется появлением красного кубика на ее месте – рис. 2.2-2).

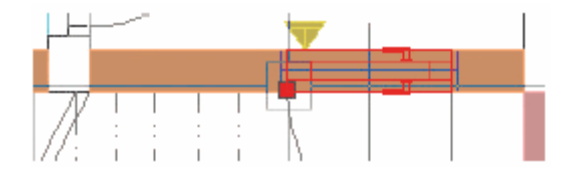

*Рис. 2.2-2* 

3. Щелкните левой кнопкой мыши, чем подтвердите задание дверей в стену.

## **2.3 Задание полов**

В панели конструкций щелкните на закладку с названием *Floors/Полы*. Настроится режим задания полов.

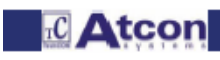

1. По точкам, обозначенным на рисунке, создайте пол (аналогично созданию плоскости) – рис. 2.3-1.

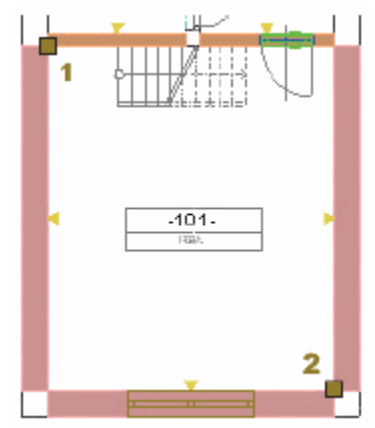

## *Рис. 2.3-1*

а) Курсором закрепите и щелчком выберите точку 1 после этого точку 2. (После выбора точки 1 одновременно с движением курсора начнет появляться также пол).

б) После задания второй точки нажмите правую кнопку мыши. В изображенном меню подтвердите выбор *Enter/Задай*.

#### **.4 Задание потолков 2**

В панели конструкций щелкните на закладку с названием Ceilings/Потолки. Настроится режим задания потолков.

1. В перечне конструкций на панели в правой части экрана обозначите пол *PDL1* (Щелкните на текст *PDL1*). Пол на рабочей площади обозначится (выделится красно).

. На верхней планке нажмите кнопку *STR* из *PDL*  2 Потолок создается автоматически того же размера как пол.

#### **.5 Присоединение существующей конструкции помещения 2**

Стены типа SN заданные в верхней части помещения 101 в части 2.1.3 пункт 3 принадлежат кроме помещения 101 также к соседним помещениям 102 и 103.

Поэтому в этих помещениях не будем на месте существующих стен создавать новые стены, но присоединим существующую стену помещения.

Аналогично части 1.8 пункт 4 сейчас переключитесь в помещение 103 Bathrooms/103 Ванная.

#### **стены помещения 103 2.5.1 Присоединение существующей**

1. В панели конструкций щелкните на стрелку в правой верхней части до того, пока не появится закладка с названием *Walls/Стены* (Рис. 2.5-1).

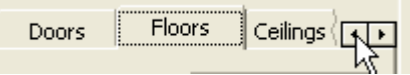

*Рис. 2.5-1* 

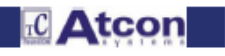

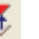

## **TechCON мануал**

## Глава 1-Расчет теплопотерь

2. Щелкните на закладку с названием Walls/Стены. Настроится режим задания стен.

3. В панели конструкций под строкой Construction type/Tun конструкции нажмите кнопку Existing construction/Существующая конструкция.

4. Переместите крестовидный курсор над левую верхнюю стену (типа SN) помещения 101. Закрепите линию стены. Закрепление линии будет сигнализироваться появлением красного «бантика» на линии (Рис. 2.5-2).

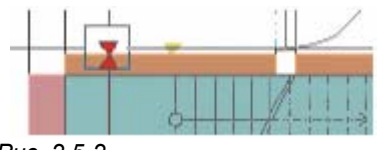

Puc. 2.5-2

5. Щелкните левой кнопкой мыши, чем присоедините выбранную стену актуального помещения. Стена появится в перечне конструкций на панели в правой части экрана.

## 2.6 Задание конструкций для остальных помещений

В режим задания конструкций переключитесь шелчком на желаемый тип конструкции в панели конструкций. Уже в знакомом порядке задайте конструкции для помещений 102 и 103.

## 2.6.1 Задание конструкций для помещения 103-Ванная

В панели конструкций щелкните на закладку с названием Walls/Стены. Настоится режим задания стен. Смените тип стены на SO1 и задайте две отсутствующие стены. (На рис. 2.6-1 выделено красно).

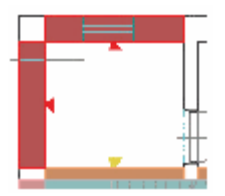

Puc. 2.6-1

2. Смените тип стены на SN и задайте отсутствующую стену (Рис. 2.6-2).

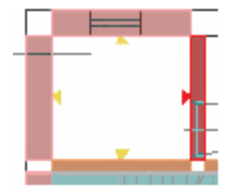

Puc. 2.6-2

3. В панели конструкций щелкните на закладку с названием Windows/Окна.

Смените тип окна ОZ2 и задайте окно в верхнюю стену помещения.

4. В панели конструкций щелкните на закладку с названием Doors/Дверь. Утвердитесь, настроен ли тип дверей на DN и задайте дверь в правую стену помещения.

5. В панели конструкций щелкните на закладку с названием Floors/Полы. Утвердитесь, настроен ли тип PDL1 и задайте пол помещения. (также как в пункте 2.3).

6. В панели конструкции щелкните на закладку с названием Ceilings/Потолки. Задайте потолок помещения. (также как в пункте 2.4).

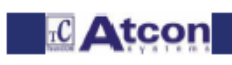

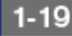

 $1 - 20$ 

**TechCON мануал** 

2.6.2 Задание конструкций для помещения 102-Коридор

Таким же способом как в части 1.8 пункт 4 переключитесь сейчас в помешение 102 Chodba/102 Коридор.

1. В панели конструкций нажмите кнопку Exisiting construction/Существующая конструкция и присоедините к помещению существующую стену типа SN (из помещения 101) в ее нижней части. (Также как в части 2.5.1 пункт 4 - рис. 2.6-3).

1. В следующем присоедините к помещению вторую существующую стену типа SN (из помещения 103) в ее левой части. (Также как в части 2.5.1 пункт 4 - рис. 2.6-4).

Смените тип стены на SO1 и задайте две отсутствующих стены. (На рис. 2.6-5 выделено красно).

1. В панели конструкций нажмите кнопку Walls/Стены. Настроится режим задания стен.

4. В панели конструкций щелкните на закладку с названием Doors/ Дверь. Смените тип дверей на DO и задайте дверь в правую стену помещения.

5. В панели конструкций щелкните на закладку с названием Floors/Полы. Утвердитесь, настроен ли тип PDL1 и задайте пол помещения (также как в пункте 2.3).

6. В панели конструкций щелкните на закладку с названием Ceilings/Потолки. Задайте потолок помещения. (также как в пункте 2.4).

## 2.6.3 Задание конструкций для помещения 201-Комната

Снова, уже в знакомом порядке (часть 1.8 пункты 1 и 2) изобразите 2.NP/2.HЭ и скройте 1.NP/1.HЭ.

Возле надписи 1. NP/1. НЭ на верхней планке нажмите кнолку со стрелкой. Появится шторка. Переместите курсор на иконку лампы возле 2.NP/2.HЭ и щелкните левой кнопкой мыши. Лампа сменит цвет в желтый. После этого переместите курсор на иконку лампы возле 1.NP/1.HЭ и снова щелкните левой кнопкой мыши. Иконка лампы сменит цвет в синий.

Переключитесь в второй этаж. Переместите курсор на строку с текстом 2.NP/2.НЭ и щелкните левой кнопкой мыши. Шторка закроется.

1. В панели конструкций щелкните на закладку с названием Walls/Стены. Настроится режим задания стен. Утвердитесь, настроен ли тип двери в SO1, и задайте стены в верхней и нижней части помещения. (На рис. 2.6-6 выделено красным цветом).

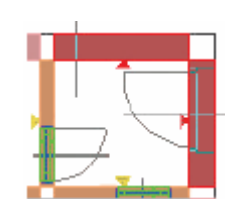

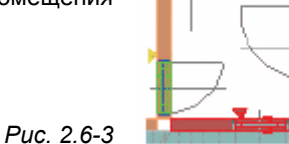

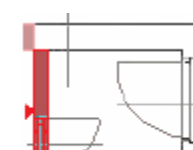

Глава 1-Расчет теплопотерь

Puc. 2.6-4

Puc. 2.6-5

**RC** Atcon

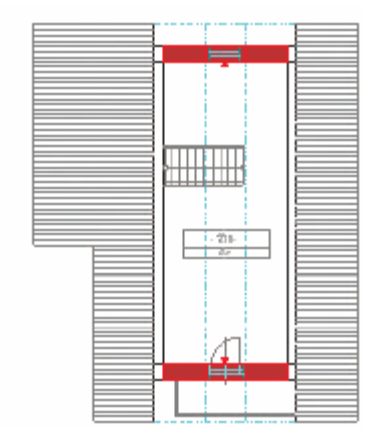

## *Рис. 2.6-6*

2. Смените тип стены на SO2 и задайте в левей и правой части помещения. (На рис. 2.6-7 выделено красно).

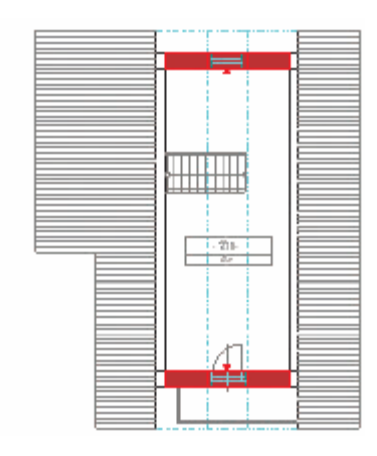

## *Рис. 2.6-7*

3. В панели конструкций щелкните на закладку *Windows/Окна.* Утвердитесь, настроен ли тип окна на OZ2 и задайте окно в верхнюю стену помещения.

4. В панели конструкций щелкните на закладку с названием *Doors/Дверь.* Смените тип дверей на DB и задайте пол помещения.

5. В панели конструкций щелкните на закладку с названием *Floors/Полы.* Смените тип пола на *PDL2* и задайте пол помещения. (Также как у предыдущих помещений выберите для задания пола левый верхний и после этого нижний угол помещения).

## **.7 Автоматическое разделение пола по соседним помещениям 2**

Пол в помещении 201 Room/201 Комната после задания автоматически разделится в несколько полов поля азделения помещения в 1.NP/1.НЭ (Рис. 2.7-1). р

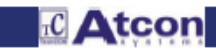

## **TechCON мануал**

## Глава 1-Расчет теплопотерь

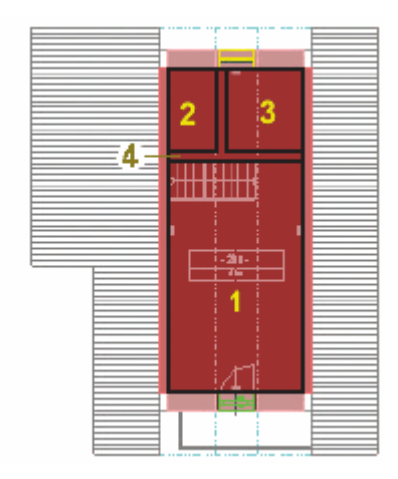

### Puc. 2.7-1

Полы можете выделить щелчком на их название в перечне конструкций на панели в правой части экрана. (Также как это сделали при создании потолков).

Обозначением пола в перечне конструкций получите кроме его обозначения на рабочей площади также выписку данных на панели конструкций, где:

tzk - задает температуру в помещении под полом (температура за конструкцией) mzk - задает помещение, находящееся под полом (помещение за конструкцией)

Вместе с разделение пола были автоматически разделены также потолки в помещениях 1.NP/1.HЭ.

### 2.8 Задание кровли

В панели конструкций щелкните на закладку с названием "Roof"/»Кровля». Настроится режим задания кровли. Поскольку пол после задания разделилась на несколько частей, нельзя задать кровлю одинаковым способом, как мы задали потолки.

1. Тем же самым способом, как вы создали пол, создайте кровлю. (Для задания кровли выберите левый верхний и после этого правый нижний угол помещения).

2. После задания второй точки нажмите правую кнопку мыши. В изображенном меню подтвердите выбор Enter/3adaŭ.

3. Появится диалоговое окно с названием Select roof plane/Выбор плоскости кровли. Выделите строки Plane 1/Плоскость 1, Plane 2/Плоскость 2 и Plane 3/Плоскость 3 спедующим образом:

- а) Щелкните на строку с текстом Plane 1/Плоскость 1
- б) Нажмите клавишу Shift
- в) Клавишу Shift нажимайте и одновременно щелкните на строку с текстом Plane 3/Плоскость 3.

4. Диалог закройте нажатием кнопки ОК в его нижней части.

После закрытия диалога автоматически создаются кровли по плоскостям, которые были заданы в части 1.7. В таком случае создаются три кровли.

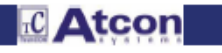

## **TechCON мануал**

## Глава 1-Расчет теплопотерь

### 3. Заключение

Созданием кровли вы совершили задание проекта для расчета теплопотерь. В заключении покажем настройку 3D проекции и запуск расчета.

Пункты 3.1, 3.2 и 3.3 только для иллюстрации и получения обзора заданных конструкций. Они не являются неизбежными для правильности расчета. Можете их пропустить и прямо перейти на пункт 3.4.

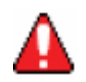

Для наглядности можете изобразить также 1.NP/1.HЭ (в знакомой шторке Floor/Этаж переключите лампу в желтый цвет).

## 3.1 Настройка проекции 3D

 $\mathbf{M}_{\parallel}$ . Но левую кнопку мыши продолжайте нажимать. 1. На верхней планке нажмите кнопку Platform/План

2. Переместите курсор на левую кнопку с названием Axonometry/Aксонометрия и освободите левую кнопку мыши (Рис. 3-1).

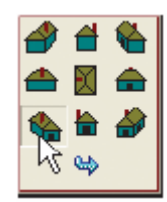

 $P\mu$ c 3-1

### 3.2 Вращение проекции 3D

1. На верхней планке нажмите кнопку Rotation/Врашение

2. Переместите курсор на рабочую площадь и нажмите левую кнопку мыши. При одновременном нажимании двигайте мышью.

3. После настройки желаемой проекции освободите левую кнопку мыши и сейчас нажмите правую кнопку мыши.

4. В изображенном меню выберите выбор Exit, чем функцию вращения проекции окончите.

### 3.3 Скрытие невидимых граней

卽 На верхней планке нажмите кнопку Hide invisible arrows/Скрыть невидимые грани

## 3.4 Расчет теплопотерь

На верхней планке нажмите кнопку Calculation TS/Pacчem TN После этого появится общирное диалоговое окно с комплектным детальным расчетом теплопотерь здания. Состоит из двух частей, причем первая часть (закладка с названием Building/Здание - рис. 3.4-1a) содержит расчет теплопотерь для всего здания и вторая часть (закладка с названием Rooms/Помещения - рис. 3.4-16) содержит детализацию по отдельным помещениям, с подробным описанием теплопотерь для каждой из конструкций.

Окончательный расчет теплопотерь можно экспортировать в набор.

Экспорт окончательного расчета можно осуществить при помощи выбора Data export/Экспорт данных в меню File/Набор (Результаты запишутся в формате HTML).

Следующей возможностью является распечатка результатов.

В случае, если желаете распечатать комплектно все расчеты, задайте выбор Print all/Печатать все из меню File/Набор. Если вам необходимо распечатать только некоторые части, задайте выбор Print settings/Настройка печати из меню File/Набор, где можете настроить объем данных, подлежащих распечатке.

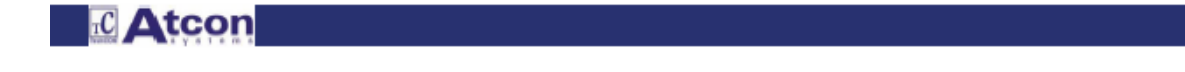

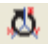

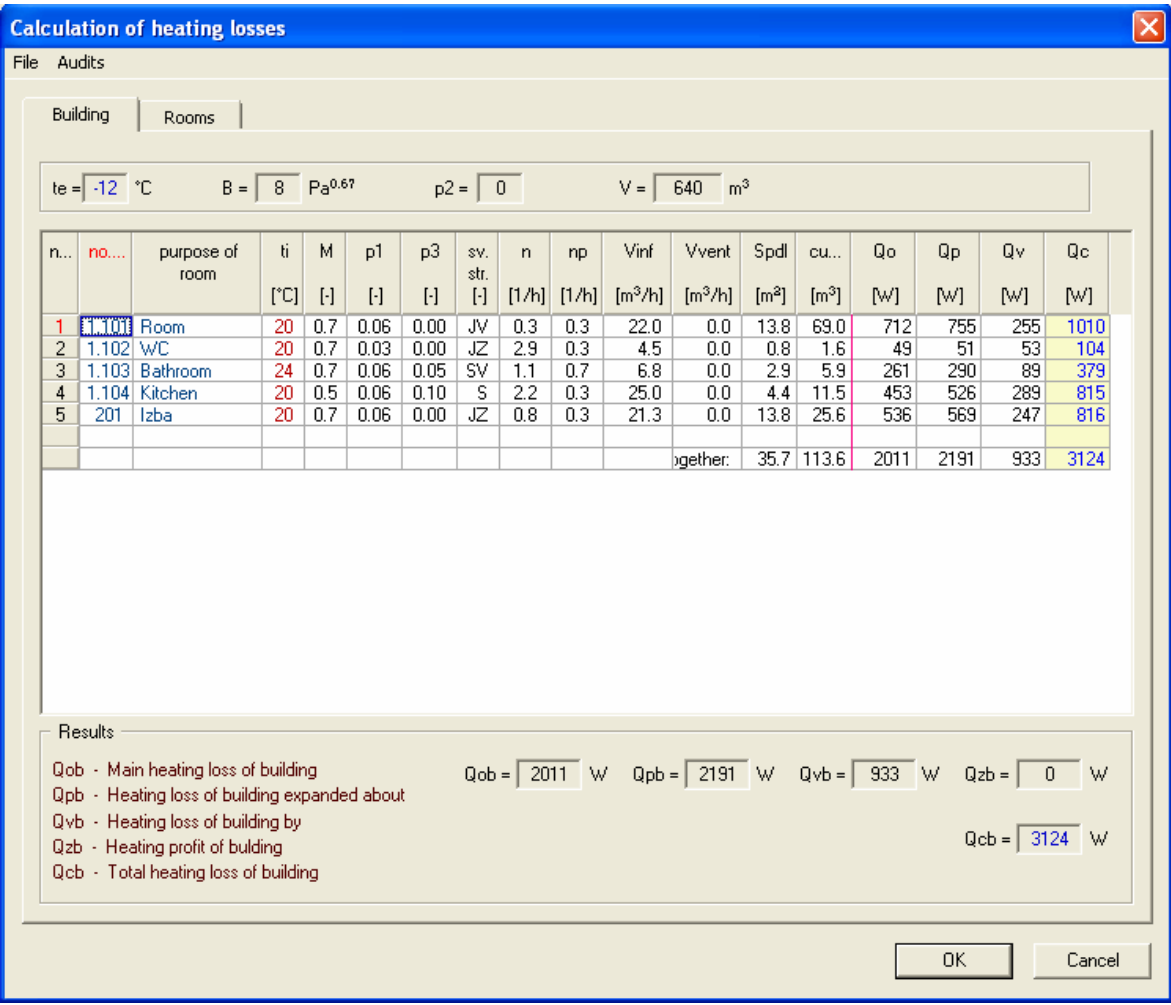

 *Рис. 3.4-1а Окончательный расчет теплопотерь для всего здания*

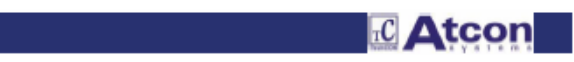

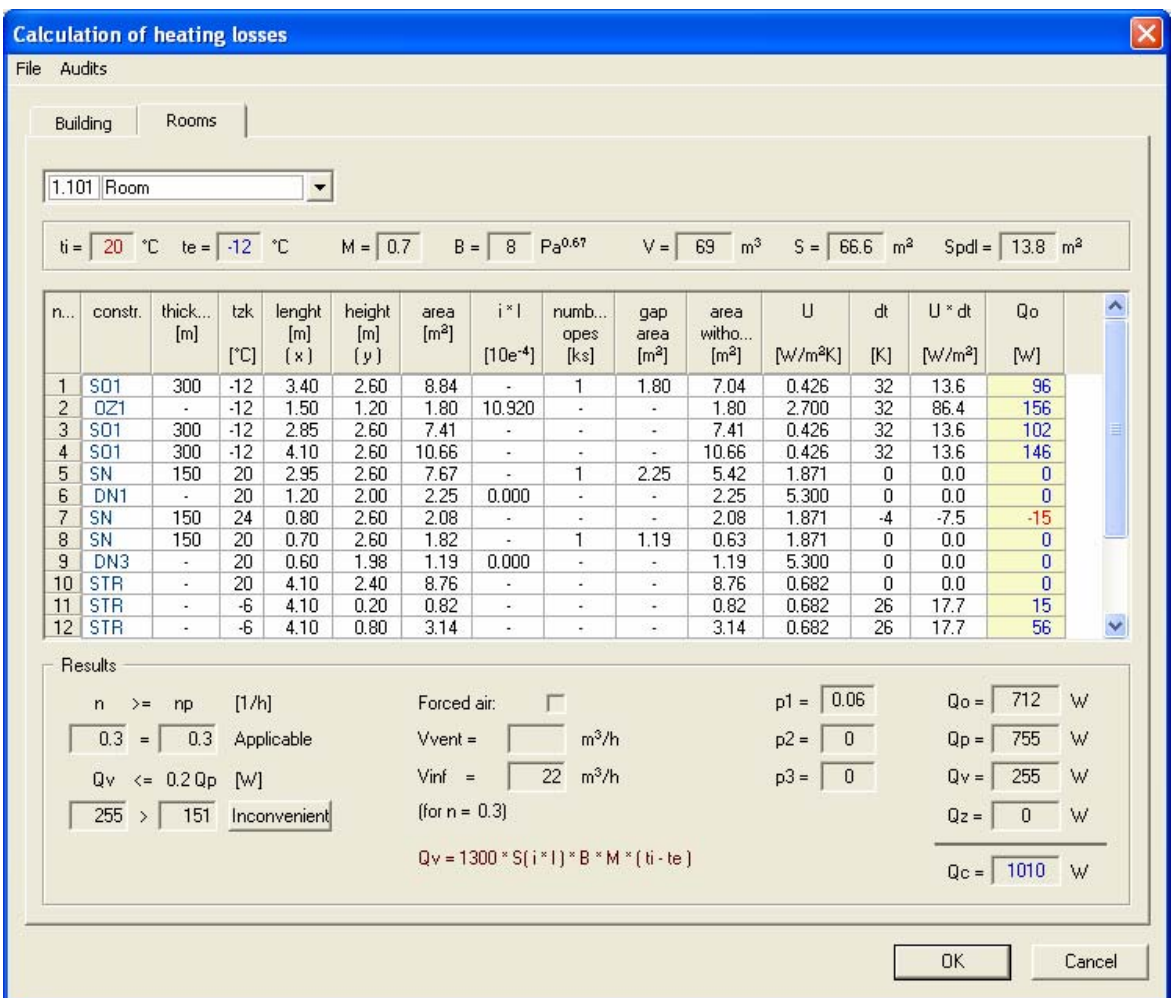

 *Рис. 3.4-1б Окончательный расчет теплопотерь для отдельных помещений здания*

# **3. ЦЕНТРАЛЬНОЕ ОТОПЛЕНИЕ 3.1 Подготовка проекта**

Смотри *Глава 2.1 Подготовка проекта*

### **3.2 Проекция центрального отопления**

## **3.2.1 Выбор отопительных приборов**

1. Щелкните на кнопку *Put equipment/Вставить устройство .* 

2. Появится диалоговое окно с названием *Selection of product/Выбор изделия.* В поле с названием *Heat elements design/Решение отопительных приборов* обозначите щелчком левой кнопки мыши помещение, в которое желаете проектировать и установить отопительный прибор.

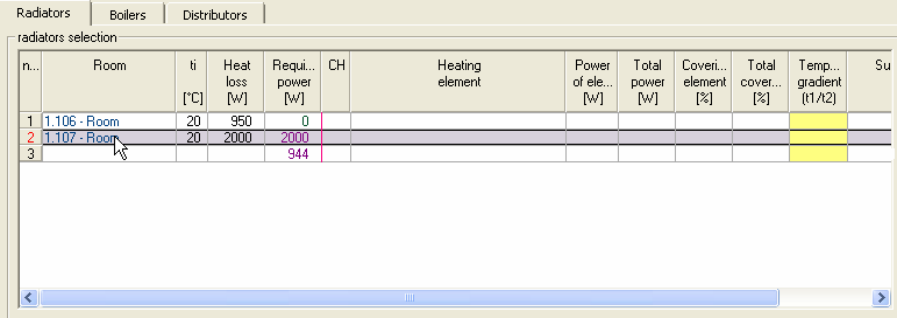

*Рис. 3.2-1 Выбор помещения для центрального отопления.* 

3. В поле с названием *Selection of product/Выбор изделия* разверните при двукратном щелчке левой кнопки мыши желаемое устройство – отопительный прибор или конвектор. В нашем случае выберите отопительный прибор от фирмы «U. S. Steel Košice» / Стальные панельные радиаторы «KORAD / KORAD 11 VKP»/»КОРАД/КОРАД 11 ВКП» и один раз щелкните на высоту отопительного прибора 600х. В правом окне появится перечень отопительных приборов высотой 600мм и разной шириной. (Рис. 3.2-2).

| …… Steel panel elements KORAD            | length | Power | Covering | $\blacktriangle$            |
|------------------------------------------|--------|-------|----------|-----------------------------|
| KORAD 10<br>11111                        | 400    | 384   | 19%      |                             |
| KORAD 10 VKP                             | 500    | 480   | 24 %     |                             |
| KORAD 10 VKL                             | 600    | 576   | 28 %     |                             |
| KORAD 10 VKS                             | 700    | 672   | 33 %     |                             |
| KORAD 11 K<br>1111                       | 800    | 768   | 38 %     |                             |
|                                          | 900    | 864   | 43 %     |                             |
| KORAD 11 VKP                             | 1000   | 960   | 48 %     |                             |
| $300 \times $<br>$\mathbb{H} \mathbb{H}$ | 1100   | 1056  | $52\%$   |                             |
| $400 \times $                            | 1200   | 1152  | $57\%$   |                             |
| $500 \times $                            | 1300   | 1248  | 62 %     |                             |
| 600 <sub>8</sub>                         | 1400   | 1344  | 67%      |                             |
| $900\%$ .                                | 1500   | 1440  | 72 %     |                             |
| KORAD 11 VKL<br>ШIJ                      | 1600   | 1536  | 76 %     |                             |
| KORAD 11 VKS                             | 1700   | 1632  | 81%      |                             |
|                                          | 1800   | 1728  | 86 %     | ×                           |
| Note:<br>Boundary conditions of plan:    |        |       |          |                             |
| Max.height:<br>0                         |        |       |          | $\mathcal{O}_{\mathcal{S}}$ |
| mm.                                      |        |       |          |                             |
| Requisite length:<br>0<br>mm             |        |       |          | $\vee$                      |

*Рис. 3.2-2 Выбор отопительного прибора из банка данных* 

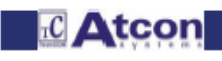
4. В правом левом углу диалогового окна *Product selection/Выбор изделия* выберите перепад температуры t1/t2. В нашем случае выберите перепад температуры 80/60. Мощность отопительного прибора при его выборе после изменения перепада температуры автоматически пересчитывается.

5. В правом нижнем углу диалогового окна *Product selection/Выбор изделия* выберите отделку поверхности отопительного прибора. Стандартно неопределенная, при ее изменении на гладкую переднюю стену, или же без отделки, аналогично, как при перепаде температуре мощность отопительного прибора автоматически пересчитывается.

6. Щелчком кнопку *Project/Предложить* программа обозначит в окне на правой стороне конкретный отопительный прибор с необходимой длиной для отопления помещения. Если Вас удовлетворяют решения, которые осуществила программа, щелкните кнопкой *Select/Выбрать* (Рис. 3.2-3).

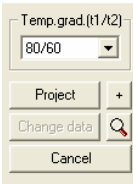

## *Рус. 3.2-3 Выбор отопительного прибора*

7. Если желаете предложить отопительный прибор другой длины, выделите в окне на правой стороне строку с желаемой длиной и щелкните кнопкой *Select/Выбрать.* Программа кроме выбранного прибора Вам в меню предложит следующий отопительный прибор, который является необходимым для покрытия теплопотерь. (Рис. 3.2-4). Опять свой выбор подтвердим щелчком кнопки *Select/Выбрать*.

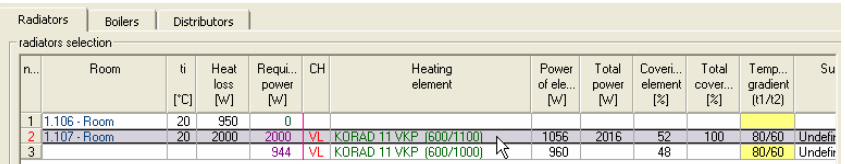

### *Рис. 3.2-4 Решение отопительного прибора с собственной длиной*

8. Щелкните кнопку *Import to project/Вставить в проект.* В проекте щелкните правой кнопкой мыши и в шторке щелкните левой кнопкой на *Properties of product /Качества изделия. (Рис. 3.2-4)* 

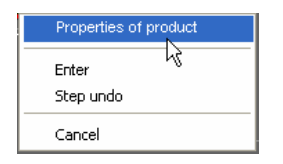

### *Рис. 3.2-5 Выбор качеств изделия*

9. Появится диалоговое окно *Properties of product/Качества изделия*, в котором задайте его установку. От пола задайте 200 мм и от стены 50 мм. (Рис. 3.2-6).

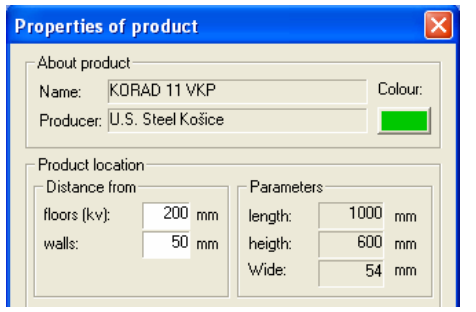

*Рис. 3.2-6 Задание установки изделия*

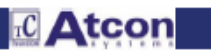

 $3-2$ 

10. В проекте следите за навигацией, которая появится на нижней планке. (Рис. 3.2-7) Заравнивание можете активировать, или выключить при помощи клавиши CTRL, или щелчком кнопки *Align/Заравнивать.* Если оставите данную функцию активной, устройство, которое вставляем в проект, будет подгонять линии DXF. Также у вас возможность задать угол поворота. Вы не должны щелкать курсором в задающие клетки, хватит прямо вписать желаемый угол поворота устройства. Если желаете устройство повернуть точно на 180 °, напишите в задающую клетку значение «180», или щелкните на кнопку *Turn about 180 degrees/Повернуть на 180 <sup>o</sup>* . Повернуть прибор на 180  $\degree$ можно также при помощи клавиши SHIFT – смотри навигация в левом нижнем углу.

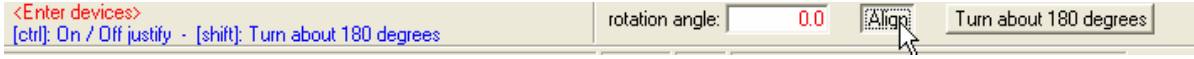

*Рис. 3.2-7 Навигационная планка при установке изделия в проект*

11. Отопительный прибор вставьте в проект перемещением курсора на выбранное место и подтвердите положение щелчком левой кнопки мыши. При помощи закрепляющих точек (напр. середина линии) можете вставить устройство напр. точно в середину окна. Закрепление прибора можете выбрать при помощи функции *Grap/Закрепление,* так же как у распределителя. После вставки всех отопительных приборов в проект ваша программа вернется в диалоговое окно *Product selection/Выбор изделия.* Его покинете щелчком кнопки ОК в правом нижнем углу диалога.

## **3.2.2 Проекция котла**

1. Повторно щелкните кнопкой *Put equipment/Вставить устройство .* 

2. Появится диалоговое окно *Product selection/Выбор изделия* , в котором щелкните на закладку *Boilers/Котлы.* Приблизительно в середине диалога выпишите необходимые данные: перепад температуры, выберите этаж для установки котла, в шторке выберите и выделите помещения, которые желаете отапливать. (Рис. 3.2-8). Отапливаемые помещения можете обозначить также прямо

в проекте. Щелкните на кнопку, находящуюся перед шторкой ...

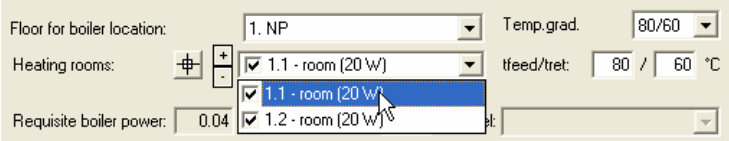

*Рис. 3.2-8 Выделение отапливаемых помещений*

В проекте щелкните на каждую таблицу помещения, которое желаете отапливать посредством котла и отопительных приборов. После щелчка на таблицу ее цвет изменится в красный цвет. (Рис. 3.2-9) Свой выбор окончите щелчком правой кнопки мыши, чем опять вернетесь в диалоговое окно *Product selection/Выбор изделия.* 

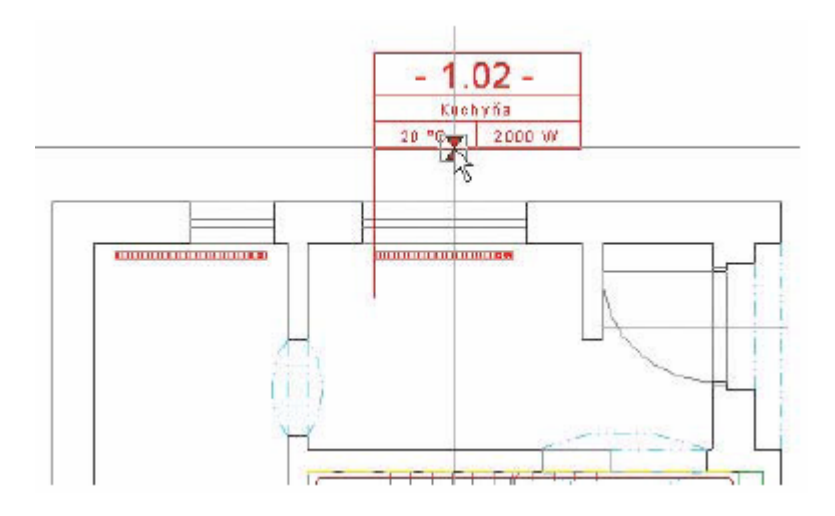

*Рис. 3.2-9 Выделение отопительных помещений прямо в проекте*

**TC** Atcon

3. В поле с названием *Product selection/Выбор изделия* двукратным щелчком левую кнопку мыши щелкните выбранное устройство, котел. В нашем, случае выберите котел от фирмы «PROTHERM s.r.o.» - настенные котлы, один раз щелкните на плавно регулируемую горелку. В правом окне появится перечень котлов, из которого можете выбирать желаемый котел. (Рис. 3.2-10).

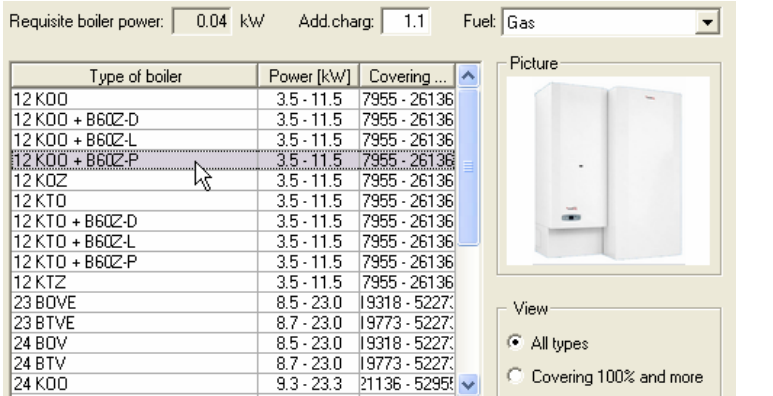

Правильно решенный котел должен бы иметь покрытие в пределах 80-110% из-за плавной регуляции

*Рис. 3.2-10 Выбор котла из банка данных*

4. Выделив выбранный котел, щелкните на кнопку *Add boiler/Прибавить котел,* которое находится в правом верхнем углу диалогового окна. (Рис. 3.2-11)

|     | Radiators        |    | <b>Boilers</b><br><b>Distributors</b> |                    |               |               |               |                |                                     |             |                    |               |    |                              |
|-----|------------------|----|---------------------------------------|--------------------|---------------|---------------|---------------|----------------|-------------------------------------|-------------|--------------------|---------------|----|------------------------------|
|     | Boiler selection |    |                                       |                    |               |               |               |                |                                     |             |                    |               |    |                              |
| In. | Floor            | CH | Type of boiler                        | Parameters<br>[mm] | Q min<br>[kW] | Q max<br>[kW] | Q act<br>[kW] | 0 fire<br>[kW] | tf<br>$\lbrack$ $\lbrack$ $\lbrack$ | tr.<br>[°C] | Covering<br>$[\%]$ |               | h. | Add boiler<br>w              |
|     | <b>NP</b>        |    | 12 KOO + B60Z-P                       | 420/760/900        | 35            | 11.5          | 35            |                | 80                                  |             | 60 955 - 2613 Gas  |               |    | Change data<br>Cancel boiler |
|     |                  |    |                                       |                    |               |               |               |                |                                     |             |                    |               |    |                              |
|     |                  |    |                                       | <b>TITT</b>        |               |               |               |                | $\check{ }$                         |             |                    | $\rightarrow$ |    | Insert into the project      |

*Рис. 3.2-11 Прибавление котла в перечень решений*

5. Котел с его параметрами появится в клетке с названием *Concept of boilers/Решение котлов.* Если вас решение удовлетворяет, щелкните на кнопку *Insert into the project/Вставить в проект.* (Рис. 3.2-12)

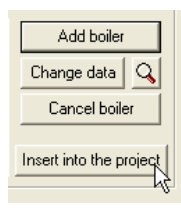

*Рис. 3.2-12 Вставка устройства в проект*

6. Еще до вставки котла в проект, щелкните правой кнопкой мыши, появится шторка, и в ней щелкните на *Product selection/Выбор изделия.* (Рис. 3.2-13)

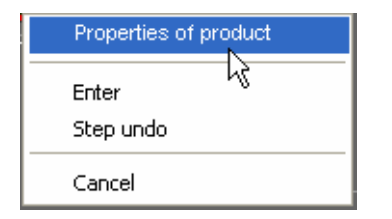

*Рис. 3.2-13 Выбор качеств изделия*

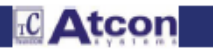

7. Появится равномерное диалоговое окно, в котором в котором можно следить и редактировать все необходимые параметры изделия, его расположение в проекте и технические данные. В поле с названием *Product location/Расположение изделия* задайте од пола 1000мм, от стены оставьте 0 мм. (Рис. 3.2-14)

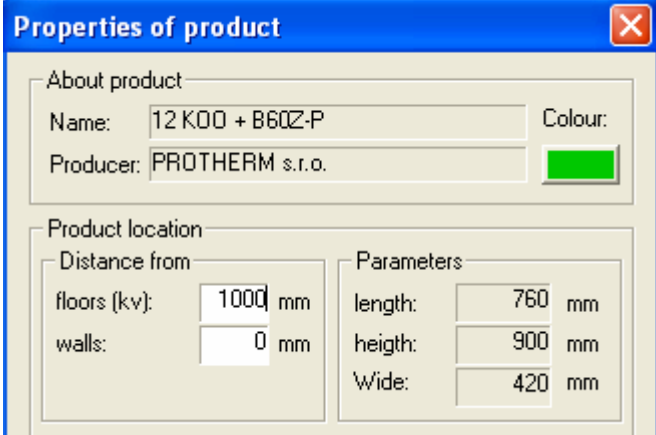

*Рис. 3.2-14 Качества изделия*

8. При вставке котла в проект опять следите за навигационной планкой в левом нижнем углу. Заравнивание выключаете или включаете или при помощи клавиши CTRL или кнопки *Align/заравнивать.* Котел можно повернуть на 180<sup>°</sup>, или при помощи клавиши SHIFT, или щелкните на кнопку *Turn about 180 degrees/Повернуть на 180 <sup>o</sup>* . Также у вас возможность написать угол поворота, не нужно перемещение курсором, хватит написать значение угла поворота.

| <finter devices="">.<br/>[[etrl]: On / Off justify - [shift]: Turn about 180 degrees</finter> | rotation angle: |  | Align Turn about 180 degrees |
|-----------------------------------------------------------------------------------------------|-----------------|--|------------------------------|
|                                                                                               |                 |  |                              |

*Рис. 3.2-15 Навигационная планка при вставке устройства в проект*

Также можно изменить закрепляющую точку таким образом, что щелкнете правой кнопкой мыши, появится шторка, в которой щелкнете на *Grap/Закрепление* и выберет данную закрепляющую точку. После этого вставите котел в проект щелчком левой кнопки мыши. После вставки Ваша программа вернется в диалог, который выключите нажатием кнопки ОК.

## **3.2.3 Присоединение отопительного прибора**

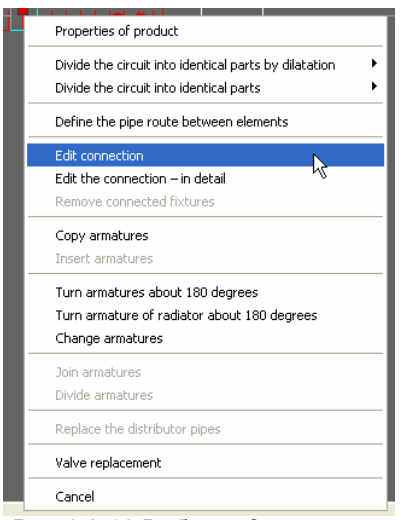

1. Щелкните в проекте левой кнопкой мыши на вставленный отопительный прибор, чем его выделите. После этого щелкните правой кнопкой мыши, появится шторка, в которой щелкните на *Edit connection/Редактируй присоединение.* (Рис. 3.2-16)

*Примечание!* Присоединение арматур к отопительным приборам можно задать 2 способами: упрощенным и детальным. Упрощенное присоединение вызовет функция *Edit connection/Редактируй присоединение*, детальное вызовет функция *Edit connection – in detail/ Редактируй присоединение – детально.* 

Сначала объясним упрощенное присоединение. (Более подробно о присоединении приборов в главе 4.3).

*Рис. 3.2-16 Выбор редактирования присоединения отопительного прибора*

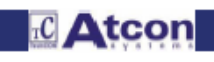

### **Порядок при упрощенном присоединении:**

Появится диалоговое окно с рисунками предопределенных возможностей присоединений. Хватит выбрать тип присоединения по рисунку (щелчком кнопки с рисунком) и определить точно тип и размер клапана в впускном и обратном трубопроводе. Программа присоединит весь комплект к радиатору автоматически.

Для присоединения нашего радиатора щелкните кнопку по рис. 3.2-1 6б и нажмите кнопку ОК.

В диалоговом окне в групповой рамке *Valve selection/ Выбор клапана* можете настроить клапан, который должен быть установленный в обратном трубопроводе, в нашем случае это «Verafix VKE» впускной, и размер клапана. В групповых рамках *Feed and return/Подающий и обратный трубопровод* можете выделением клетки выбрать, будет ли определяться размеры клапана при расчете, и должно ли регулировать прибор на этом клапане.

В левой нижней части находятся кнопки, при помощи которых можете настроить поворот арматур от стены или к стене (стандартно арматуры повернуты так, как это указано на рисунке).

Коленчатые гарнитуры автоматически будут укорочены до пола. Если арматуры повернуты к стене, автоматически будут удлинены вплоть до стены. В клетке *Embedding the fitting into the wall/Заглубление арматуры в стену* можете настроить значение заглубления арматур в стену.

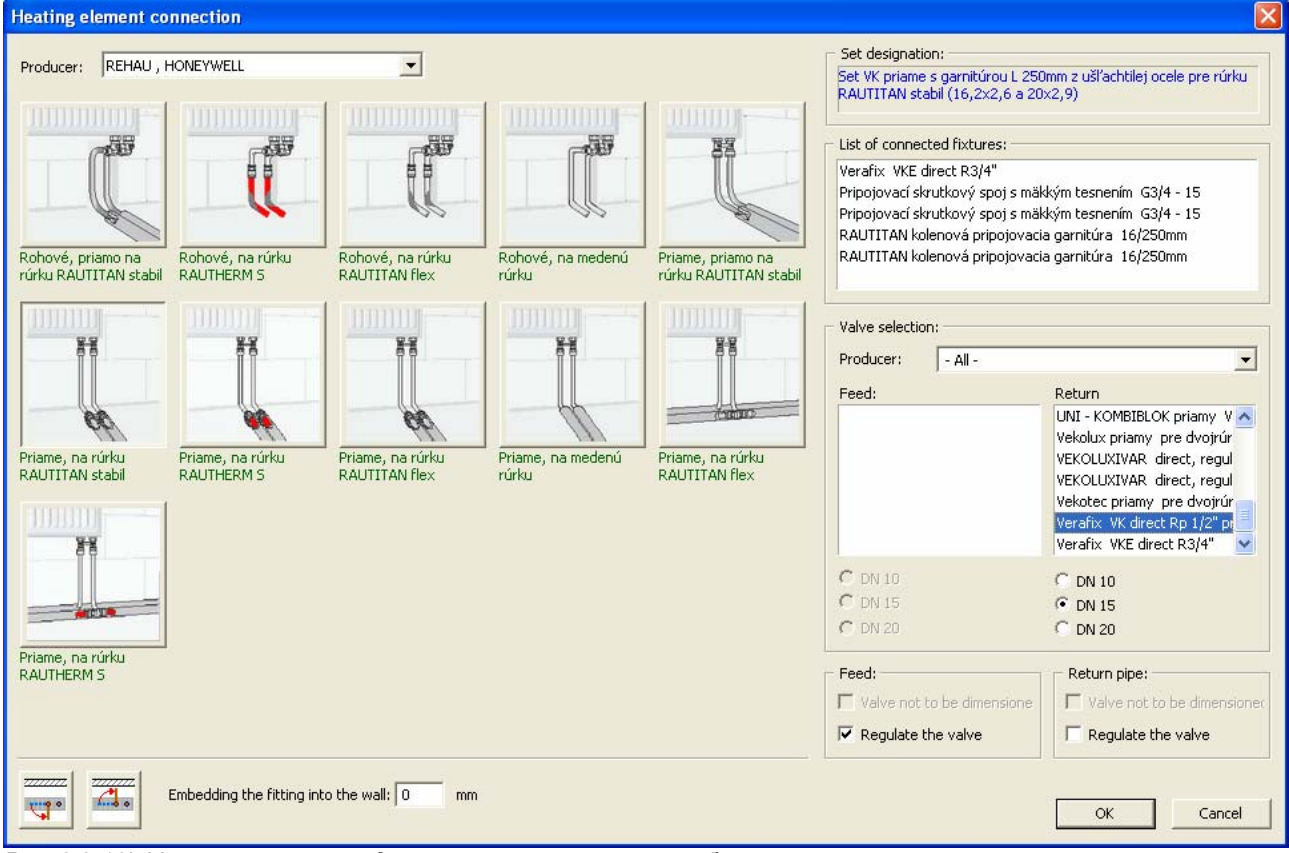

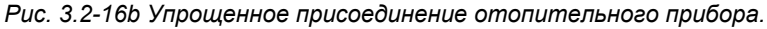

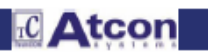

### **Порядок при детальном присоединении:**

2. Появится диалоговое окно *Connection of radiator/Присоединение отопительного прибора.* В поле с названием *Views/Изображения* щелкните *View/Сводка,* на рисунок уже смотрите с другого вида. Красным цветом выделено место присоединения арматуры, которое выписано эпод рисунком. Щелкните левой кнопкой мыши *Valve Kopakt – R 1/2/Клапан Компакт – Р 1/2* (Рис. 3.2-17)

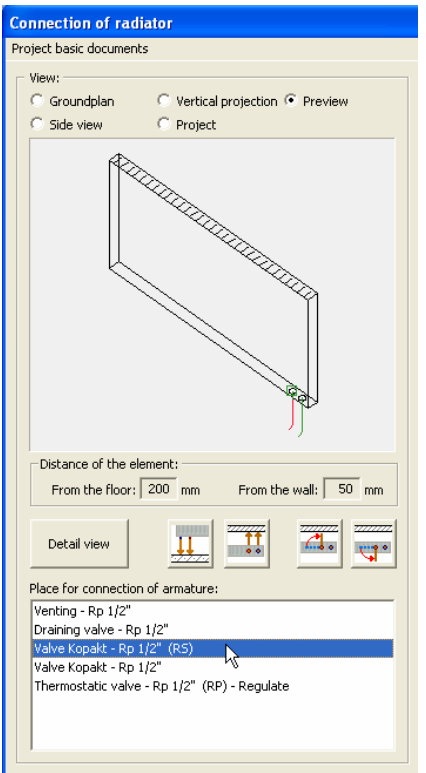

*Рис. 3.2-17 Присоединения отопительного прибора*

3. В поле с названием *Package of connections/Комплекты присоединений* в правой верхней части, программа предложит весь перечень комплектов присоединений, которые находятся в банке данных. Данный комплект выберете таким образом, что его выделите щелчком левой кнопки мыши. После этого в соседнем поле появится состав выбранного комплекта. Выберет напр. *Sada VK priame kol. garnitúra 17/250/Комплект ВК прямые кол. гарнитура 17/250* (Рис. 3.2-18)

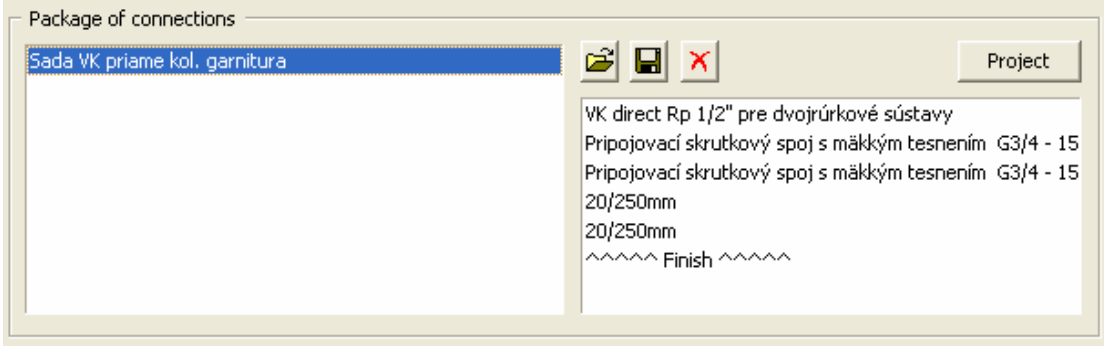

*Рис. 3.2-18 Выбор комбинации присоединений*

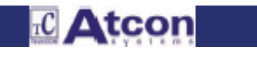

4. Щелкните кнопку *Project/Проектировать.* Присоединяющая гарнитура перемесится в поле с названием *Connected armatures/Присоединенные арматуры* (Рис. 3.2-19)

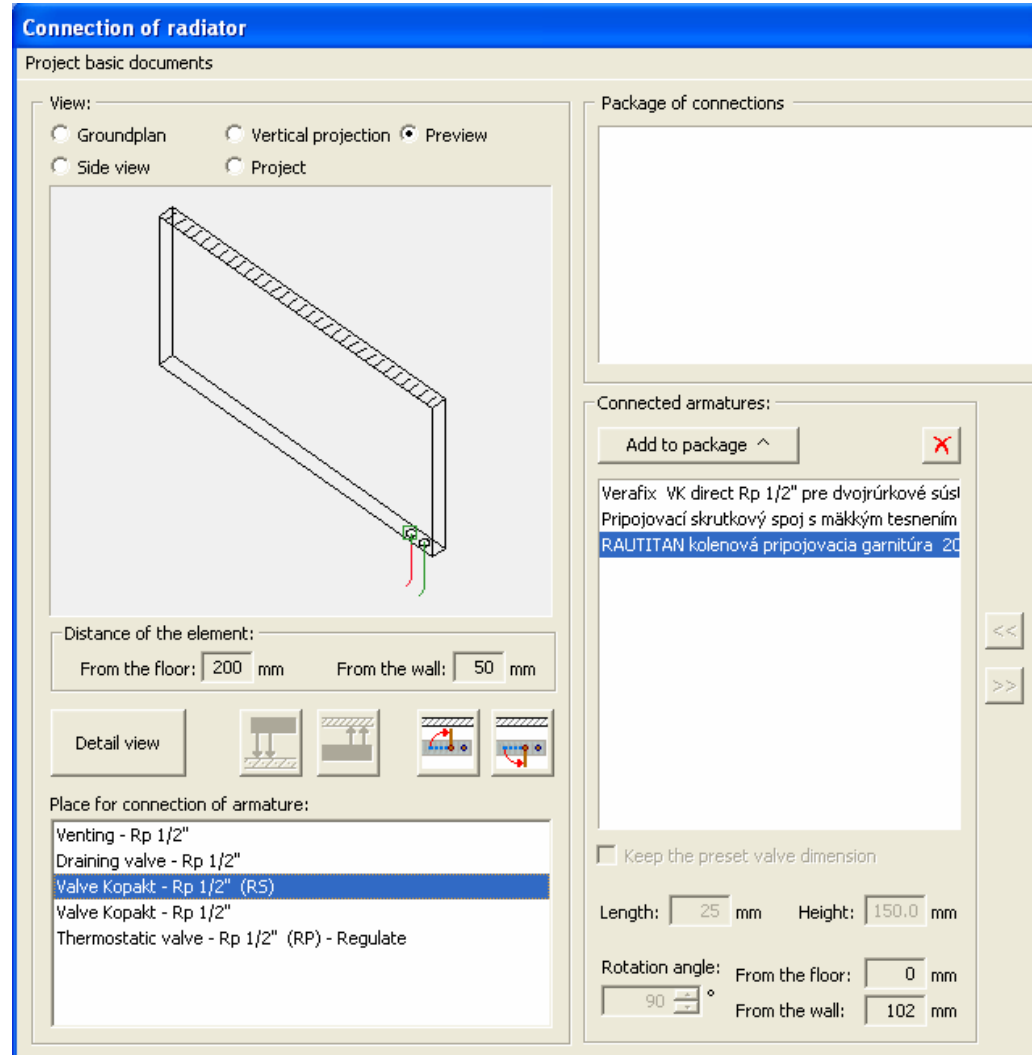

*Рис. 3.2-19 Проектирование присоединяющей гарнитуры*

5. Но в сводке видим, что гарнитура прибавлена к прибору с прежним размером. Исправим ее длину, чтобы дошла до пола. Для этой цели служит кнопка *(From the floor/До пола )* (Рис. 3.2-20), или же если необходимо гарнитуру укоротить до стены, можно применить кнопку *(From the wall)/До стены)* 

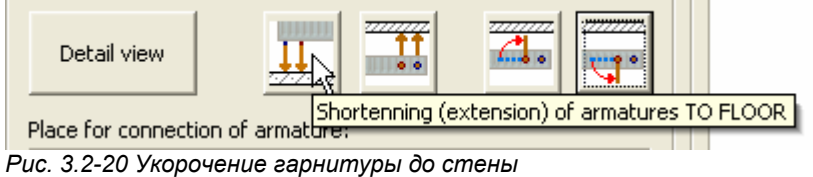

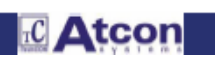

6. Если вы с укорочением до пола готовы, необходимо еще гарнитуры повернуть в правильное направление. (При коленчатой гарнитуре это направление трубопроводов до стены или от стены).

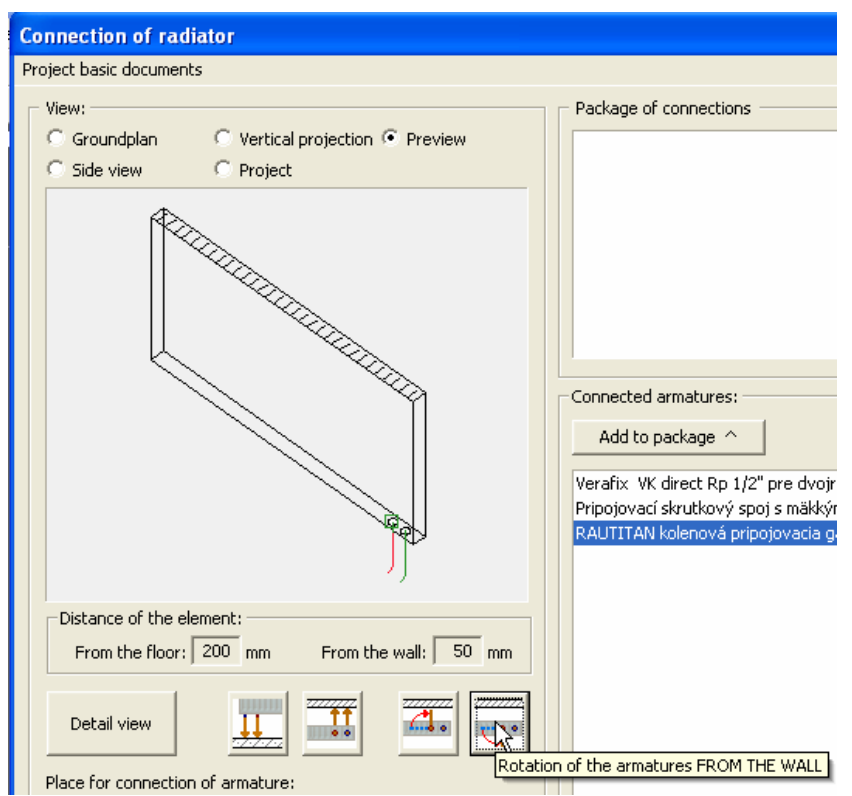

*Рис. 3.2-21 Поворот гарнитуры в желаемое направление*

7. Если щелкнете в тот момент кнопку ОК для окончания задания присоединения VT/ОП, программа вас предупредит, что необходимо определить, на котором месте для присоединения арматуры для отопительного прибора присоединен регуляционный элемент для регуляции впускного трубопровода, или же обратного. Отопительный прибор должен иметь определенный минимально один регуляционный элемент. (Для этого необходимо, чтобы минимально на 1 месте прибора был установлен регуляционный клапан). Значит, выделите левой кнопкой мыши термостатический клапан - Rp ½", щелкните правую кнопку мыши, появится шторка и в ней щелкните на *Regulating unit of feed pipe - REGULATE/Регуляционный элемент впуска – РЕГУЛИРОВАТЬ.* (Рис. 3.2-22)

|                          | Place for connection of armature:          |                 |      |
|--------------------------|--------------------------------------------|-----------------|------|
| Venting - Rp 1/2"        |                                            |                 |      |
| Draining valve - Rp 1/2" |                                            |                 |      |
|                          | Valve Kopakt - Rp 1/2" (RS)                |                 |      |
| Valve Kopakt - Rp 1/2"   |                                            |                 | Leng |
|                          | Thermostatic value, De 170" (DD), Deculate |                 |      |
|                          | Regulating unit of feed pipe.              | <b>REGULATE</b> |      |
|                          | Regulating unit of feed pipe.              | DO NOT REGULATE |      |
|                          | Regulating unit of return pipe             | REGULATE        |      |
|                          | Regulating unit of return pipe             | DO NOT REGULATE |      |
|                          |                                            |                 |      |
|                          | Cancel setting                             |                 |      |

*Рис. 3.2-22 Выбор установки регуляционного клапана*

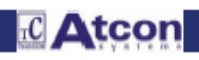

8. Щелкните кнопку ОК для окончания задания присоединения отопительного прибора, чем закроете диалоговое окно и вернетесь в проект. Значит, у вас комплектно присоединен один отопительный прибор. Чтобы этот порядок не повторять при всех приборах, можете присоединение скопировать для каждого отопительного прибора, на котором имеется одинаковый тип присоединения. Выделите в проекте отопительный прибор, который вы только что присоединили, левой кнопкой мыши. Щелкните правую кнопку мыши, появится шторка и в ней щелкните выбор *Copy armatures/Скопируй арматуры.* 

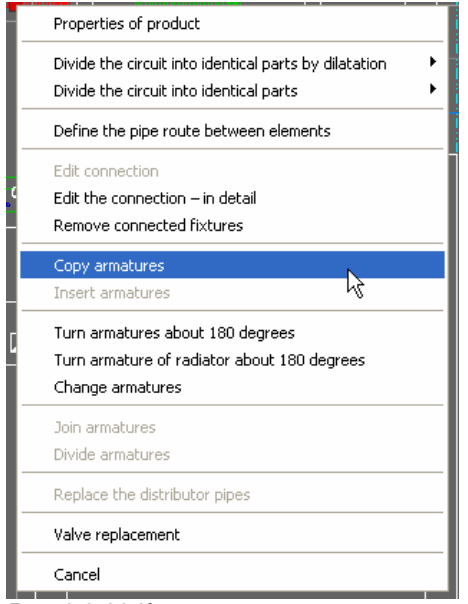

*Рис. 3.2-23 Копирование арматур*

9. Переместитесь в проекте на отопительный прибор, который еще не присоединен, выделите его левой кнопкой мыши (выделить можете и несколько приборов сразу!). Опять щелкните правой кнопкой и в шторке выберите выбор на одну позицию ниже: *Insert armatures/Вставь арматуры.* При каждой вставке арматуры появится малое диалоговое окно с названием *Copying of armatures/Копирование арматур,* в котором необходимо задать параметры скопированных арматур, конкретно расстояние от пола. (Это расстояние, на каком должны быть окончены копированные арматуры от пола). В нашем случае задайте в рубрику 0 мм, поскольку желаете, чтобы арматуры доходили вплоть до пола. (Рис. 3.2-24)

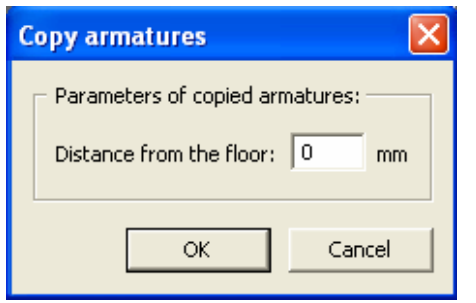

*Рис. 3.2-24 Задание расстояния от пола*

Такой порядок можете повторять при всех отопительных приборах в проекте. В случае, если скопированные и после этого вставленные арматуры не повернуты в правильное направление, выделите прибор, или же несколько приборов в проекте, щелкните правой кнопкой мыши и в шторке выберите *Turn armatures about 180 degrees/Повернуть арматуры на 180 <sup>о</sup> .* (Рис. 3.2-25)

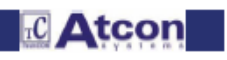

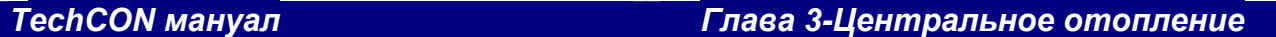

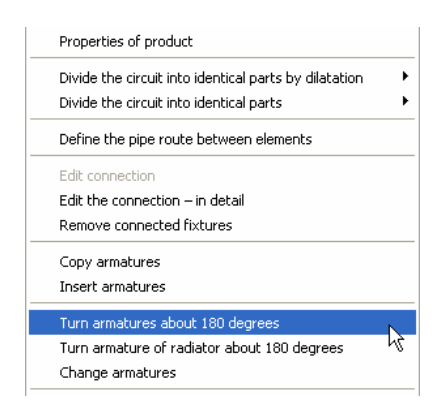

*Рис. 3.2-25 Поворот арматур на 180 <sup>о</sup>*

## **3.2.4 Рисование трубопровода (смотри главу 4.18 Порядок при рисовании трубопроводов)**

1. Щелкните кнопку *Create pipe/Создать трубопровод* 

2. нажмите правую кнопку мыши, появится шторка и в ней щелкните на *Properties/Качества.* Откроется диалоговое окно с названием *Pipes settings/Настройка трубопроводов,* в котором необходимо настроить тип и параметры трубопровода. В поле с названием *Type of pipe/Тип трубопровода* выберите *Feed/Подводящий,*  потому что стандартно настроенный *Undefined/Неопределенный* трубопровод. В нашем случае выберите изготовителя REHAU и трубу RAUTHERM S HAS 17x2,0. В поле с названием *Parameters/Параметры* выберите тип изгиба *Knee/Колено.* (Рис. 3.2-26). (При настройке типа изгиба определите, которые соединительные арматуры будут применятся в технической спецификации. Свободное уложение - это изгиб трубы без арматуры). Задание окончите щелчком кнопки ОК.

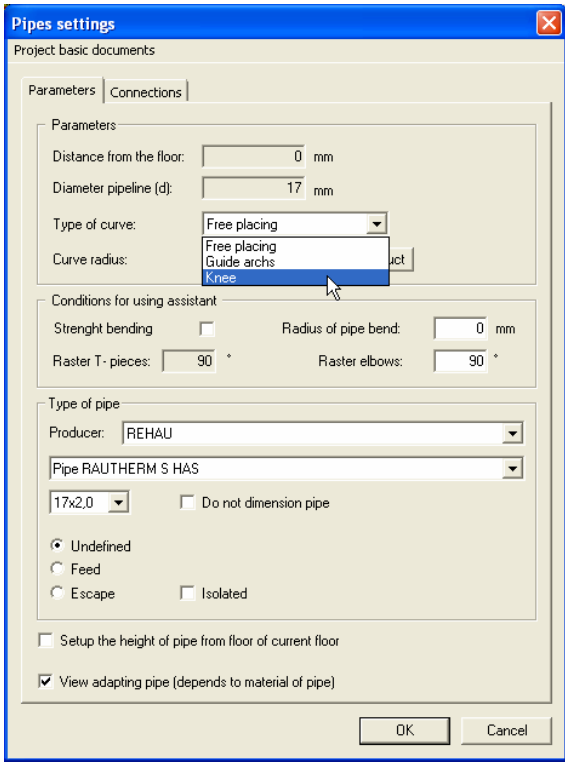

*Рис. 3.2-26 Настройка трубопроводов*

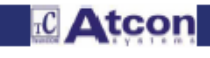

3. После этого можно приступать к рисованию трубопроводов. Переместитесь курсором в проекте к котлу и щелкните в нем на трубопровод (или же любую грань котла), появится контрольное диалоговое окно, где или подтвердите, или смените свой выбор. (Рис. 3.2-27) Для окончания задания нажмите кнопку ОК.

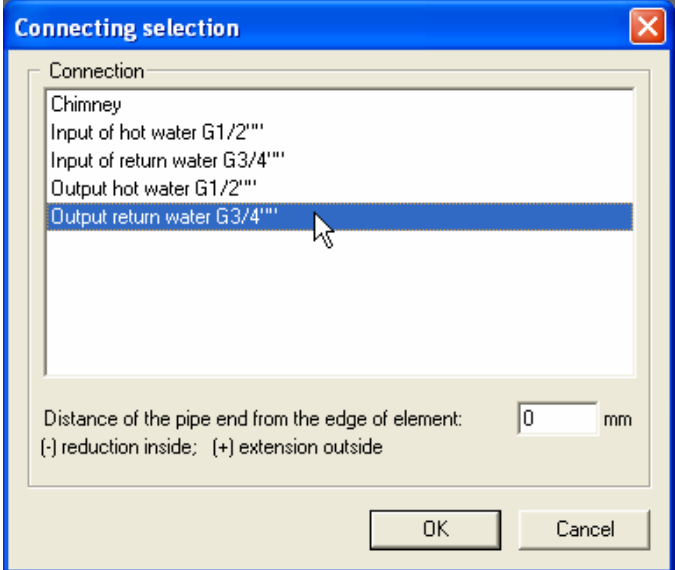

*Рис. 3.2-27 Выбор присоединения*

4. Необходимо осознать, что вставленный настенный котел находится в определенной высоте, и если мы бы прямо начали рисовать трубопровод, свисало бы в воздухе. Поэтому необходимо внимательно следить за навигационной планкой, которая находится в нижней части. В клетке z указано актуальное значение координаты Z. Эта координата одновременно изображена также при курсоре. Если данные о высоте не изображены при

курсоре нитевидного курсора, щелкните кнопку *Settings/Настройки.* В диалоговом окне щелкните закладку *Pipes/Трубопроводы* и выделите клетку *Enter the pipe in the height of "z"/Изобразить z-координату* при задавании трубопровода. (Рис. 3.2-28) Не нужно перемещаться курсором в данную рубрику, можно прямо написать значение координаты Z, в которой будут вставлены трубопроводы. Тем, что напишете на клавиатуре значение 0, подтвердите клавишей *ENTER,* нанесете в проект вертикальный трубопровод с котла вплоть до пола. В плане это будет отмечено при помощи кольца, и весь нарисованный трубопровод можете посмотреть в аксонометрии. (Рис. 3.2-29)

length:  $\sqrt{\phantom{a}}$  $\overline{0}$  z:  $\overline{0.000}$  angle:  $\overline{0}$  dx  $\Box$  $\overline{0}$  dy:  $\overline{0}$  dz:  $\overline{0}$ [ctrl]: Enter (connect) the pipe in the height of"z"

*Рис. 3.2-28 Навигационная планка, в которой можете следить и редактировать значения координат*

После задания вертикального трубопровода находитесь в высоте *z=0.* Нажмите клавишу *F8*, для ортогонального рисования и потяните трубопровод перед котел.

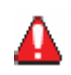

При рисовании трубопровода от котла в направлении вниз не отменяйте функцию *Drawing of pipes/Рисование трубопроводов.* Задайте отводящий трубопровод перпендикулярно вниз и сразу без отмены функции начните рисовать горизонтальный трубопровод перед котлом согласно описанию в вышеуказанном пункте 4. После зарисовки вертикального и горизонтального трубопроводов щелкните правой кнопкой мыши и выберите выбор *Return pipe design/Задание отводящего трубопровода,* которое зарисуете в том же порядке.

Если по любым причинам отмените функцию *Entering pipes/Задание трубопроводов* после зарисовки трубопровода, вы будете вынуждены присоединить горизонтальный трубопровод к вертикальному трубопроводу. Порядок присоединения описан в следующем пункте 5.

Пример: Задайте вертикальный трубопровод от котла в направлении вниз и отмените функцию *Entering pipes /Задание трубопроводов* нажатием клавиши *ESCAPE,* или же щелкните правой кнопкой мыши и в шторке выберите *Cancel/Отмени.* 

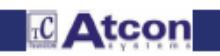

 $3 - 12$ 

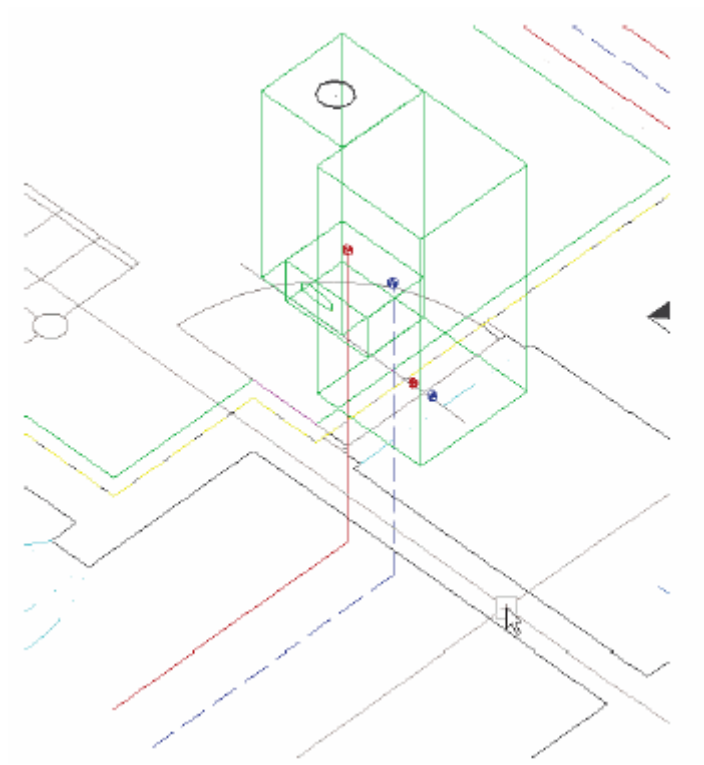

*Рис. 3.2-29 Присоединение трубопровода к котлу*

5. В случае, если вы хотите присоединить к вертикальному трубопроводу (стояку) горизонтальный трубопровод, щелкните кольцо, выделяющее вертикальный трубопровод в плане. Появится диалоговое окно *Connection/Присоединение* с следующими возможностями: (Рис. 3.2-30)

Верхняя точка - новый трубопровод присоединится к вертикальному трубопроводу сверху

Нижняя точка - новый трубопровод присоединится к вертикальному трубопроводу снизу

Никакая - новый трубопровод присоединится к вертикальному трубопроводу в актуально настроенной высоте для задания трубопровода Z

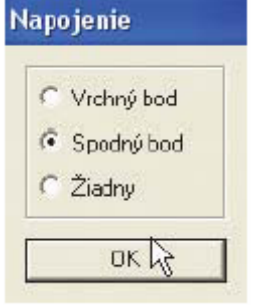

*Рис. 3.2-30 Выбор способа присоединения горизонтального трубопровода к вертикальному трубопроводу*

В нашем случае выберите вторую возможность: *Bottom grap/Нижняя точка.* Горизонтальный трубопровод присоединится к вертикальному трубопроводу снизу.

6. В таком же порядке создайте вертикальный и горизонтальный обратный трубопровод. После щелчка иконки создать трубопровод щелкните правой кнопкой мыши и в шторке выберите возможность *Return pipe design/Задавать: Отводящий трубопровод.* (Рис. 3.2-31) Трубопровод окончите так же как подводящий трубопровод – перед котлом свободно в пространстве.

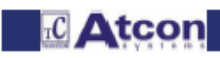

Properties [Summary of pipes ] Connection on armature by elbow Automatical connection Setup:Escape pipeline Cancel

## *TechCON мануал Глава 3-Центральное отопление*

*Рис. 3.2-31 Переключение задания подающего трубопровода в задание отводящего трубопровода*

7. Из-за лучшей видимости можете присоединять к вертикальному трубопроводу в аксонометрии. Новый трубопровод присоединится к вертикальному трубопроводу точно на том месте, на которое на трубопроводе щелкнете. Для присоединения в актуальной высоте для задания трубопровода Z , щелкните на трубопровод и одновременно продолжайте нажимать кнопку *CTRL.* Более подробное описание рисования вертикального и горизонтального трубопроводов описан в главе *Drawing of pipes (chapter 2.2.10)/Рисование трубопроводов (глава 2.2.10).* 

8. Для задания трубопроводов от отопительных приборов щелкните кнопку *Create couple of pipes/Создать пару*

*трубопроводов* При задании трубопроводов от отопительных приборов не нужно щелкать прямо на присоединение. Щелкните на прибор приблизительно в середине. (Рис. 3.2-32)

| zholo lakak akumierin krakšišk.: 樂d |  |
|-------------------------------------|--|
|                                     |  |
|                                     |  |

*Рис. 3.2-32 Способ присоединения трубопровода от отопительных приборов*

Детальные информации о задании пары трубопроводов найдете в главе 4.1.

Программа Вам предложит диалоговое окно с выделенным присоединением, которое находилось близко к месту, на которое вы щелкнули. (Рис. 3.2-33)

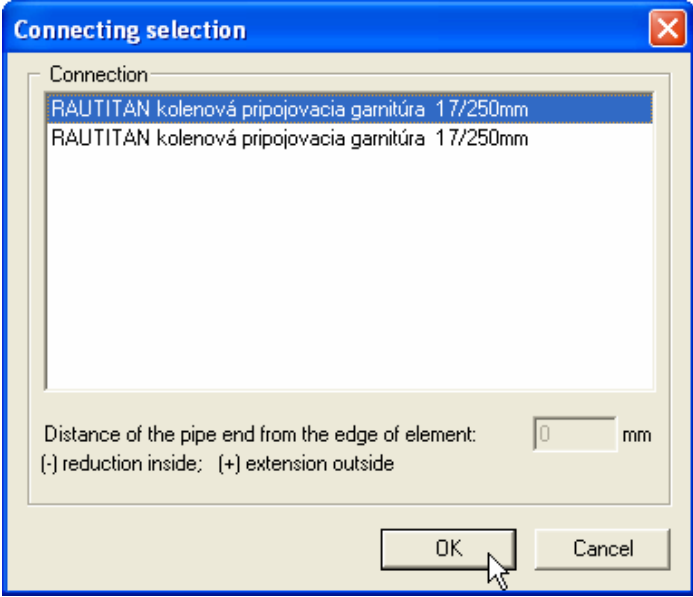

*Рис. 3.2-33 Выбор присоединения*

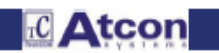

Так как при присоединении отопительных приборов укоротилась гарнитура до пола, z-координата равна нулю, прямо можем рисовать горизонтальный трубопровод. Поскольку вы применили функцию *Set the couple of pipes /задавать пару трубопроводов,* программа нарисует также подающий и обратный трубопроводы (рис. 3.2-34). Тем же способом присоедините также второй отопительный прибор.

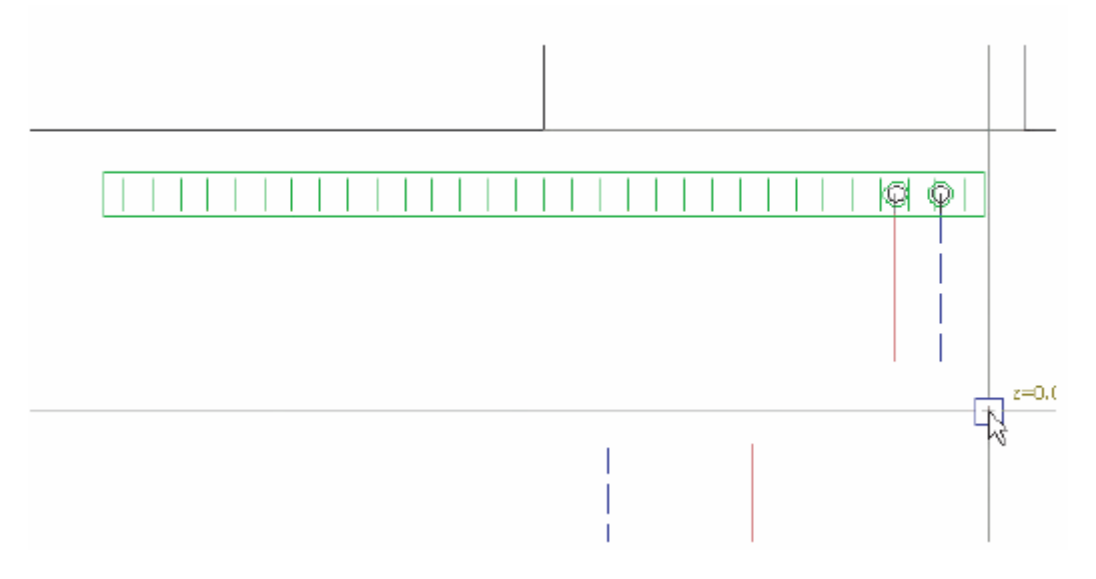

*Рис. 3.2-34 Трубопровод присоединенный к отопительному прибору*

После создания горизонтальных трубопроводов на всех отопительных приборах необходимо их соединить. Для этого нам служат команды *Connect pipes/Соединить трубопроводы,* удлинить трубопровод, срезать

トーイチョ трубопровод и параллельный трубопровод.

9. Щелкните кнопку *Parallel pipes/Параллельные трубопроводы.* Создаете трубопровод, который перпендикулярный на трубопроводы, которые мы создавали от присоединения отопительных приборов и котла. На нижней навигационной планке стандартно настроено значение 100. Смените его по необходимости, в нашем случае напр. 300 и щелкните левой кнопкой мыши на ближайшую параллельную стену в проекте, чем ее выделите. Вторым щелчком на выбранную стену создаете параллельный подающий трубопровод со стеной в проекте, причем трубопровод будет от стены на расстоянии 300 мм. Отводящий трубопровод создаем таким образом, что задаем опять расстояние, но сейчас не от стены, но от подающего трубопровода, напр. 100мм и подтвердим вторым щелчком в сторону, на которой желаем создать трубопровод. (Рис. 3.2-35)

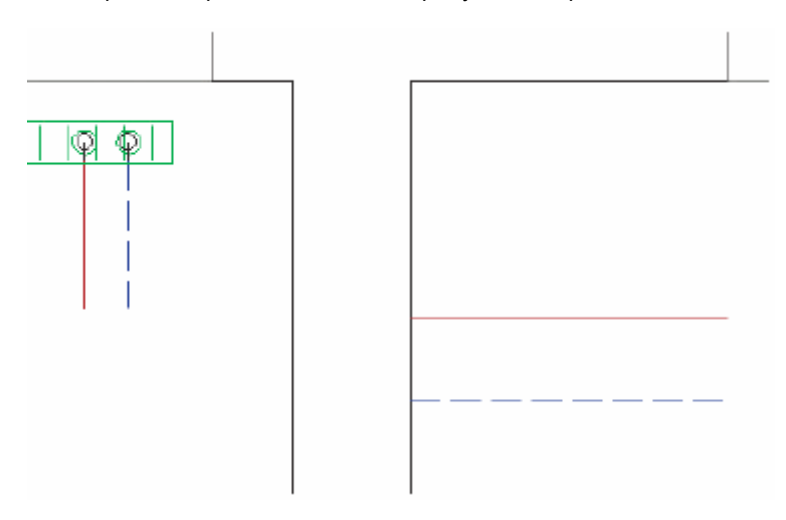

*Рис. 3.2-35 Создание параллельных трубопроводов*

**CAtcon** 

10. Трубопроводы необходимо друг с другом соединить. Щелкните кнопку *Connect pipes/Соединить трубопровод.* Соединять можете только трубопроводы, которые лежат заподлицо. щелкните левой кнопкой мыши на первый трубопровод и подтвердите щелчком на второй трубопровод, который желаете присоединить. (Рис. 3.2-36) Шаги, которые необходимо исправить, можно наблюдать также на навигационной планке в левом нижнем углу.

Функция *Connect pipes/Соединить трубопровод* создает для соединения арматуру (колено, ведущий изгиб, свободное уложение по актуальной настройке. Настройку создаваемой арматуры осуществляем следующим образом: Щелчком кнопки *Create pipe/Создать трубопровод* активируем функцию для задания трубопроводов. Щелкните правой кнопкой мыши и в шторке выберите *Properties/Качества.* В диалоге настройте желаемый *Type of curve/Тип изгиба.* Подтвердите щелчком кнопки ОК. Указанная настройка действительна для функций *Connect pipes, Sharpen pipes/Соединить трубопровод, Срезать трубопровод.* 

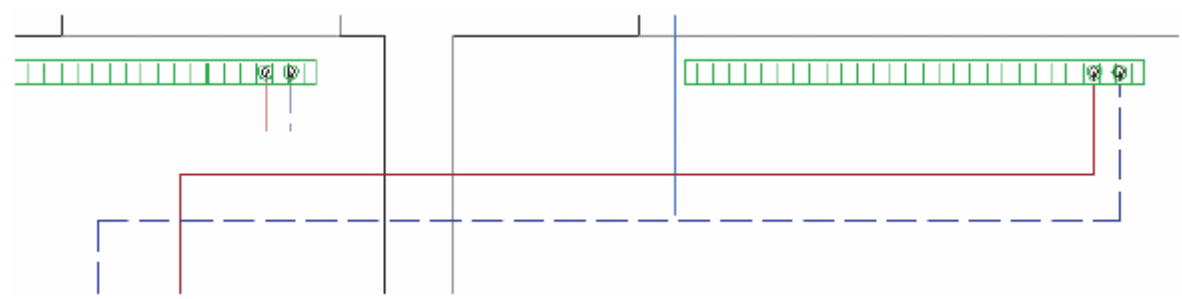

*Рис. 3.2-36 Соединение трубопроводов*

11. Трубопровод от второго отопительного прибора можете соединить таким образом, что его удлините. Щелкните кнопку *Enlarge pipes/Удлинить трубопровод.* Левой кнопкой мыши сначала выделите трубопровод, до которого желаете удлинить трубопровод, выходящий из отопительного прибора, задание подтвердите щелчком правой кнопки мыши и после этого щелкните левой кнопкой мыши на трубопровод, который желаете удлинить. (Рис. 3.2-37)

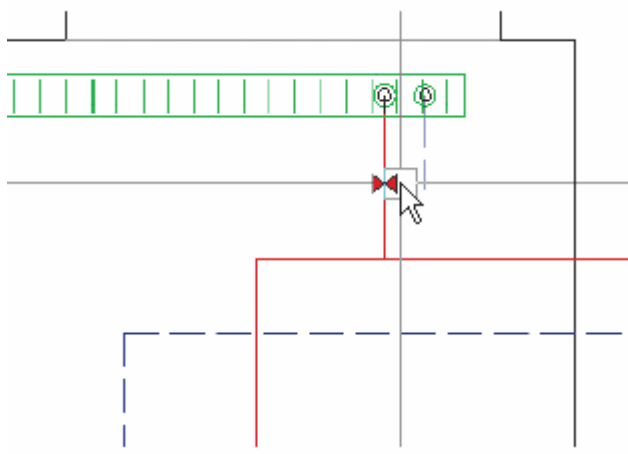

*Рис. 3.2-37 Удлинение трубопроводов*

12. Трубопровод от отопительного прибора можете присоединить и соединить также другим способом. Если присоединены и соединены трубопроводы к котлу и самому удаленному отопительному прибору, можете трубопроводы от остальных приборов присоединить прямо к распределительному трубопроводу без дополнительного удлинения трубопровода. Таким образом приблизитесь к прибору, к которому еще не был присоединен трубопровод, щелкните кнопку *Create couple of pipes/Создать пару трубопроводов* и опять по вышеуказанному способу присоедините трубопровод к отопительному прибору таким образом, что левой кнопкой мыши щелкнете на отопительный прибор, в диалоговом окне выберете соответствующую присоединительную гарнитуру и «тянете» трубопроводы вплоть до ближайшего распределительного трубопровода, который того же типа как и трубопровод, который именно задаете. Тип задаваемого трубопровода показывает цвет рамки вокруг курсора. Задаваемый трубопровод в паре трубопроводов выделен стрелкой. Щелкните на нем левой кнопкой мыши, и программа автоматически соединит трубопроводы на необходимом месте. (Рис. 3.2-38)

Согласно типу трубопровода, к которому присоединяетесь, программа выберет соединительную арматуру. Напр. у трубопровода Rautherm-S HAS выберется программа 90°Т-штуку от фирмы REHAU, что вызовет присоединение трубопровода. При стальном трубопроводе программа оставит угол настройки по зарисовки в проекте, без спецификации Т-штуки.

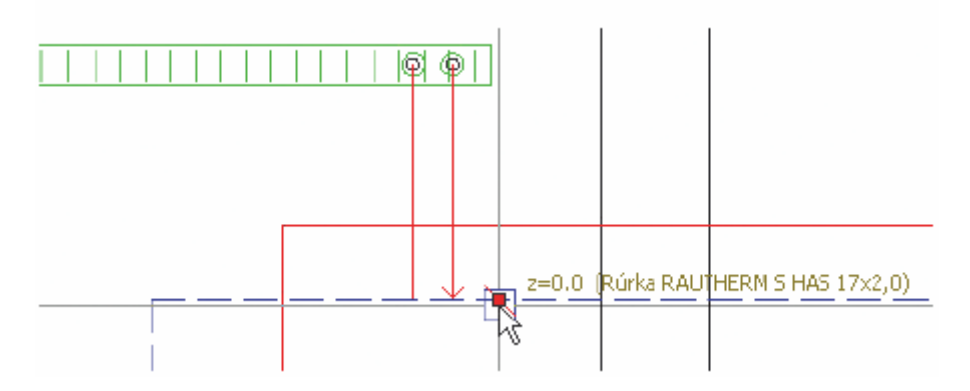

*Рис. 3.2-38 Присоединение трубопровода от отопительных приборов прямо к распределительному трубопроводу*

13. Правильно зарисованные трубопроводы можете проверить также в аксонометрии (Рис. 3.2-39)

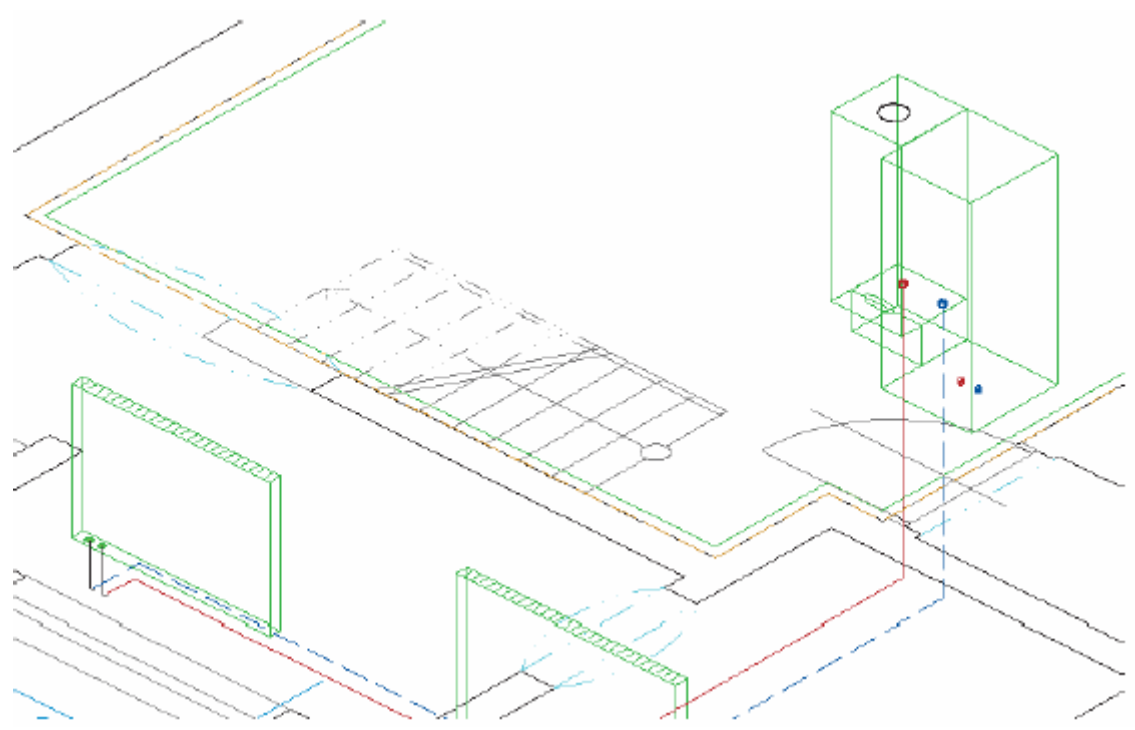

*Рис. 3.2-39 Пример зарисованных трубопроводов в аксонометрии*

## **3.2.5 Расчет трубопровода**

1. Если в проекте правильно вставленные, присоединенные устройства и созданные трубопроводы, можете приступить к расчету трубопровода. Щелкните кнопку *Dimensioning of pipe/Расчет трубопровода* .

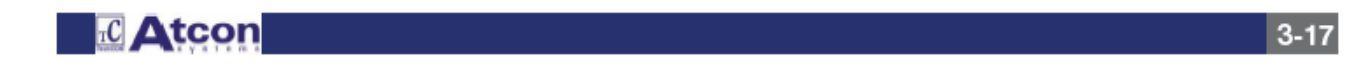

2. Появится диалоговое окно, в котором выберете соответствующий источник тепла, от которого желаете определять размеры, в нашем случае котел 12KOO + B60 Z-P и подтвердите кнопкой ОК. (Рис. 3.2-40)

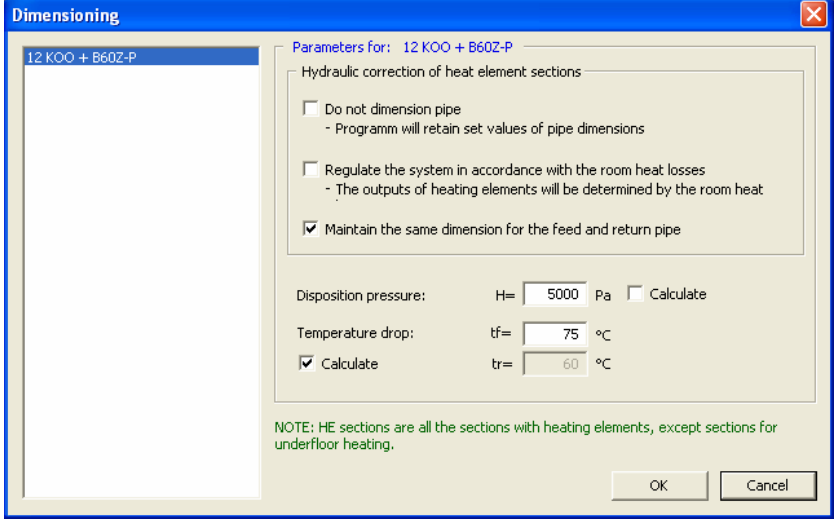

1. *Do not dimension pipe/ Неопределять размеры трубопровода* выберите в случае, если желаете, чтобы программа в расчете не настроила размеры трубопроводов.

2.*Regulate the system in accordance with room heat losses/Отрегулировать систему по теплопотерям помещений* выберите в случае, если желаете,<br>чтобы подсчитанная мощность подсчитанная мошность прибора имела такое значение, какое у теплопотери помещения, напр. прибор мощности 1000 Вт установленный в помещении с теплопотерю 3000 Вт, будет подсчитан для мощности 3000 Вт.

*Рис. 3.2-40 Выбор соответствующего источника и настройка параметров для расчета*

3. После выбора сущности программа пересчитает все параметры (настроит определение размеров трубопровода, вычислит теплопотери и настройку клапанов) и появится диалоговое окно *Dimensioning/Определение размеров* (Рис. 3.2-41).

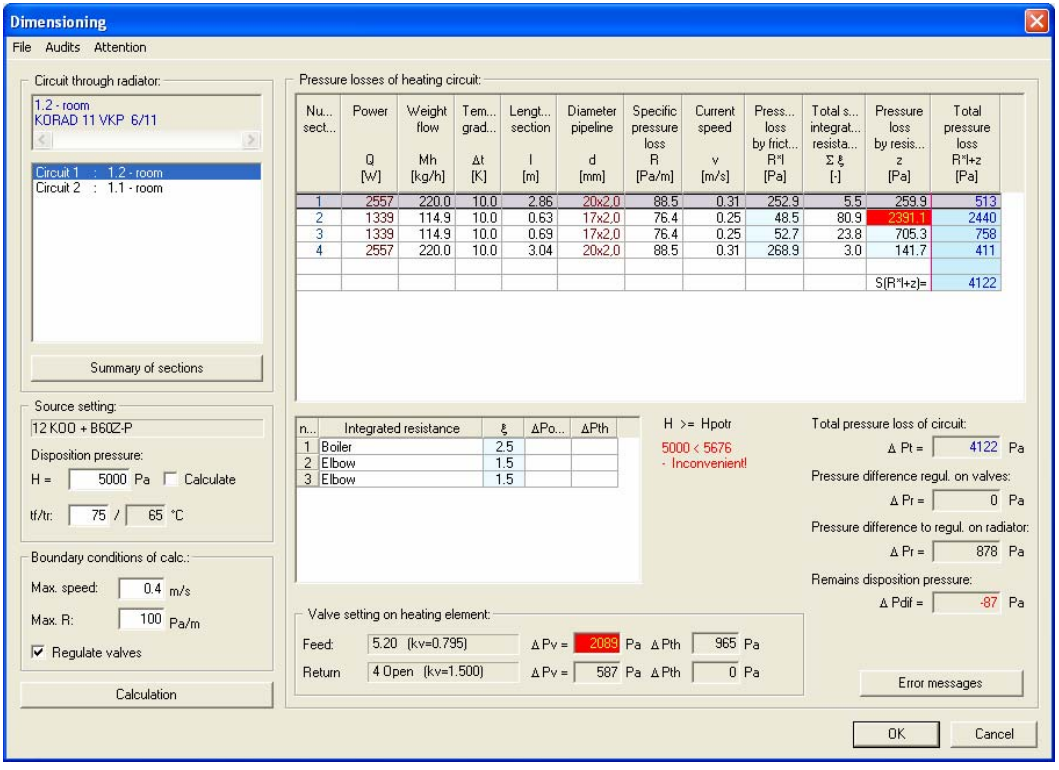

*Рис. 3.2-41 Определение размеров трубопровода, теплопотери, настройка клапанов*

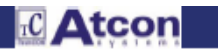

В поле с названием *Circuit through radiator/Округ через прибор* показано соответствующее помещение, через которое округ переходит. Под этим полем можно выбрать самостоятельные округи и следить за их теплопотерями в поле на правой стороне диалога. Округ №1 представляет собой самый неблагоприятный округ с максимальными теплопотерями. Диаметр трубопровода можно изменить также мануально, после каждого изменения программа опять перечислит определение размеров. В поле с названием Настройка источника имеем возможность редактировать значения диспозиционного давления (H) и другие второстепенные условия. Если в клетку диспозиционного давления (H) вставите нуль и нажнете кнопку *Calculation/Пересчитать,* программа определение размеров пересчитает и изобразит необходимое значение диспозиционного давления.

В нижней части, в середине диалогового окна, изображена настройка клапанов на приборе, теплопотеря настроенного клапана (∆Pv) и давление дросселированное на клапане (∆Pš).

В таблице изображен перечень включенных сопротивлений в выделенном участке отопительного округа. Содержит название включенного сопротивления, коэффициент сопротивления ξ, потерю давления (∆Potv) и давление дросселированное на клапане (∆Pš).

В левой нижней части найдете общую потерю давления округа (∆Pc = Hpotr), дифференцию давления регулированную (дросселированную) на балансных клапанах (∆Pr), дифференцию давления, которую необходимо отрегулировать (дросселировать) на клапанах отопительного прибора (∆Pr) и остаточное диспозиционное давление (∆Pdif) – это значение, задающее избыток давления, которое нельзя на клапанах дросселировать.(Рис. 3.2-42)

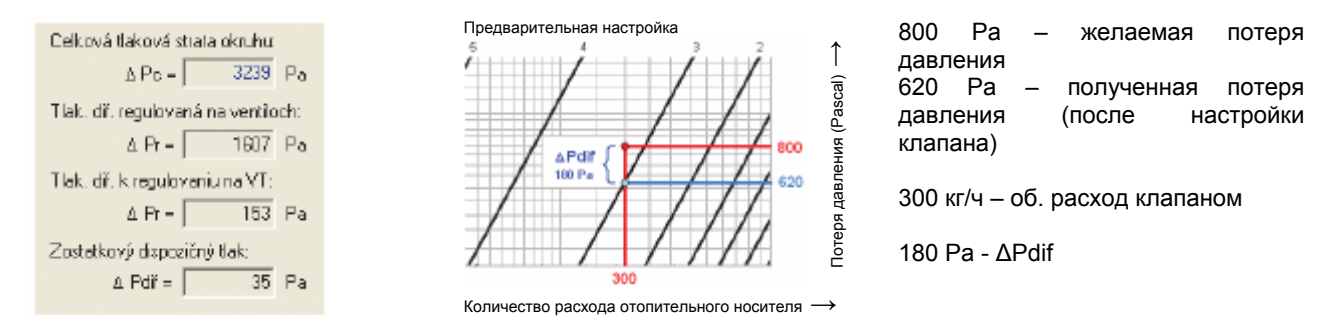

*Рис. 3.2-42 Отношения давления в отопительном округе*

Результаты расчетов можете экспортировать также в другой набор. Щелкните на закладку *File/Набор* и в шторке выберите *Export data/Экспорт данных.* 

(Рис. 3.2-43) Результаты можете экспортировать в формат .XLS или .HTML

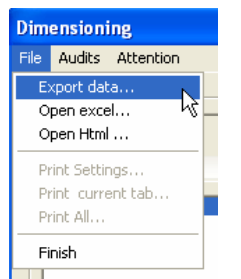

*Рис. 3.2-43 Экспорт данных*

4. Щелкните на закладку *Audits/Балансы.* В шторке можно просмотреть, распечатать и экспортировать обзор балансов и потерей давления (Рис. 3.2-44)

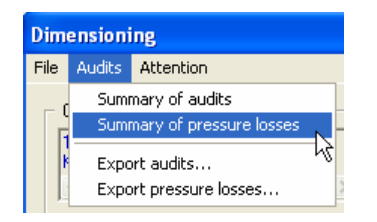

*Рис. 3.2-44 Обзор балансов*

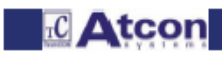

### **3.2.6 Дополнительная вставка арматур в проект**

1. Если нужно вложить в проект напр. балансировочный клапан, щелкните кнопку *Insert armature/Вставить* **арматуру**  $\mathbb{F}$ 

2. Появится диалоговое окно *Armature selection/Выбор арматуры,* в котором выберете данную арматуру. (Рис. 3.2-45) В нашем случае выберете балансировочный клапан HONEYWELL Kombi 2 plus синий. Щелкните кнопку *Close/Закрыть* и вставьте арматуру в проект.

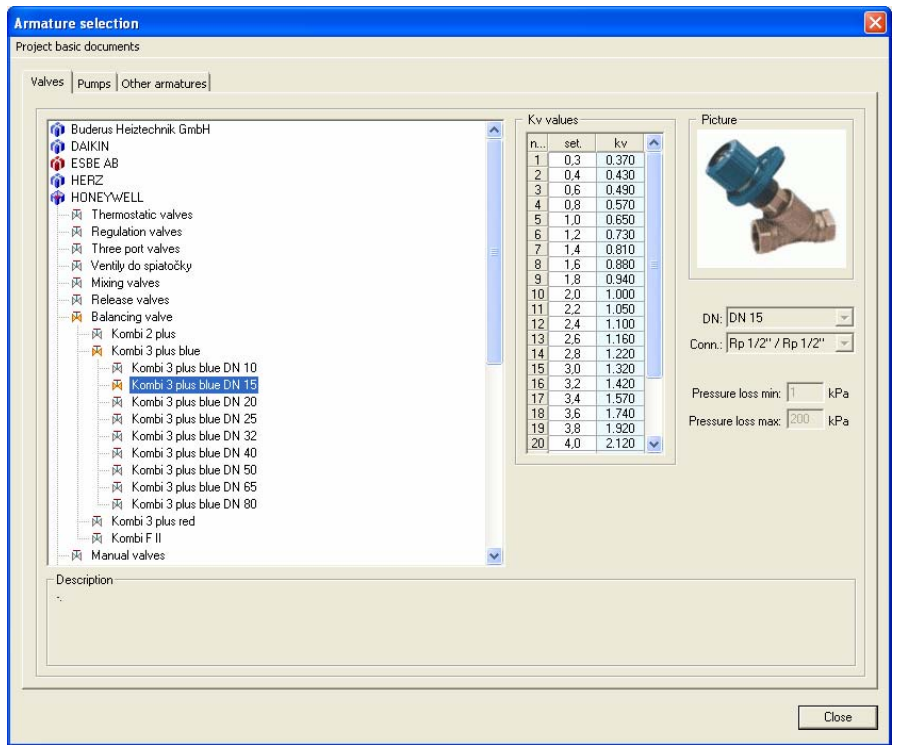

*Рис. 3.2-45 Выбор арматуры*

Переместите курсор над трубопровод. Клапан появится на выделенном месте. Вставку клапана подтвердите щелчком левой кнопки мыши. После вставки арматуры автоматически появится ее описание, которое уложите в ее близости. В случае, если описание не появится, щелкните правой кнопкой мыши и в шторке выберите *Insert description/Вставь описание.* Если буква очень большая, щелкните правой кнопкой мыши и в шторке выберите *Edit text/Редактируй текст.* (Рис. 3.2-46)

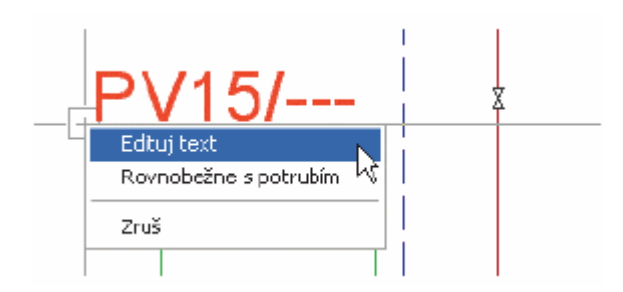

*Рис. 3.2-46 Выбор редактирования текста описания*

В диалоговом окне *Text/Текст* к описанию щелкните кнопку *Select font/Выбери фонт.* Стандартно размер шрифта настроен в 100 мм, в случае необходимости его можете сменить. Также можно уменьшить стиль и цвет шрифта. (Рис. 3.2-47)

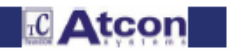

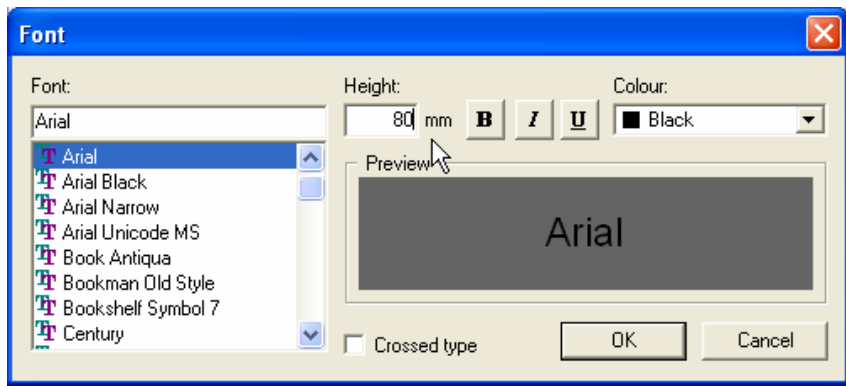

*Рис. 3.2-47 Настройка шрифта*

3. Опять щелкните на определение размеров трубопровода, программа уже зачислит также балансировочный клапан, вычислит дифференцию давления регулируемую на клапанах и определит необходимую настройку балансировочного клапана, которую можно также изобразить в описании. Щелкните в проекте левой кнопкой мыши на описание к балансировочному клапану, после этого правой кнопкой мыши и в шторке выберите *Properties/Качества.* Появится диалоговое окно *Text to description/Текс к описанию.* Щелкните в пустую клетку с названием *Description/Описание. В поле с названием Description/Описания* (если это поле не изображено, щелкните кнопку *More/Более*) щелкните кнопку *Set.#e/Настр.#e.* Команда переместится в поле с названием *Description/Описание.* Для окончания нажмите кнопку ОК. (Рис. 3.2-47)

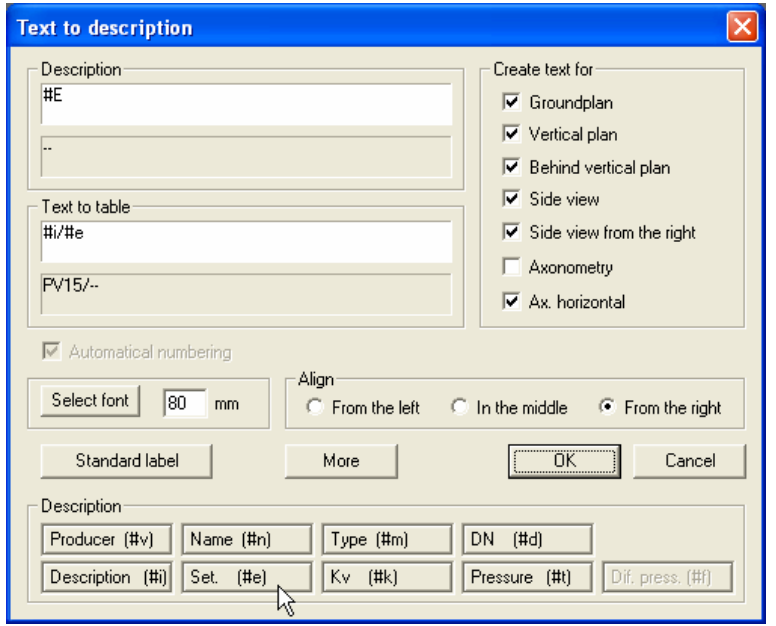

*Рис. 3.2-48 Создание текста к описанию*

Тем же способом можете в шаблон добавить название клапана, значение Kv и т.п…. В сером поле под текстом шаблона появится окончательное образцовое описание арматуры. Конкретные цифровые значения будут приниматься прямо от каждого клапана. Заданный шаблон является образцом для окончательного текста описания. Можете в него прибавлять знаки, или же валкование нажатием *CTRL+ENTER.* 

4. В проекте описание появится следующим образом: (Рис. 3.2-49)

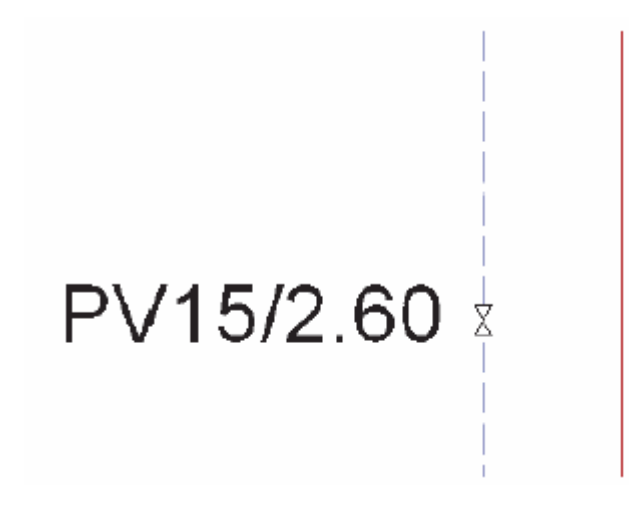

*Рис. 3.2-49 Пример описания к арматуре*

5. Если вы вставили арматуры в проект раньше и позже их желаете описать, щелкните кнопку *Armature description/Описание арматур* . Собственное описание сделайте по вышеуказанному способу. Руководствуйтесь инструкциями в левой нижней части программы в командной строке.

## **3.2.7 Описание отопительных приборов**

Выделите отопительный прибор в проекте (или же все отопительные приборы), щелкните правой кнопкой мыши и в шторке выберите *Properties/Качества.* Появится диалоговое окно *Properties of product/Качества изделия.* В поле с названием *Description/Описание* щелкните кнопку *Text/Текс* (Рис. 3.2-50), откроется диалоговое окно *Description text/Текст описания* (Рис. 3.2-50б), В части *Styles/Стили* щелкните строку с текстом *Standard/Стандартный* и нажмите ОК. Закройте также диалог *Properties/Качества.* Текст будет установлен в плане перед прибором, в сечении и видах над прибором (вверху).

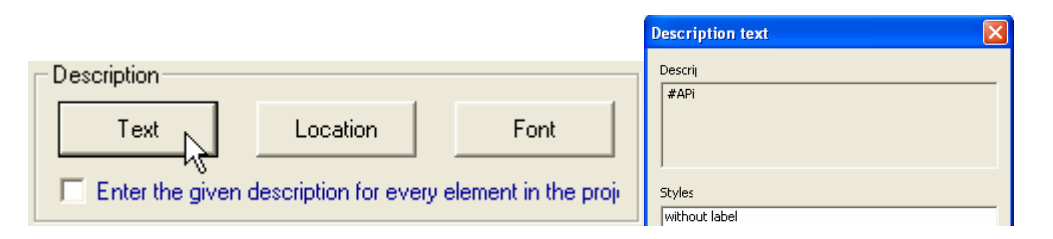

*Рис. 3.2-50 Настройка описания отопительного прибора Рис. 3.2-50б Выбор стиля описания*

2. Если в диалоговом окне *Description text/Текст описания* щелкнете кнопку *Proper text/Собственный текст,*  появится уже знакомое диалоговое окно *Description text/Текст к описанию,* в котором в шаблоне выберете, что должно по вашему рассмотрению в описании изобразиться. Напр. в поле с названием *Description-basic parametres/Описание-основные параметры* щелкните кнопку *Name/Название* , собственное описание можно видеть в поле с названием *Text/Текст.* 

В поле с названием *Description-Armatures/Описание-арматуры* щелкните кнопку *Reg. feed #RP?/Рег. Подача #RP?* (регуляция подачи), появится вспомогательное диалоговое окно, в котором выберите возможность *Description* (PV, TV, *GK...)/Описание (ПВ, ТВ, ГК…)* Рис. 3.2-51)

Так настроите в шаблон изображение типа регуляционного клапана для подачи в отопительный прибор.

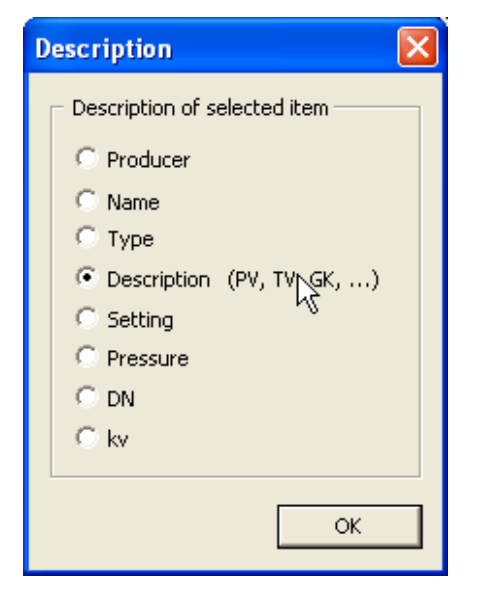

*Рис. 3.2-51 Описание к выбранной статьи*

Щелкните кнопку ОК, опять щелкните на *Reg. feed #RP?/Рег. Подача #RP?* и в вспомогательном диалоговом окне на этот раз выберите возможность *Setting/Настройка.* Общее описание отопительного прибора, или же приборов будет указано следующим образом: (Рис. 3.2-52)

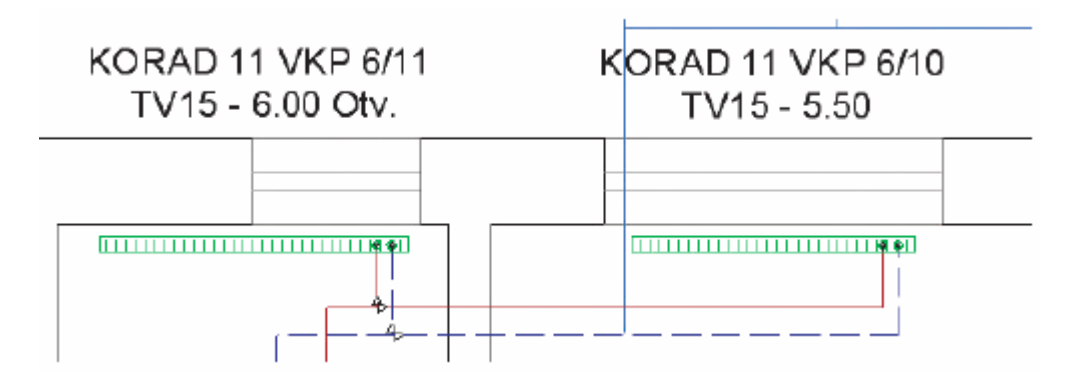

*Рис. 3.2-52 Пример описания отопительного прибора*

В случае, если вы определили шаблон описания только для одного прибора, можете его применить для остальных и дополнительно. Выделите прибор в проекте, щелкните правой кнопкой мыши и в шторке выберите качества. В поле *Description/Описание* щелкните кнопку *Text/Текст*. Выделите текст шаблона и скопируйте нажатием клавишей *CTRL+C.* Диалоговое окно закройте. Выделите в проекте все остальные приборы, выберите качества и Текст к описанию. Вставьте скопированный шаблон нажатием клавишей *CTRL+V.* Закройте диалоговое окно щелчком кнопки ОК.

3. Если желаете описания переместить, щелкните кнопку *Move/Переместить*

Левой кнопкой мыши выделите все описания, которые желаете разом переместить, подтвердите щелчком правой кнопки мыши и опять левой кнопкой мыши выберите исходную точку и переместите описания на желаемое место.

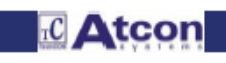

### **3.2.8 Создание таблицы и описание остальных устройств**

1. Щелкните кнопку *Reference line/Ссылочная линия* 

2. Левой кнопкой мыши щелкните на устройство, к которому желаете выделить ссылочную линию, в нашем случае это котел. Появится диалоговое окно *Text to description/Текст к описанию.* Выбрать кнопку *Automatical numbering/Автоматическая нумерация.* Подтвердите щелчком кнопкой ОК. (Рис. 3.2-53)

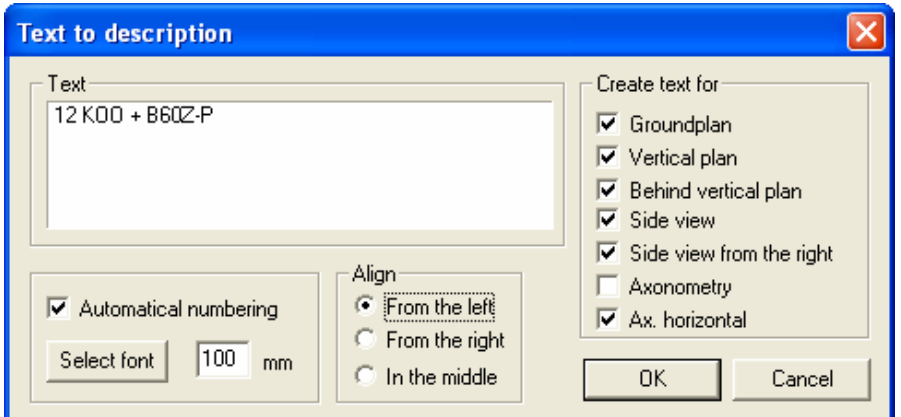

*Рис. 3.2-53 Создание ссылочной линии и описания к устройству*

3. Ссылочную линию вставьте в проект щелчком кнопки мыши на выбранное место. На ссылочной линии появится номер сущности. (Рис. 3.2-54) В таблице будет выписанное полное название. Выделите описанием все желаемые сущности.

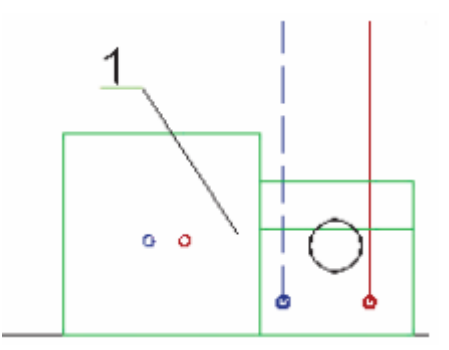

*Рис. 3.2-54 Вставка ссылочной линии в проект*

4. Щелкните кнопку *Insert table/Вставить таблицу*

5. Появится диалоговое окно *Table of items/Таблица статей.* В ней находится перечень всех статьей, которые появятся в таблице. К ним можете дописать и следующие статьи мануально таким образом, что щелкнете кнопку *+,* чем прибавите новую строку, в которую можете вписывать следующие данные. В настройке таблицы можете изменить ее параметры, число рубрик, ширину, фонт, цвет и размер шрифта. Также можно выбрать автоматическую настройку ширины таблицы, которая будет генерироваться по размеру шрифта. Названия заголовков рубрик создаете таким образом, что щелкнете левой кнопкой в 1-ую строку таблицы в соответствующей рубрике и прямо впишете желаемое название. (Рис. 3.2-55)

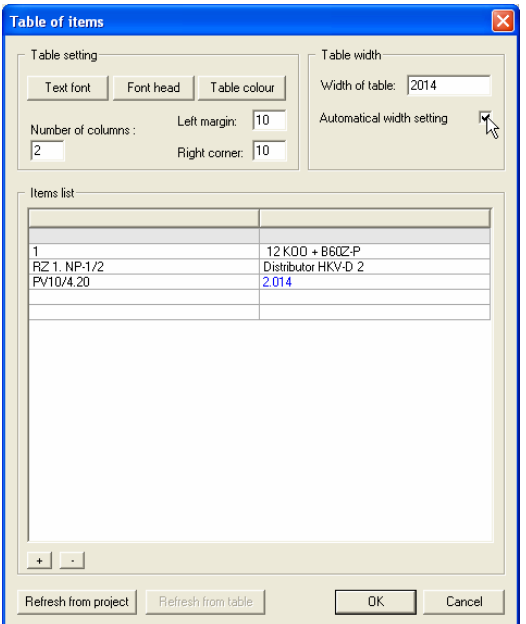

## *Рис. 3.2-55 Создание таблицы*

В нашем случае выглядит таблица следующим образом: (Рис. 3.2-56)

| Položka   | Názov                             |
|-----------|-----------------------------------|
|           | 12 KOO + B60Z-P                   |
|           | RZ 1. NP-1/2 Rozdeľovač HKV - D 2 |
| PV15/2.60 | 12.BD                             |

*Рис. 3.2-56 Пример созданной таблицы*

## **3.2.9 Описание расчета трубопровода**

1. Щелкните кнопку *Dimensions/Расчеты*

2. Щелкните левой кнопкой мыши возле трубопровода и «тяните» размерную линию таким образом, чтобы пересекла все трубопроводы, для которых желаете наносить размеры. Вторым щелчком левой кнопки подтвердите внесение размеров трубопровода и размерную линию вставьте на желаемое место. (Рис. 3.2-57)

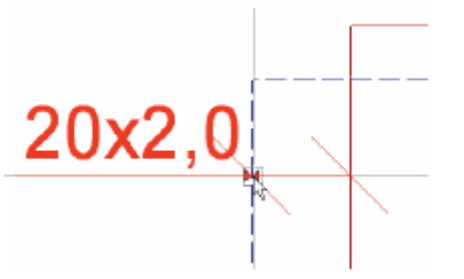

*Рис. 3-57 Описание размеров трубопровода*

3. Размеры трубопровода изображаются уже в течение задания. Щелкните левой кнопкой мыши на место, куда желаете вставить описание размеров трубопровода. Появится диалоговое окно, в котором выделите, которые размеры трубопровода желаете вставить в проект. Если желаете описать размеры к обоим трубопроводам, выделите обе статьи. (Рис. 3.2-58)

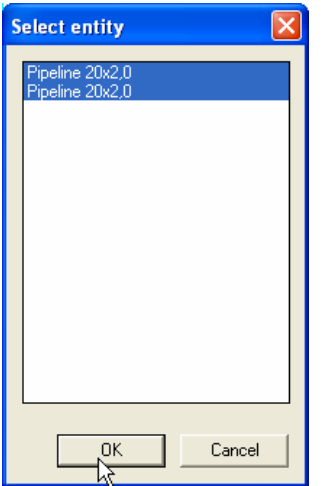

*Рис. 3.2-58 Выбор трубопроводов для описания размеров*

При задании описания размеров можете выбрать, после щелчка правой мыши и выбора из меню, изображение размеров параллельно с трубопроводом. Если этот выбор не настроен, описание размеров находится в направлении размерной линии. Описание размеров нельзя задавать в аксонометрии!

4. Таким же способом опишете размеры на всех трубопроводах, которые нужны. (Рис. 3.2-59)

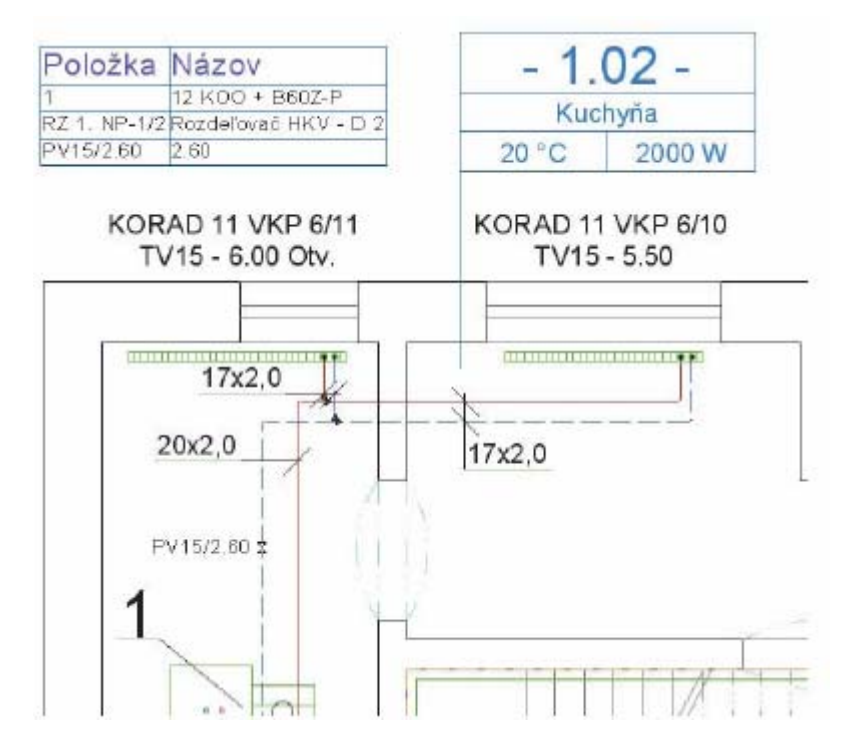

*Рис. 3.2-59Пример описания устройств, арматур и размеров в проекте*

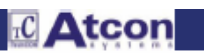

### **3.2.10 Техническая спецификация и ценовая калькуляция проекта**

1. Щелкните кнопку *Specification/Спецификация* 

2. Появится Предупреждение: "Generatin of specification of project can takes a while. Do you want to start the process of specification?"/ «Генерирование спецификации проекта может длиться короткое время. Хотите спустить процесс спецификации?». Щелкните кнопку *Yes/Да.* 

3. Спустя некоторое время появится диалоговое окно *Specification/Спецификации,* в котором находится перечень всех изделий, которые входят в банк данных программы. Красным цветом выделены изделия, которые применены в проекте. Можете прибавлять или изменять отдельные количества и цены, таким же способом как это приведено в **главе 2 – Половое отопление.** 

4. Щелкните на закладку *File/Набор* и в шторке выберите возможность *Print all/Печатать все. (Рис. 3.2-60)* 

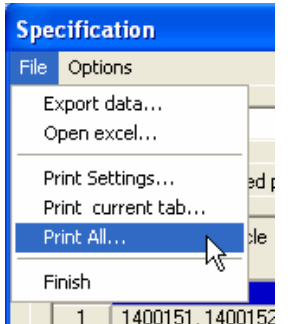

*Рис. 3.2-60 Выбор распечатки технической спецификации*

5. Появится окончательная техническая спецификация проекта, готова к распечатке. (Рис. 3.2-61)

|                                             | Print                                                                                                    |                                                   |                                                                            |            |               |                |  |  |
|---------------------------------------------|----------------------------------------------------------------------------------------------------|---------------------------------------------------|----------------------------------------------------------------------------|------------|---------------|----------------|--|--|
|                                             |                                                                                                    | 6 ago 1258408                                     | Guide arch 90°, 16/17 (10 piece)                                           | 4.00 ks    | 33.00         | 132.00 Sk -    |  |  |
|                                             |                                                                                                    | 258897                                            | Knee 90°, 17/17 (5 piece)                                                  | $2.00$ ks  | 216.00        | 432.00 Sk      |  |  |
|                                             | 18                                                                                                    | 258907                                            | Knee 90°, 20/20 (5 piece)                                                  |            | 243.00        | 972.00 Sk      |  |  |
|                                             | q                                                                                                    | 266262                                            | RAUTITAN kolenová pripojovacia garnitúra 20/250mm (10<br>piece)            | 4.00 ks    | 352.00        | 1408.00 Sk     |  |  |
|                                             | 10                                                                                                    | Two way cross T item 20-17-17 (1 piece)<br>268654 |                                                                            |            | 1136.00       | 2272.00 Sk     |  |  |
|                                             |                                                                                                    |                                                   | Connection of radiators - HONEYWELL<br>(Last update: 09.2006)              |            |               |                |  |  |
|                                             |                                                                                                    | Article                                           | Name                                                                       | Quantity   | Unit<br>price | Total<br>price |  |  |
| VA7200A015                                  |                                                                                                    |                                                   | Pripojovací skrutkový spoj s mäkkým tesnením G3/4 - 15 (a<br>pair)         | $2.00$ pai | 187.00        | 374.00 Sk      |  |  |
| T6001W0H<br>12                              |                                                                                                    |                                                   | Thermostatic cap Thera-3 s kvapal.snímačom, s nulovou<br>polohou (1 piece) | 2.00 ks    | 346.00        | 692.00 Sk      |  |  |
|                                             |                                                                                                    | Regulating armatures - HONEYWELL                  | (Last update: 09.2006)                                                     |            |               |                |  |  |
|                                             |                                                                                                    | Article                                           | Name                                                                       | Quantity   | Unit<br>price | Total<br>price |  |  |
|                                             |                                                                                                    | V5010Y0010                                        | Kombi 3 plus blue DN 10 (1 piece)                                          | $1.00$ ks  | 855.00        | 855.00 Sk      |  |  |
|                                             |                                                                                                    | V2471DY15                                         | Verafix VK direct Rp 1/2" pre dvojrúrkové sústavy (1 piece)                | 2.00 ks    | 446.00        | 892.00 Sk      |  |  |
| Total price: 1747.00 Sk<br>$\left  \right $ |                                                                                                    |                                                   |                                                                            |            |               |                |  |  |
|                                             | Page<br>page margins<br>Number of copies<br>Right: 5<br>Left: 5<br>mm<br>mm<br>۳<br>Previous<br>Next<br>Top: 5<br>Down: 5<br>mm<br>mm<br>Settings<br>Print<br>Cancel |                                                   |                                                                            |            |               |                |  |  |

*Рис. 3.2-61 Пример выписки спецификации*

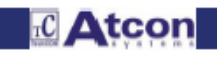

6. Также можно экспортировать спецификацию в формат \*.XLS, или \*.HTML. Если желаете использовать эту возможность, щелкните закладку набор и в шторке выберите возможность *Export data/Экспорт данных.* 

## **3.2.11 Экспорт проекта в формат DXF**

1. Так, как вы вначале вставили задний план в формате DXF, сейчас у вас возможность экспортировать в данный формат всю вашу работу и позже использовать ее в других аппликациях, которые используют этот формат. разверните закладку *File/Набор* и в шторке выберите возможность *Export to DXF.../Экспорт в DXF...*  2. Появится диалоговое окно *Settings for export to DXF format/Настройка для экспорта в формат DXF.* (Рис. 3.2- 62)

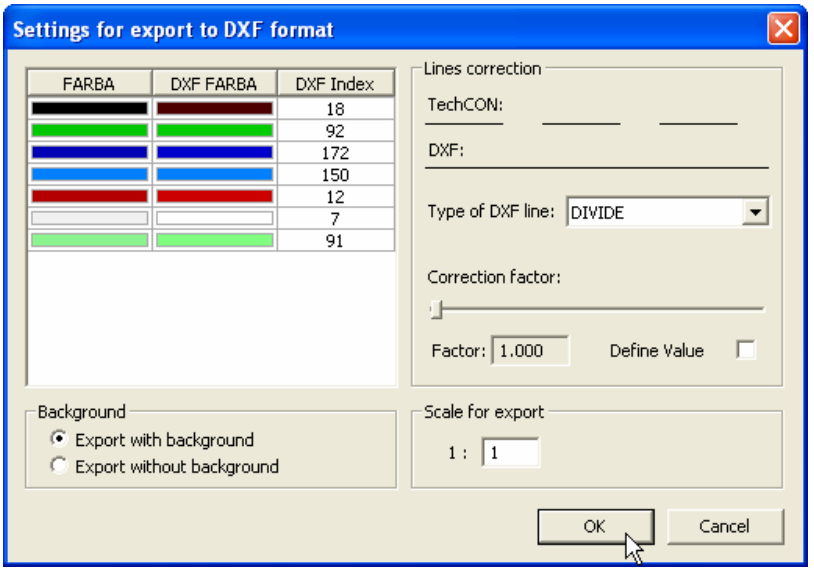

*Рис. 3.2-62 Настройка для экспорта в формат DXF* 

(1) Конвертирование цветов из программы TechCON в паллеты программы AutoCad.

Настройка масштаба штриховой линии для заднего плана DXF таким образом, чтобы изображение линий DXF (3) было задано с изображением линии из TechCON (4)

(5) Выберите, желаете ли ваш проект вставить в формат DXF с задним планом, или без

(6) Задает масштаб, в котором будет программа экспортирована. Проект TechCON всегда рисован в масштабе 1:1

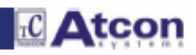

## **4. ОПИСАНИЕ ФУНКЦИЙ**

## **4.1 Одновременное задание подающего и обратного трубопровода**

Функция *Enter the couple of pipes at the same time/Задавать пару трубопроводов* позволяет одновременно задавать подающий и обратный трубопровод. Пару трубопроводов можно присоединить к радиаторам, входным трубопроводам распределителя и округи полового отопления.

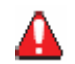

*Предупреждение:* Пару трубопроводов нельзя применить при присоединении к входному и выходному трубопроводу котла и лк подающему трубопроводу в распределитель от источника.

## **4.1.1 Рисование лежащих трубопроводов**

### **4.1.1.1 Рисование пары трубопроводов**

Щелкните кнопку *Enter the couple of pipes at the same time /Задавать*

## *пару трубопроводов*

Трубопровод задайте постепенным щелчком левой кнопки мыши в проект. Для задания пары трубопроводов действуют те самые принципы, как при задании особых трубопроводов (ORTHO и т.п.). Выбранные качества (настройку качеств вызовете нажатием правой кнопки и щелчком строки качеств), как материал трубопровода, размеры или блокировка определения размеров, настроятся для обоих задаваемых трубопроводов одинаковым способом. Выбранный тип трубопровода (подающий или отводящий) настроится для активного трубопровода. Активный трубопровод выделен стрелкой. Активный трубопровод тот, которого трассу прямо рисуете. На рисунке 1-1 будет трубопровод выделенный стрелкой задан как подающий.

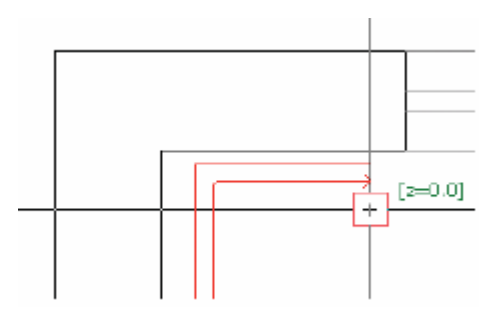

*Рис. 1-1-1 Задание пары трубопроводов*

## **4.1.1.2 Настройка параметров для рисования пары трубопроводов**

В нижней планке (Рис. 1.1-2) можно задать желаемое расстояние трубопроводов. Расстояние можно исправить также в течение собственного задания трубопроводов. *Например, после присоединения к распределителю настроится расстояние до 25 мм, нарисуете трубопровод от распределителя и после этого исправите расстояние до 100 мм и продолжаете рисовать.* 

Следующей возможностью является изменение стороны, в которую будете рисовать «второй» неактивный трубопровод. Сторона выбирается влево или вправо от активного трубопровода, причем смотрите в направлении стрелки.

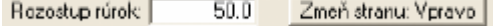

*Рис. 1.1-2 Настройка параметров для задания пары трубопроводов*

### **4.1.1.3 SHIFT – укорочение трубопровода**

Как мы уже указали при задании пары трубопроводов, рисуете трассу активного трубопровода. Второй (неактивный трубопровод) рисуется от него на заданном расстоянии и в установленную сторону. Это качество может приводить проблемы, если вы должны окончить именно второй трубопровод на точном расстоянии от стены. Приведем пример.

При зарисовке трубопровода на рисунке 1.1-3 нормальным способом второй трубопровод зарисуется в стену (рис. 1.1-4). Эту проблему можно вырешить нажатием клавиши SHIFT. Активный трубопровод укоротится на расстояние (рис. 1.1-5) и после щелчка окончится на этом месте. Второй трубопровод сейчас изобразится правильно. (рис. 1.1-6).

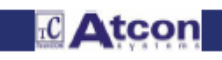

## *TechCON мануал Глава 4-Описание функций*

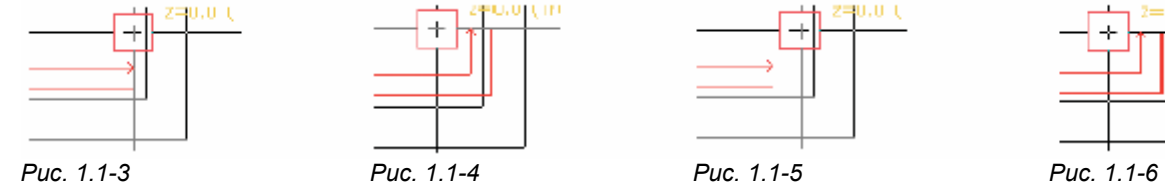

**4.1.1.4 Присоединение к паре трубопроводов**

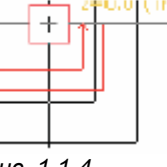

 *в стене* 

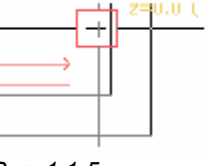

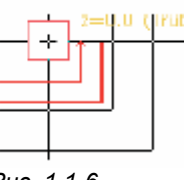

 *классический способ зарисовки отводящий трубопровод заглубленное SHIFT-укорочение правильная зарисовка*

Пара трубопроводов присоединяется друг к другу тем же способом как и один трубопровод. Щелчком на конец трубопровода активный трубопровод к нему присоединится и второй трубопровод автоматически к спаренному трубопроводу. Активный трубопровод примет тип, материал и размеры по выделенному трубопроводу. **Если желаете присоединить трубопровод другого материала, необходимо материал для трубопровода настроить только после его присоединения! (но вы не должны окончить задание трубопровода).** При щелчке на линию трубопровода активный трубопровод к нему присоединится при помощи Т-образного перекрестка (перекресток). Второй трубопровод автоматически присоединится при помощи Т-образного перекрестка к спаренному трубопроводу.

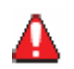

Если до того заданный трубопровод не был заданный в качестве пары трубопроводов, задаваемая пара трубопроводов присоединится к выделенному трубопроводу только активным трубопроводом.

## **4.1.2 Рисование подъемных трубопроводов**

## **4.1.2.1 Рисование стояков парой трубопроводов**

Подъемный трубопровод задается так же, как один трубопровод. Щелчком в площадь задаете начало трассы пары трубопроводов. Начальные точки пары трубопроводов определяют поворот будущего стояка. Задайте в нижней планке новую z-координату и нажмите клавиш ENTER. После создания вертикального трубопровода можно продолжать в задании горизонтальных трубопроводов.

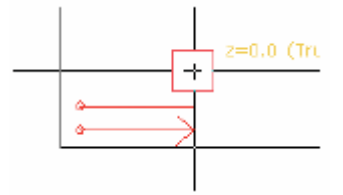

*Рис. 1.2-1 Зарисовка подъемного трубопровода*

## **4.1.2.2 Присоединение подъемных трубопроводов парой трубопроводов**

К паре подъемного трубопровода присоединяется тем же способом как к одному трубопроводу. После щелчка в плане на кольцо появится диалоговое окно с возможностями: *top grap, bottom grap, none/Верхняя точка, Нижняя точка, Никакая.* Выбором *top grap/Верхняя точка* трубопровод присоединится к стояку сверху, выбором возможности *Spodný bod/Нижняя точка* трубопровод присоединится к стояку снизу. Выбором *NO point/Никакая* трубопровод присоединится к стояку в высоте, которая задана в нижней планке в клетке **z:.** 

*(если при щелчке на кольцо продолжаете нажимать клавиш CTRL, автоматически выберется возможность No point/Никакая точка)* 

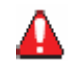

Если у вас настроено задание подающего трубопровода и щелкнете синее кольцо, задание переключится автоматически на задание отводящего трубопровода такого же типа, как подъемный трубопровод, на который вы щелкнули.

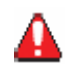

При щелчке подъемного трубопровода в аксонометрии трубопровод присоединится в месте щелчка. Для точного присоединения (в высоте заданной в клетке *z:*) при щелчке на стояк продолжайте нажимать клавиш CTRL.

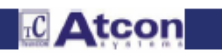

## *TechCON мануал Глава 4-Описание функций*

### **4.2 Одновременное присоединение подающего и обратного трубопровода к отопительным приборам**

Созданием функции для задания пары трубопроводов было значительно упрощенное присоединение отопительных приборов, округов полового отопления и распределителей.

## **4.2.1. Присоединение к радиаторам**

После щелчка на радиатор появится диалоговое окно для выбора арматуры для присоединения трубопровода. Выделенная арматура (напр. коленчатая гарнитура, клапан и т.п.) будет та, которая находилась в самой близости места щелчка на радиатор. (Этот факт может выразительно ускорить работу). После подтверждения нажатием ОК, активный трубопровод присоединится к выбранной арматуре. Второй трубопровод автоматически присоединится к остальной арматуре.

### **4.2.1.1 Присоединение к радиатору ВК**

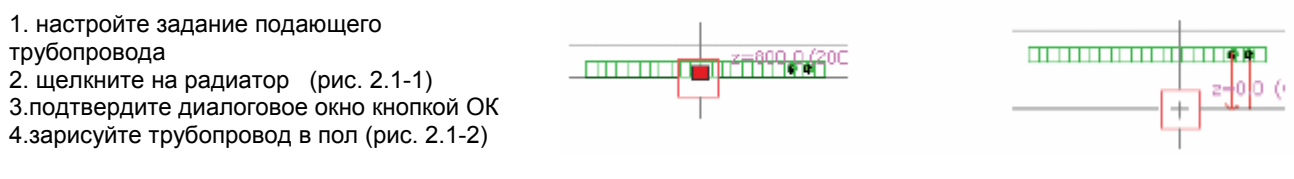

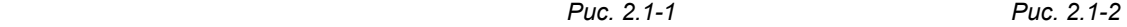

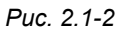

## **4.2.1.2 Присоединение к радиатору классик – боковое присоединение**

1. настройте задание подающего трубопровода

2. щелкните на радиатор

3. выберите в диалоговом окне клапан на подводе и подтвердите его кнопкой ОК

4. зарисуйте горизонтальный трубопровод в сторону: Прямое присоединение: в бок (рис. 2.1-3), Угловое: в стену (рис. 2.1-4)

5. смените значение координаты z: в нижней планке в 0 (или же в уровень пола) и нажмите ENTER

6. зарисуйте трубопровод в пол (рис. 2.1-5 и рис. 2.1-6)

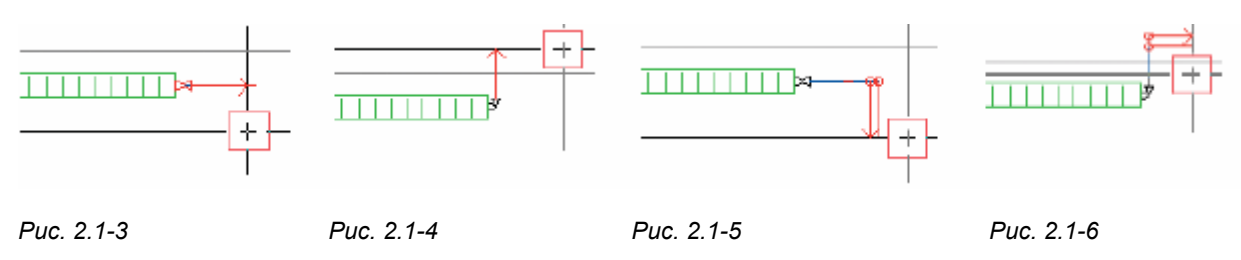

### **4.2.2 Присоединение к округам полового отопления**

Щелчком в площадь отопительного округа программа присоединит активный трубопровод к точке присоединения совпадающего типа (подача/отвод) и второй трубопровод к второй точке присоединения.

При щелчке на точку присоединения автоматически настроится тип задаваемого трубопровода согласно типу выбранной точки присоединения.

### **4.2.3 Присоединение к распределителям**

Пару трубопроводов можно пока присоединить только к отводам в округи. При присоединении имеются две возможности:

1. щелкните прямо на трубопровод отвода от распределителя (на кольцо), и подтвердите изображенное диалоговое окно кнопкой ОК. Активный трубопровод присоединится к выбранному отводу, второй трубопровод присоединится к спаренному отводу.

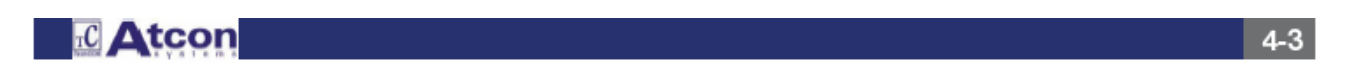

2. щелкните на грань распределителя в самой близости желаемого отвода (если распределитель находится в направлении оси х или у, настройтесь таким образом, чтобы отвод пересекал нитевидный крест) и подтвердите изображенное диалоговое окно ОК. Активный трубопровод присоединится к выбранной точке, второй трубопровод присоединится к спаренному отводу.

### **4.2.4 Замена присоединительных трубопроводов на распределителе**

В случае необходимости (напр. когда дотянете трубопровод вплоть до распределителя и установите, что подводящий и обратный трубопровод наоборот) можно заменить друг с другом подающий и обратный трубопроводы на выходах от распределителя.

Выделите распределитель в проекте, нажмите правую кнопку мыши и в меню выберите строку Заменить трубопровод распределителя. Заменятся только те трубопроводы, которые не присоединены.

### **4.3 Упрощенное присоединение арматур к радиаторам**

Присоединение арматур к отопительным приборам можно задать двумя способами: упрощенным и детальным. Детальное присоединение вам позволит составить любое присоединение арматур, точно по вашим требованиям.

Щелчком на прибор выделите его и нажмите правую кнопку мыши. В меню можете выбрать один из указанных способов присоединения!

*Edit connection/Редактируй присоединение* : для упрощенного способа задания арматур. *Edit connection – podrobne/Редактируй присоединение-детально* : для детального задания арматур

При выборе *Edit connection/Редактируй присоединение* откроется диалоговое окно с предопределенными возможностями присоединений. Хватит выбрать присоединение согласно рисунку (щелчком кнопки) и определить точный тип и размеры клапана на подающем и обратном трубопроводе. Программа присоединит весь комплект к радиаторам автоматически.

При предусмотренных клапанах можете определить, нужно ли определить их размеры, или можно выбранные размеры оставить. Простым щелчком можете также настроить, на котором из клапанов будет прибор регулироваться.

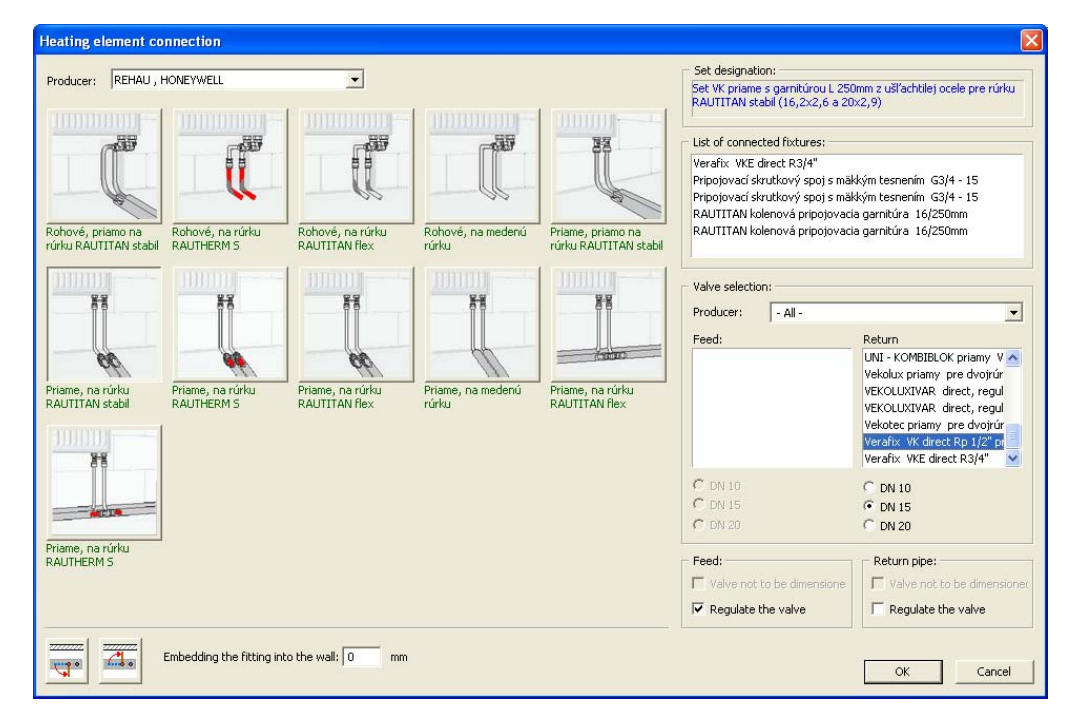

*Рис. 3-1 Диалоговое окно для упрощенного присоединения арматур*

 $4 - 4$ 

## *TechCON мануал Глава 4-Описание функций*

### **4.4 Упрощенное задание описания отопительных приборов**

### **4.4.1 Вставка описания на выделенный прибор**

Щелчком на прибор выделите его и нажмите правую кнопку мыши. В меню выберите *Properties/Качества.*  Появится диалоговое окно для настройки качеств. В части с названием *Description/Описание* можете настроить стили описания для отопительного прибора.

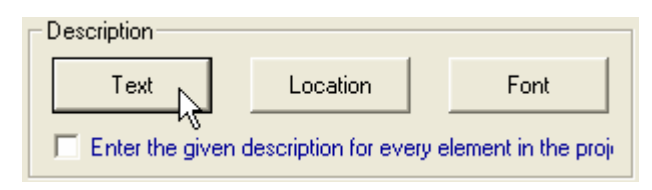

*Рис. 4-1 Описание отопительных приборов*

Щелчком на кнопку *Font* можете настроить тип, размер и цвет шрифта. Рисунок с надписью TEXT/ТЕКСТ показывает место, где будет текст изображен.

Щелчком на кнопку *Text/Текст* появится диалоговое окно для выбора желаемого стиля текста (Рис. 4-2). Для выбора имеются четыре предопределенных стиля:

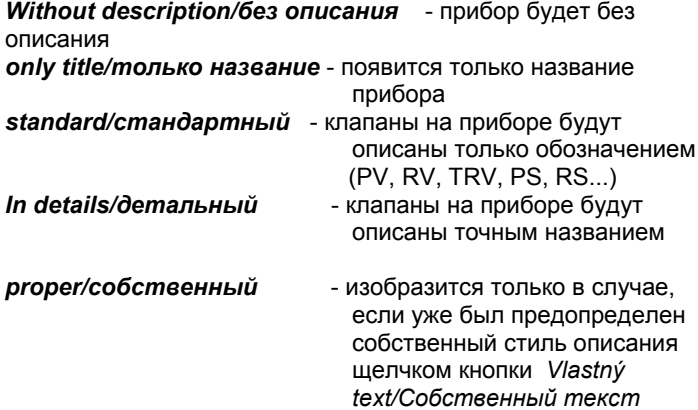

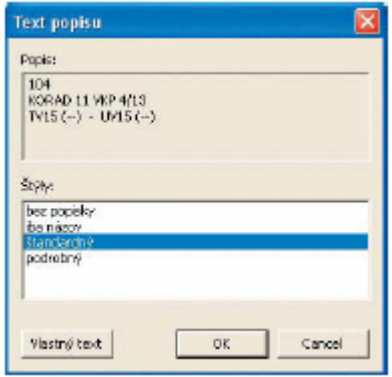

*Рис. 4-2 Выбор стиля описания прибора*

### **4.4.2 Вставка описания на все приборы**

Выбором клетки *Insert selected description on all entities in project/Вставить заданное описание на все приборы в проекте* выбранное описание автоматически задается на все приборы одинакового типа, как у выделенного прибора.

Если выделите плоский, элементный или ребристый радиатор, вставится описание на все эти приборы. Если вы выделили конвектор, котел или распределителем, вставится текст только на одинаковый элемент.

### **4.5 Автоматическое описание отопительных приборов и распределителей**

Отопительные приборы вставляются в проект автоматически уже с описанием. Но если описание отопительных приборов при вставке прибора в проект выключите, останется для следующих шагов выключенный.

Распределители также вставляются в проект автоматически и с описанием, что сделает наглядным выписки в расчетах. Эти выписки нельзя при вставке в проект выключить.

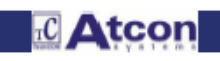

### **4.6 Автоматический прием состава пола и системы в площадь перехода**

При задании желтой площади перехода (область соединения) через несколько округов и помещений, программа ее разделит над каждым округом в самостоятельную часть. Одновременно этой площади настроит такой состав пола и системную доску, какой у округа, над которым находится. Указанную площадь также автоматически присоединит к помещению, в котором округ находится.

### **4.6.1 Принцип деления площади соединения**

Заданная желтая площадь переходного трубопровода автоматически разделится на несколько частей, если переходит над отопительными округами, которые принадлежат разным помещениям. Если переходит над округами в одном помещении, разделится на несколько частей только в случае, если округи находятся в разных отопительных зонах. Части, которые после разделения находятся над отопительными округами, имеют настроенный состав пола и систему по этим округам. Одновременно присоединены к одинаковым помещениям, как и округи. Части, находящиеся вне округов, имеют настроенный одинаковый, стандартный пол и систему. Все будут присоединены к помещению, которое было выбрано в диалоговом окне после задания площади. Эти части площади перехода необходимо после задания присоединить к необходимым помещениям. Щелчком выделите желтую площадь перехода, нажмите правую кнопку мыши и в меню выберите качества. В верхней части диалогового окна, на правой стороне, выберите желаемое помещение.

Таким же способом можно в случае ошибочного задания переместить существующую «половку» в другое помещение.

### **4.6.2 Охлаждение воды в трубопроводе соединения**

Новая версия программы уже рассчитывается также на охлаждение воды в соединении в отопительный округ, что проявится увеличением объемного расхода в округе. Благодаря этой возможности можно использовать также соединения для создания небольших отопительных округов для темперирования помещения.

### **4.7 Соединение отопительных округов разных помещений**

Функция позволяет соединить в один округ несколько помещений с разными температурами и составом пола. Программа рассчитывается на охлаждение воды во всем округе и предложит необходимый расход.

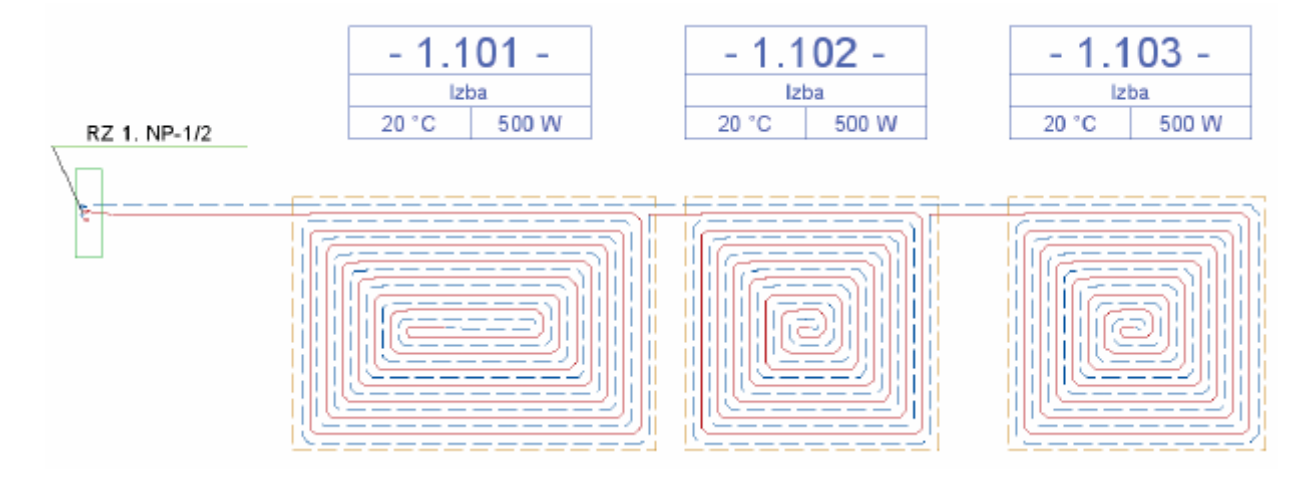

*Рис. 7-1 Расчет отопительного округа проходящего несколькими помещениями*

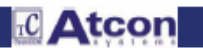

### **4.7.1 Расчет помещений соединенных в один отопительный округ**

### **4.7.1.1 Зарисовка:**

В каждое помещение, через которое будет проходить округ, зарисуйте половое отопление с 1 отопительным округом. После этого задайте точки присоединения (в округе, через который переходит трубопровод в соседний округ, задаем точки присоединения двукратно – смотри рисунок). Наконец округи соедините с трубопроводом, и первый округ присоедините к распределителю. Округи будут рассчитаны в прядке, как это указано на рисунке 1.2 и 3.

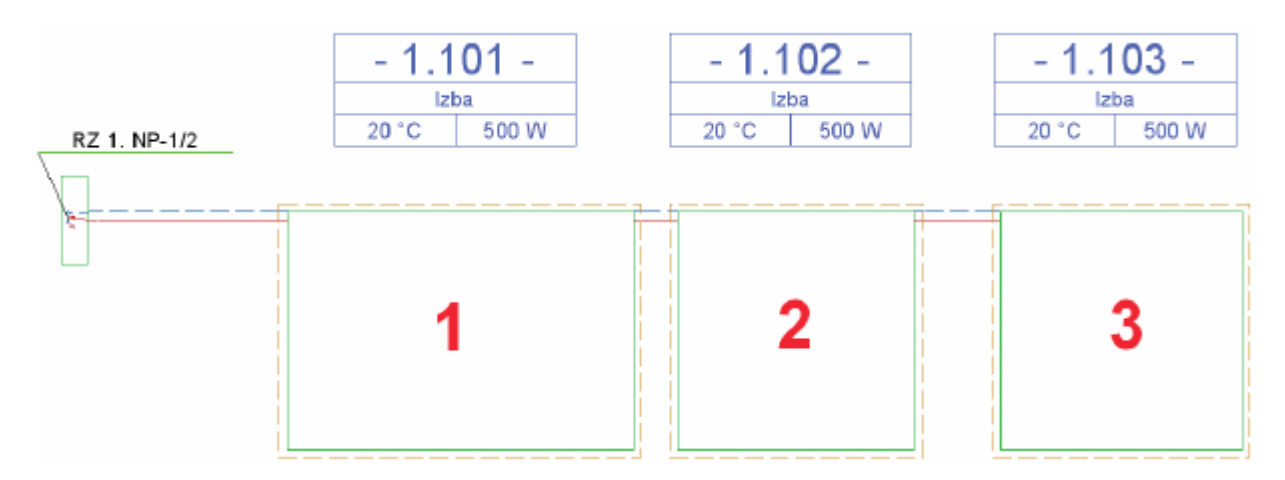

*Рис. 7.1-1 Зарисовка отопительного округа переходящего через несколько помещений*

### **4.7.1.2 Принцип расчета:**

Температура подвода в первый округ равна температуре на выходе из распределителя. Для каждого следующего присоединенного округа программа рассчитает охлаждение воды в переходящем округе и уменьшит температуру подачи на это значение. Каждый следующий присоединенный округ имеет более и более низкую температуру подачи. Расстояние между трубками и охлаждение воды в каждом округе (или же в каждом помещении) могут быть разные и зависят от параметров помещения, как напр. состав пола, температура интерьера.

Поскольку это касается одного сплошного отопительного округа, отопительная среда должна течь постоянным расходом и постоянной скоростью. Так как в отдельных помещениях могут быть разные условия (состав пола, температура интерьера), для достижения необходимой мощности был бы нужен разный расход. В случае, если расход определим как постоянный, для достижения необходимой мощности в помещении имеем в распоряжении единственный инструмент, и этим является изменение расстояния трубок. Но это изменение является очень грубой «отладкой мощности», и с ним нельзя полностью достичь точное значение покрытия теплопотери помещения. Программа поэтому поступает таким образом, что сначала рассчитает необходимый расход для каждого округа (помещения) и в качестве постоянного расхода выберет максимальный из них. Округ с этим расходом (первичный округ) покроет потерю в помещении приблизительно в 100%. Мощности остальных помещений так дорегулируются только изменением расстояния. По этому поводу может статься, что некоторые помещения будут немного переотапливать и другие немного недоотапливать.

В окне *Error messages/Сигналы ошибки* выписаны отдельно значения каждого округа. Первичный округ выделен звездочкой. Изменение второстепенных условий оказывает влияние на первичный округ в максимальной мере.

При расчете отопительного округа, переходящего через несколько помещений, действуют следующие ограничения:

1. Помещение, которое желаете соединить в один округ с другим помещением, может иметь максимально один округ.

2. Округ в помещении может быть присоединен максимально к 1 следующему отопительному округу.

**TC** Atcon

# *TechCON мануал Глава 4-Описание функций*

## **4.4.1.3 Некорректное соединение округов**

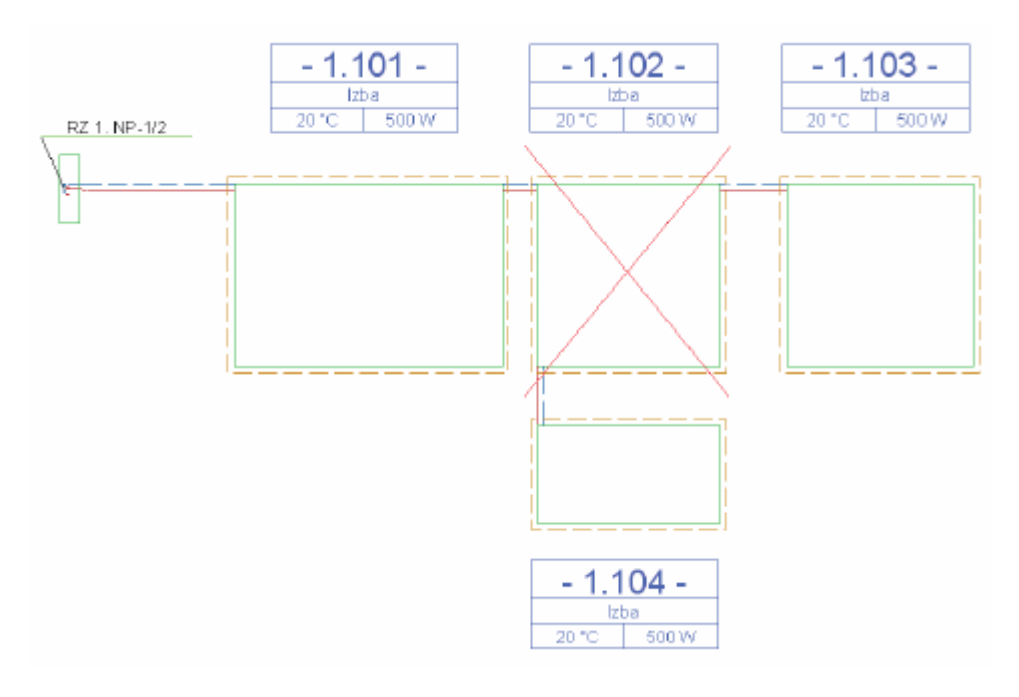

*Рис. 7.1-2 Некорректное соединение – нарушено 2-ое ограничение*

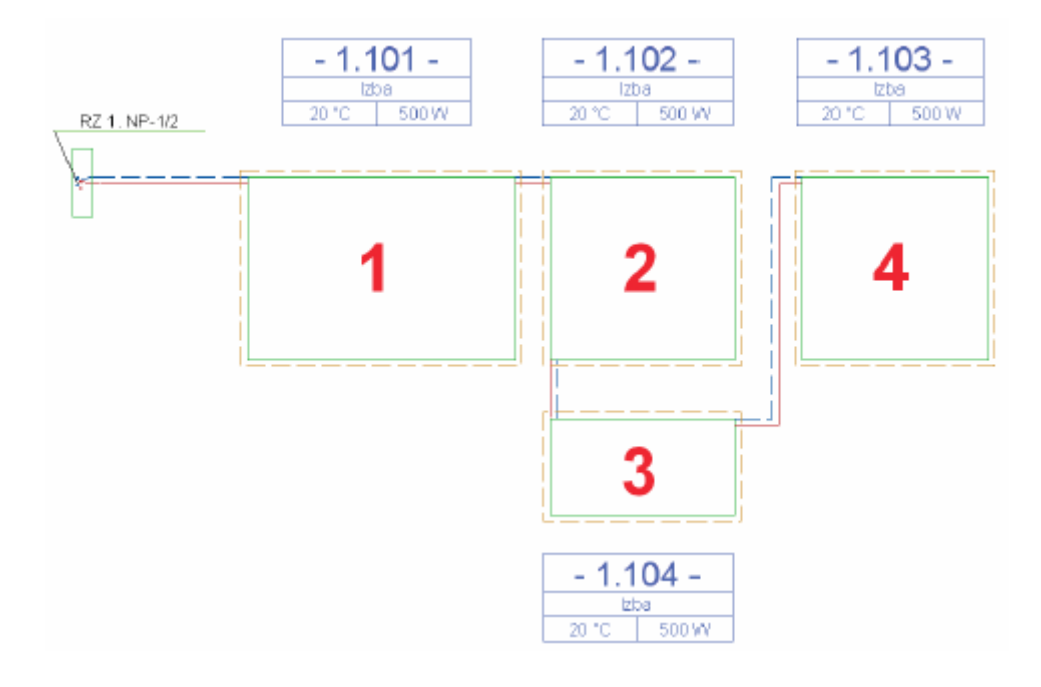

## **4.7.1.4 Правильное соединение округов**

*Рис. 7.1-3 Правильное соединение*

## *TechCON мануал Глава 4-Описание функций*

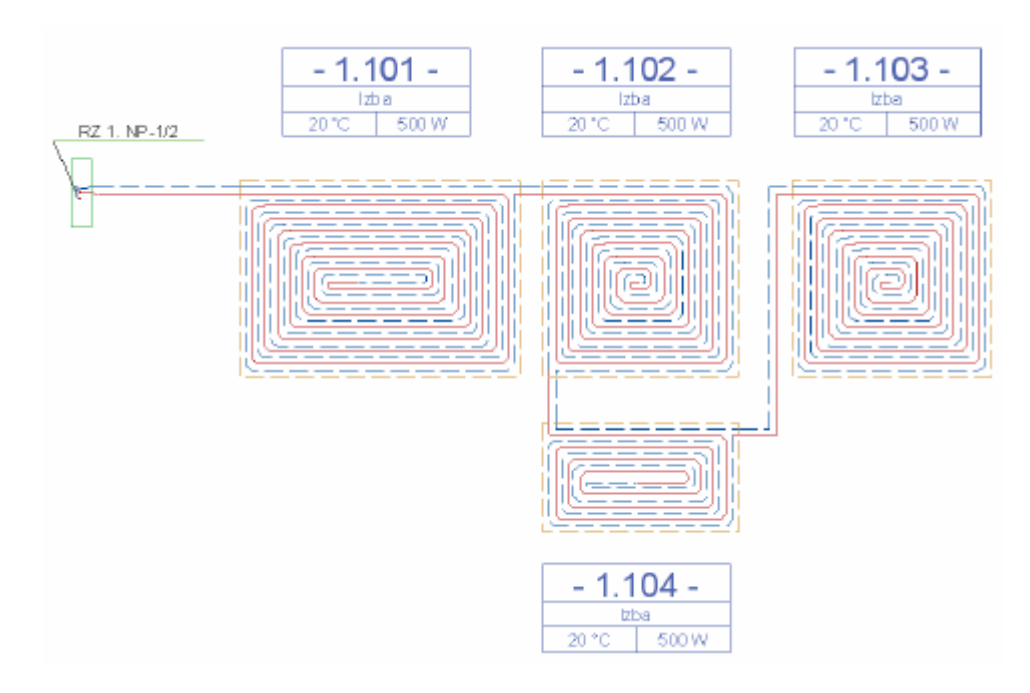

*Рис. 7.1-4 Правильное соединение*

### **4.8 Задание уменьшенной мощности для области закрытой мебелью**

В отопительной зоне можно выделить область, над которой находится мебель или другой барьер для потока тепла.

Щелкните на кнопку *Areas of lowered output/Область сниженной мощности* . Нажмите правую кнопку мыши и в меню выберите *Properties/Качества* . В диалоговом окне задайте интенсивность полового отопления в заданной области. (При задании 40% будет в данной части округ давать только 40% из своей мощности). Над отопительный округ задайте область, закрытую мебелью, одинаковым способом, как при желтой площади перехода (постепенным заданием отдельных точек площади). После задания последней точки нажмите правую кнопку мыши и в меню выберите задай.

Качества заданной области сниженной мощности можете исправить также позже. Щелчком площадь выделите в проекте, нажмите правую кнопку мыши и выберите Качества.

В расчетном диалоге (в рубрике *Q)*появится результативная мощность полового отопления после понижения потока тепла в заданной области. Действительную общую мощность в помещении можно получить умножением рубрик *q* и *S*.

## **4.9 Простое деление округов полового отопления**

Щелчком на округ выделите его в проекте. Нажмите правую кнопку мыши и в меню выберите одну из следующих возможностей:

*Дилатацией разделить округ на одинаковые части Разделить округ на одинаковые части*

При первой возможности вставится между округи расширительный профиль.

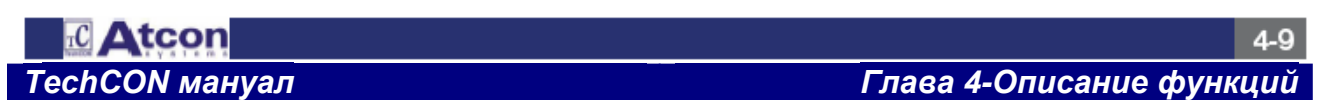
В следующем меню хватит выбрать направление деления и число новых округов (Рис. 9.1). Если выделите несколько округов, будут разделены все.

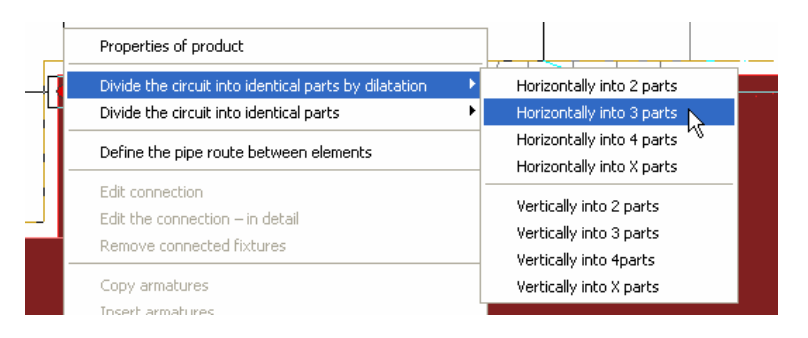

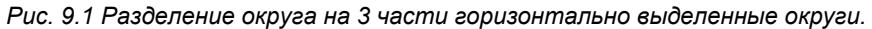

## **4.10 Изменение качеств всей трассы трубопроводов**

Функция выделяет всю трассу трубопровода между элементами. Напр. от распределителя вплоть до отопительного округа. Выделенным трубопроводам можете изменить качества, или их удалить.

Щелчком выделите в проекте любой трубопровод на данной трассе, нажмите правую кнопку мыши и в меню выберите возможность *Define the pipe route between elements/Выделить трассу трубопровода между элементами.* 

## **4.11 Расчет и настройка расчета для гарнитуры вставленной на ОП**

Программа при определении размеров разводок труб настраивает также размеры для задаваемых коленчатых Т-образных соединительных гарнитур на отопительных приборах.

## **4.12 Поворот и зеркальное отражение сущностей в проекте**

**ФУНКЦИИ ДЛЯ ПОВОРОТА** и зеркального отражения **(C)** сущностей в проекте позволяют дополнительное редактирование вставленных сущностей в проекте. Обе функции имеют одинаковый принцип применения, как функции Переместить или Скопировать.

## **4.12.1 Поворот сущностей**

Щелкните на кнопку *Rotation/Поворот* 

- 1. в проекте выделите сущности, которые желаете повернуть, щелчком на них или выделением в рамку.
- 2. для окончания выделения нажмите правую кнопку мыши.
- 3. щелчком выберите исходную точку центральную точку поворота.
- 4. движением курсора настройте сущности в желаемую позицию.
- 5. поворот подтвердите щелчком левой кнопки мыши.

# Задание точного угла поворота:

При подтверждении поворота (пункт 5) нажимайте клавиш *CTRL*. Появится диалоговое окно для задания угла поворота.

## **4.12.2 Зеркальное отражение сущностей**

 $\sqrt{K}$ Щелкните на кнопку *Reflexion/Зеркальное отражение*

1. в проекте выделите сущности, которые желаете повернуть, щелчком на них или выделением в рамку.

2. для окончания выделения нажмите правую кнопку мыши.

3. щелчком в последующем порядке выберите 1-ую и 2-ую точки оси зеркального отражения. Сущности при движении курсора изображаются в задаваемой позиции.

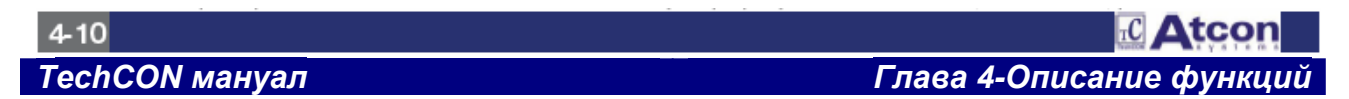

Кроме собственного поворота или зеркального отражения можете составить также копию с поворотом или зеркальным отражением. Хватит, если нажмете на нижней планке кнопку *Copy entity/Копировать сущности.* 

## **4.13 Изображение информаций об участках в проекте**

Функция позволяет изобразить прямо в проекте детальные расчетные данные о каждом отопительном округе. Данные изображены возле зарисованных трубопроводов.

В главном меню выберите *Calculation/Расчеты* и после этого строку *View information about sections/Изобразить информации о участках.* 

В изображенном диалоговом окне можете настроить данные, которые желаете изобразить и размер шрифта.

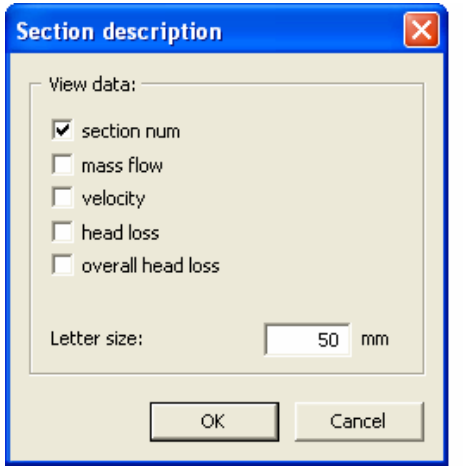

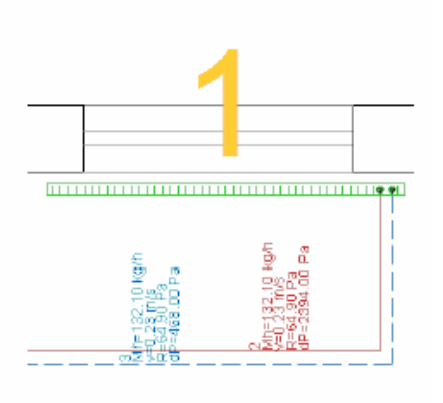

*Рис. 13.1 Диалог: Изображение информаций об участках Рис. 13.2 Изображенные информации об* 

*участках в проекте*

## **4.14 Улучшение наглядности при расчете трубопровода**

## **4.14.1 Контроль изменений в проекте**

Если после расчета размеров отопительных округов закроете диалоговое окно и ничего в проекте не измените, при следующем спуске расчета программа Вам предложит возможность открыть диалоговое окно также без пересчета системы.

## **4.14.2 Обзор участков**

1. При изображении окна для обзора участков из диалога расчета размеров трубопровода, одновременно можно любым образом изменять вид на систему и приближаться или перемещать весь проект.

2. Окно для обзора участков можно в любое время изобразить прямо из главного меню щелчком на *Calculation/расчеты* и после этого и на строку *View selection num/ Изобразить обзор участков.* 

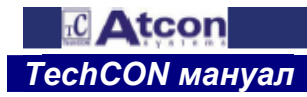

 $4 - 11$ 

## **4.14.3 Поиск участка в проекте**

Откройте диалоговое окно для обзора участков (окно *Cicuits/Округи*).

В левой нижней части нажмите кнопку для *Search for the section in the project/Поиск участка в проекте.*  Прямо в проекте выделите щелчком желаемый трубопровод. Участок, на котором данный трубопровод лежит, выделится в диалоговом окне для обзора участков. (Рис. 14.1)

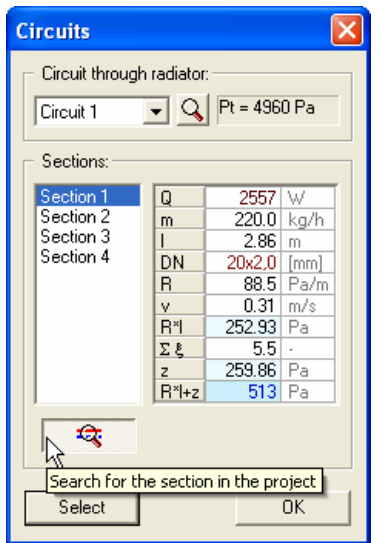

*Рис. 14.1 Обзор участков – поиск участка в проекте*

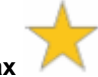

# **4.15 Замена клапанов на отопительных приборах**

Функция позволит сменить задаваемые клапаны на отопительных приборах без необходимости удалить сначала весь комплект. Одновременно можно полностью заменить также клапаны на всех приборах или на приборах из выбранного этажа. Также можно сменить клапаны от другого производителя,

Щелчком выделите один или несколько отопительных приборов в проекте. Нажмите правую кнопку мыши и в меню выберите строку: *Valve replacement/Замена клапанов.* 

## **4.15.1 Замена клапанов**

В левой части диалогового окна с названием *Valves on VT/Клапаны на ОП* находится перечень всех клапанов на выделенных отопительных приборах. Хотя любой из клапанов встречается при нескольких выделенный приборах, в перечне будет указан только один раз.

Выделением клапана на левой стороне, в правой части настроится его производитель , размер и в перечне*Valve for replacement/Клапан для замены* выделится собственный клапан.

На правой стороне выберите новый клапан для смены и нажмите кнопку *Repalce the valve/Заменить клапан.*  Клапан на левой стороне будет сменен.

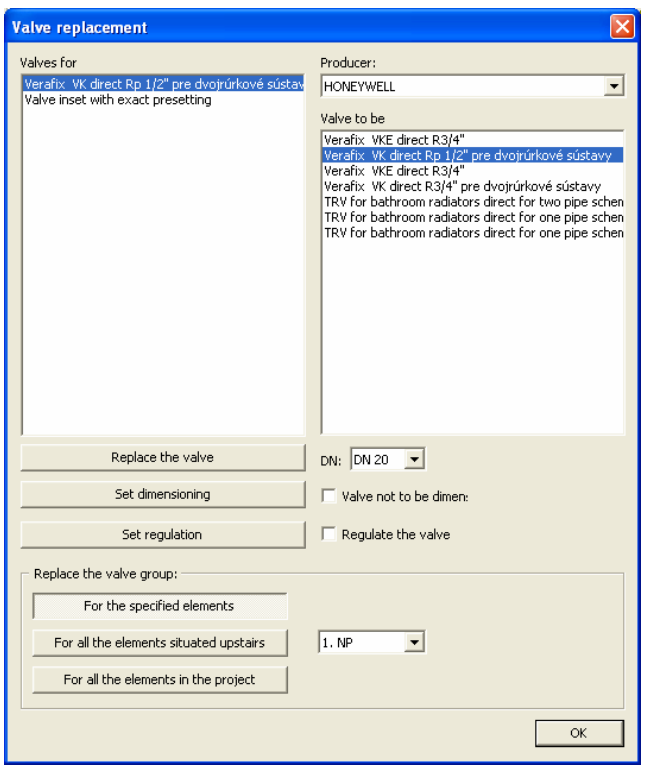

*Рис. 15.1 Замена клапанов на отопительных приборах*

# **4.15.2 Замена клапанов на этаже**

Если желаете заменить клапаны только на приборах на конкретном этаже, нажмите кнопку *For all the elements situated upstairs/На всех приборах в проекте.* В перечне на левой стороне появятся все клапаны на приборах. Замену клапанов осуществите в вышеуказанном порядке.

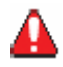

*Предупреждение:* Если в проекте находятся напр. 4 радиатора и на каждом этаже находится клапан BB, в левой части диалогового окна *Valve replacement/Замена клапанов,* появится название клапана только один раз. Но если этот клапан сменим другим, заменятся ним клапаны на всех 4 радиатора! То самое действует при смене клапанов на этаже и на выделенных местах.

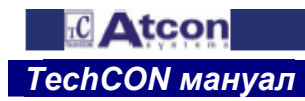

 $4 - 13$ *TechCON мануал Глава 4-Описание функций*

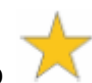

## **4.16 Включение/выключение текстов 3D**

Это является следующей функцией для оптимализации работы в программе. Позволяет включить или выключить изображение 3D текстов в аксонометрии. Если тексты 3D выключены, в аксонометрии изобразятся вместо них прямоугольники. В плане и боковой проекции тексты изображены нормально. Выключением изображения 3D текстов значительно ускорится вращение и смещение вида в аксонометрии. Следующим вкладом является уменьшение объема проекта на 5 – 15 Мб.

Функция пригодная главным образом для больших проектов, где ее вклад проявится более выразительно. Щелкните на кнопку *Settings/Настройки.* В диалоговом окне выберите закладку *Displaying/Изображение.* В нижней части можете настроить переключатель текстов в позицию *On/Включенное* или *Off/Выключенное.* 

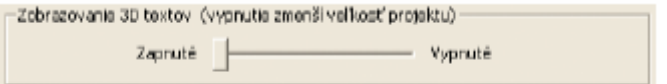

### *Рис. 17.1 Включение/выключение текстов 3D*

## **4.16.1 Свод оптимализаций проекта**

При больших проектах может быть просмотр включения в аксонометрии (напр. при контроли определения размеров) немного медленный. Однако проекты можно для этой работы соответствующим образом оптимализировать.

#### *Возможности оптимализациои изображения проекта:*

- 1. Включение/Выключение изображения 3D текстов
- 2. Скрытие выбранных уровней после открытия диалогового окна *Levels/Уровни,* нажмите кнопку *Hide/Скрыть* в рамке *Optimalization/Оптимализация.* Скроются уровни: *Rooms CH/Помещения ЦО, Items/Статьи и Tables/Таблицы.*
- 3. Выключение изображения заднего плана DXF после открытия диалогового окна *Floors/Этажи,* нажмите кнопку *Hide/Скрыть* в рамке *Background/Задний план.* Выключится изображение задних планов DXF на всех выделенных этажах.

## **4.17 Усовершенствования диалогового окна «Расчет»**

## **1. Перечень округов:**

В выписке перечня отопительных приборов мы дополнили изображение названия помещений названием округа.

## **2. Второстепенные условия Rmax и Vmax:**

Настройка второстепенных условий *Maximal speed/Максимальная скорость* и *Maximal pressure loss/Максимальная потеря давления* после закрытия программы сохранится для следующего применения.

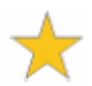

*Функции, обозначенные звездочкой, исключительно включены только в полную версию программы - TechCON 2007*

 $4 - 14$ 

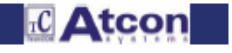

# *TechCON мануал Глава 4-Описание функций*

### **4.18 Порядок при рисовании трубопроводов**

В настоящей лекции покажем, каким способом рисуются разводки трубопроводов. Трубопроводы можно задавать так в плане, как и прямо в аксонометрии.

Для задания трубопроводов щелкните на кнопку **Draw pipe/Создать трубопровод**

## Командная строка:

В нижней части экрана, в командной строке, появится перечень вспомогательных функций для задания трубопроводов. Щелчком на желаемую клетку функцию активируем. Активная функция имеет номер изображенный красным цветом. В данную клетку уже не надо щелкать, если желаете изменить значение! Хватит написать на клавиатуре. Несмотря на позицию курсора номер впишется в клетку активной функции.

*Пример: Щелкните в клетку* **Length/Длина**. *Ппереместите курсор в середину рабочей площади и нажмите в последовательном порядке клавиши 3, 4 и 5 (осторожно на диакритические знаки). В клетке* **Length/Длина** вставлен номер 345.

*Примечание! Между функциями можно переключать также нажатием кнопки ТАВ.* 

Вспомогательные функции в командной строке:

# **Length/Длина**

Функция позволяет создать трубопровод заданной длины в желаемом направлении. Щелчком в клетку **Length/Длина** функцию активируем. Номер будет изображен красным цветом.

*Пример: Активируйте функцию. Щелкните в рабочую площадь и движением курсора «тяните» трубопровод. Настройте требуемое направление, в котором желаете трубопровод зарисовать. Задайте на клавиатуре номер 1000 и нажмите ENTER. Создается трубопровод в заданном направлении длиной 1000 мм. Для* окончания функции *нажмите правую кнопку мыши и в контекстовом меню щелкните на последнюю строку "Cancel"/Отмени.* 

# **Z**

Простое название одной из самых значимых функций для задания трубопроводов. Этой функцией изменится высота (или же z-овая координата) задаваемого трубопровода. Щелчком в клетку **Z** функцию активируете. Номер изобразится красным цветом.

*Пример: Активируйте функцию. Щелкните в рабочую площадь и движением курсора «тяните» трубопровод. На клавиатуре задайте номер 1000 и нажмите ENTER. Создается вертикальный трубопровод «стояк» длиной 1000 мм.* 

*Окончите функцию согласно вышеуказанному примеру.* 

*Примечание: Вертикальный трубопровод проверьте в аксонометрии, Щелкните на кнопку* **Platform/План**

*и выберите* **Axonometry/Аксонометрию** *. Изменение вида настроим при помощи функции*

**Rotation/Вращение** .

# **Angle/Угол**

Функция позволяет задавать трубопровод в желаемом направлении, установленном заданным углом. Щелчком в клетку **Angle/Угол** функцию активируем. Номер будет изображен красным цветом.

**CAtcon** 

*Пример: Активируйте функцию. Задайте значение 45. Щелкните в рабочую площадь и движением курсора «тяните» трубопровод. Окончите функцию, как это указано в вышеуказанном примере. Верните значение обратно на нуль.* 

## **Dx, Dy, Dz**

Функции позволяют задавать относительные координаты для трубопровода с последней задаваемой точки. Щелчком в клетку **Dx, Dy** или **Dz** функцию активируем. Номер будет изображен красным цветом.

*Пример! Активируйте функцию* **Dx**. *Щелкните в рабочую площадь и движением курсора «тяните» трубопровод. Задайте на клавиатуре номер 300 и нажмите ENTER. Нажмите ТАВ. Активируется функция* **Dy**. Задайте на клавиатуре номер 200 и нажмите *ENTER. Окончите функцию по вышеуказанному примеру.* 

## **Рисование вертикальных трубопроводов**

На следующем примере покажем принцип рисования вертикальных трубопроводов. Одними из самых значимых данных при рисовании трубопровода является высота, в которой его задаем. Актуальная высота изображена в клетке вспомогательной функции **Z.** 

Одновременно высота изображается также желтым текстом при курсоре нитевидного креста в формате **3-0.0.** за данными высоты изображен тип задаваемого трубопровода.

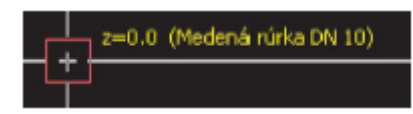

## *Примечание:*

Если данные о высоте не изображены при курсоре, щелкните на кнопку **Settings/Настройки .** В диалоговом окне щелкните на закладку *Potrubia/Трубопроводы и выберите клетку While inserting the pipe view the height "z"/Изобразить z-координату при задании трубопровода.* 

## *Пример:*

Щелкните на функцию Create pipe/Создать трубопровод . В клетку функции **Z** задайте значение 0 и нажмите ENTER. Задайте щелчком в рабочую площадь 1-ую и 2-ую точку трубопровода. (Прямоугольное рисование в направлении осу ХУ включите нажатием F8). Напишите на клавиатуре номер 1000 и нажмите ENTER. Был создан вертикальный трубопровод длиной 1000 мм на месте точки 2 подъемный от уровня 0 в уровень 1000. Задайте 3-ю точку трубопровода. Данные при курсоре **z=1000** изображают высоту, в которой трубопровод веден. Напишите на клавиатуре номер 500 и нажмите ENTER. Был создан трубопровод длиной 500 мм на месте точки 3 падающий от уровня 1000 в уровень 500. Задайте 4-ую точку трубопровода. Данные при курсоре **z=500** изображают высоту, в которой трубопровод веден.

Для окончания функции нажмите правую кнопку мыши и в конктекстном меню щелкните на последнюю строку "Cancel

"/Отмени.

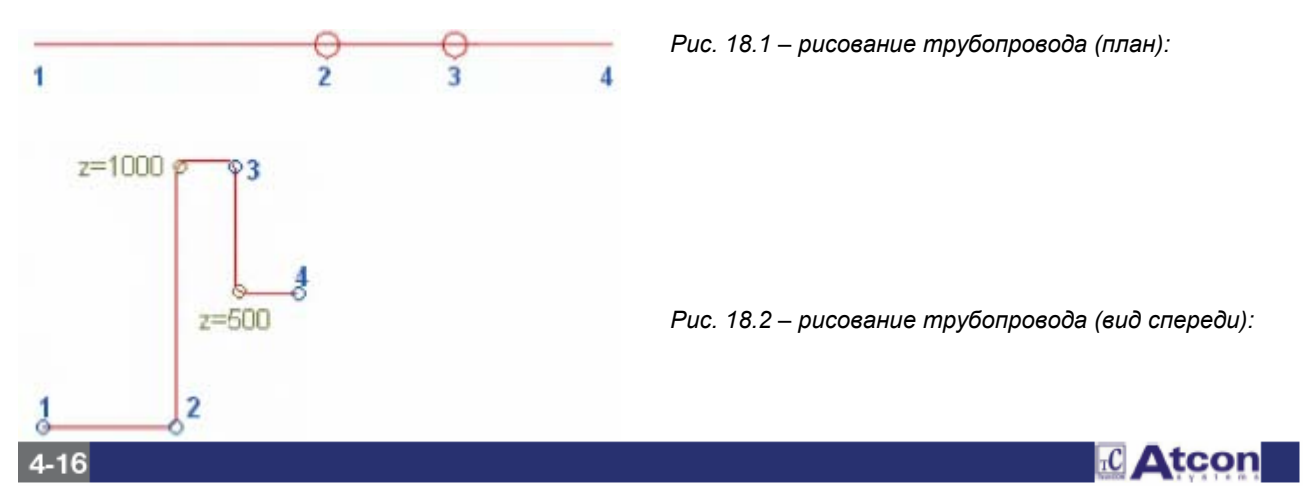

## **Высота для задания трубопроводов**

Высота для задания трубопроводов зависит от настройки и может быть определена как расстояние трубопровода:

## 1. с уровня с отметкой высоты 0,000

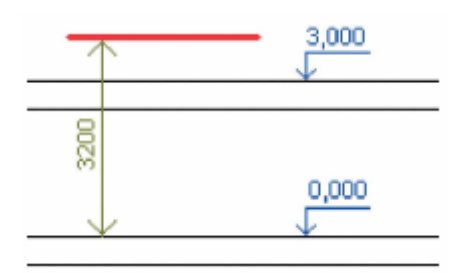

## 2. от пола актуального этажа

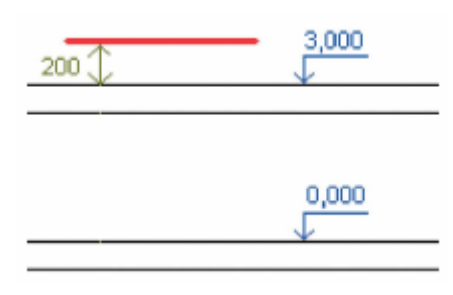

Настройка типа высоты для задания трубопровода от пола актуального этажа настроите следующим образом.

Щелкните на функцию Create pipe/Создать трубопровод . Нажмите правую кнопку мыши и в контекстном меню щелкните на строку «Качества». В диалоге качеств выберите клетку Задавать высоту трубопровода от пола актуального этажа. Номер при курсоре нитевидного креста для этого типа высоты изображен в квадратных скобках **и-О.** 

# **Присоединение к вертикальному трубопроводу**

# **Присоединение к вертикальному трубопроводу в плане.**

Щелчком на кольцо выделяющее вертикальный трубопровод (стояк) в плане появится диалоговое окно **Присоединение** (рис. 3) с следующими возможностями:

## Верхняя точка

- новый трубопровод присоединится к вертикальному трубопроводу сверху

#### Нижняя точка

- новый трубопровод присоединится к вертикальному трубопроводу снизу

## Никакая точка

новый трубопровод присоединится к вертикальному в актуально настроенной высоте для задания трубопровода **Z**.

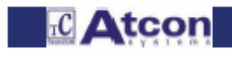

# *TechCON мануал Глава 4-Описание функций*

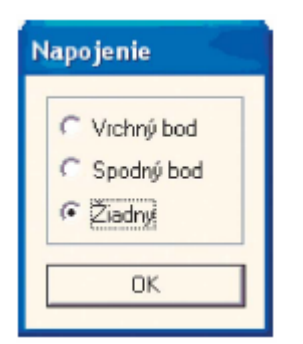

*Рис. 18.3 Присоединение к вертикальному трубопроводу*

Для быстрого присоединения к вертикальному трубопроводу в актуально настроенной высоте для задания трубопровода продолжайте нажимать кнопку CTRL и щелкните на кольцо, выделяющее вертикальный трубопровод.

# **Присоединение к вертикальному трубопроводу в аксонометрии.**

В аксонометрии новый трубопровод присоединится к вертикальному трубопроводу на том месте, где на трубопровод щелкнете.

Для присоединения в актуально настроенной высоте для задания трубопровода **Z**, щелкните на трубопровод и одновременно продолжайте нажимать кнопку CTRL.

## *Пример*

*- присоединение к вертикальному трубопроводу в высоте 300 мм:* 

Щелкните на функцию Create pipe/Создать трубопровод . Задайте вертикальный трубопровод с 0 до высоты 1000. Функцию окончите. В клетку функции **Z** задайте значение 300 и нажмите *ENTER*. Щелкните на вертикальный трубопровод в плане, выберите точку «Никакая» и нажмите ОК. Трубопровод окончите.

# **Зарисовка подъемного трубопровода**

Создание подъемного трубопровода (тнз. стояка) начнем через несколько этажей с самого низкого этажа, с которого стояк будет выходить. Порядок приводим в следующем примере.

 При зарисовке подъемного трубопровода пригодно включить изображение самого высокого этажа (2NPB). Приборы будут «просвечивать» в актуальный этаж , что позволит более точную зарисовку стояка. Как активный настроим самый низкий этаж (1PPB).

 В плане щелкнем на лежащий трубопровод, и зарисуем трубопровод по стену (подтвердим левой кнопкой мыши). В клетке функции **Z** на нижней планке изображена высота (напр. 2600), в которой лежащий трубопровод находится с уровня 0,000. Задаем сюда высоту, в которой будет кончить подъемный трубопровод (напр. 900) и подтвердим нажатием ENTER. Программа создает подъемный трубопровод по всей высоте здания с уровня 2600 мм до 9000 мм.

Активируем самый высокий этаж и остальные этажи скроем.

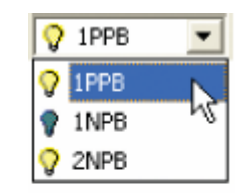

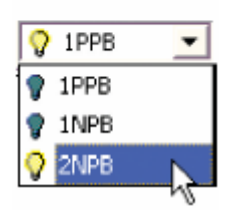

**EC** Atcon

 $4 - 18$ 

# *TechCON мануал Глава 4-Описание функций*

Переключим изображение в план. Щелкнем левой кнопкой мыши на один из приборов. В диалоговом окне выберем клапан, к которому трубопровод присоединится. Переместим курсор над второй прибор и щелкнем на него левой кнопкой. Программа соединит приборы с трубопроводом.

Для присоединения к стояку необходимо задать высоту расположения трубопровода. Используем небольшое пособие. Переместим курсор над созданный трубопровод (у нас всегда активная функция *Create pipe/Создать трубопровод)* и щелкнем левой кнопкой мыши. Программа начнет рисовать трубопровод и одновременно настроит высоту места присоединения в клетку функции **Z** (и точно это мы требовали),. Окончим рисование нажатием *ESC.* 

Сейчас щелкнем на кольцо подъемного трубопровода, в диалоговом окне выберем *No point/Никакая точка,*  переместим курсор над трубопровод соединяющий приборы и щелчком его присоединим. Таким же способом присоединим отводящий трубопровод.

После щелчка на прибор и выбора клапана программа рисует трубопровод в направлении оси выбранного клапана. Но если необходимо трубопровод нарисовать косвенно, **до щелчка на прибор** нажмите правую кнопку мыши (у вас активная функция *Create pipe/Создать трубопровод)* и в меню выберите **Connection to armature by knee/Присоединение к арматуре через колено.** 

В заключении переключим изображение в аксонометрию и при помощи функции *Connect pipes/Соединить трубопровод* соединим их концы.

 $\overline{\mathbb{R}}$   $\Delta$ tcon